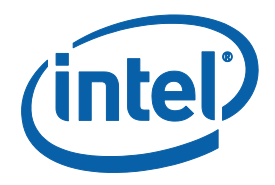

# **System Tools for Gemini Lake: Intel® Trusted Execution Environment 4.0**

**User Guide**

*July 2017*

*Revision: 1.0*

**Intel Confidential**

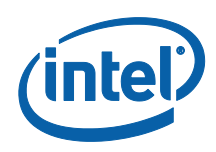

You may not use or facilitate the use of this document in connection with any infringement or other legal analysis concerning Intel products described herein. You agree to grant Intel a non-exclusive, royalty-free license to any patent claim thereafter drafted which includes subject matter disclosed herein.

No license (express or implied, by estoppel or otherwise) to any intellectual property rights is granted by this document.

Intel technologies' features and benefits depend on system configuration and may require enabled hardware, software or service activation. Learn more at Intel.com, or from the OEM or retailer.

No computer system can be absolutely secure. Intel does not assume any liability for lost or stolen data or systems or any damages resulting from such losses.

The products described may contain design defects or errors known as errata which may cause the product to deviate from published specifications. Current characterized errata are available on request.

Intel disclaims all express and implied warranties, including without limitation, the implied warranties of merchantability, fitness for a particular purpose, and non-infringement, as well as any warranty arising from course of performance, course of dealing, or usage in trade.

Intel technologies' features and benefits depend on system configuration and may require enabled hardware, software or service activation. Learn more at intel.com, or from the OEM or retailer.

All information provided here is subject to change without notice. Contact your Intel representative to obtain the latest Intel product specifications and roadmaps.

Copies of documents which have an order number and are referenced in this document may be obtained by calling 1-800-548- 4725 or visit www.intel.com/design/literature.htm.

By using this document, in addition to any agreements you have with Intel, you accept the terms set forth below.

Contact your local Intel sales office or your distributor to obtain the latest specifications and before placing your product order.

Intel, vPro and the Intel logo are trademarks of Intel Corporation in the U.S. and other countries.

\*Other names and brands may be claimed as the property of others.

Copyright © 2017, Intel Corporation. All rights reserved.

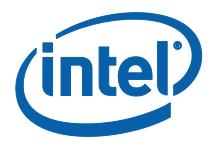

# **Contents**

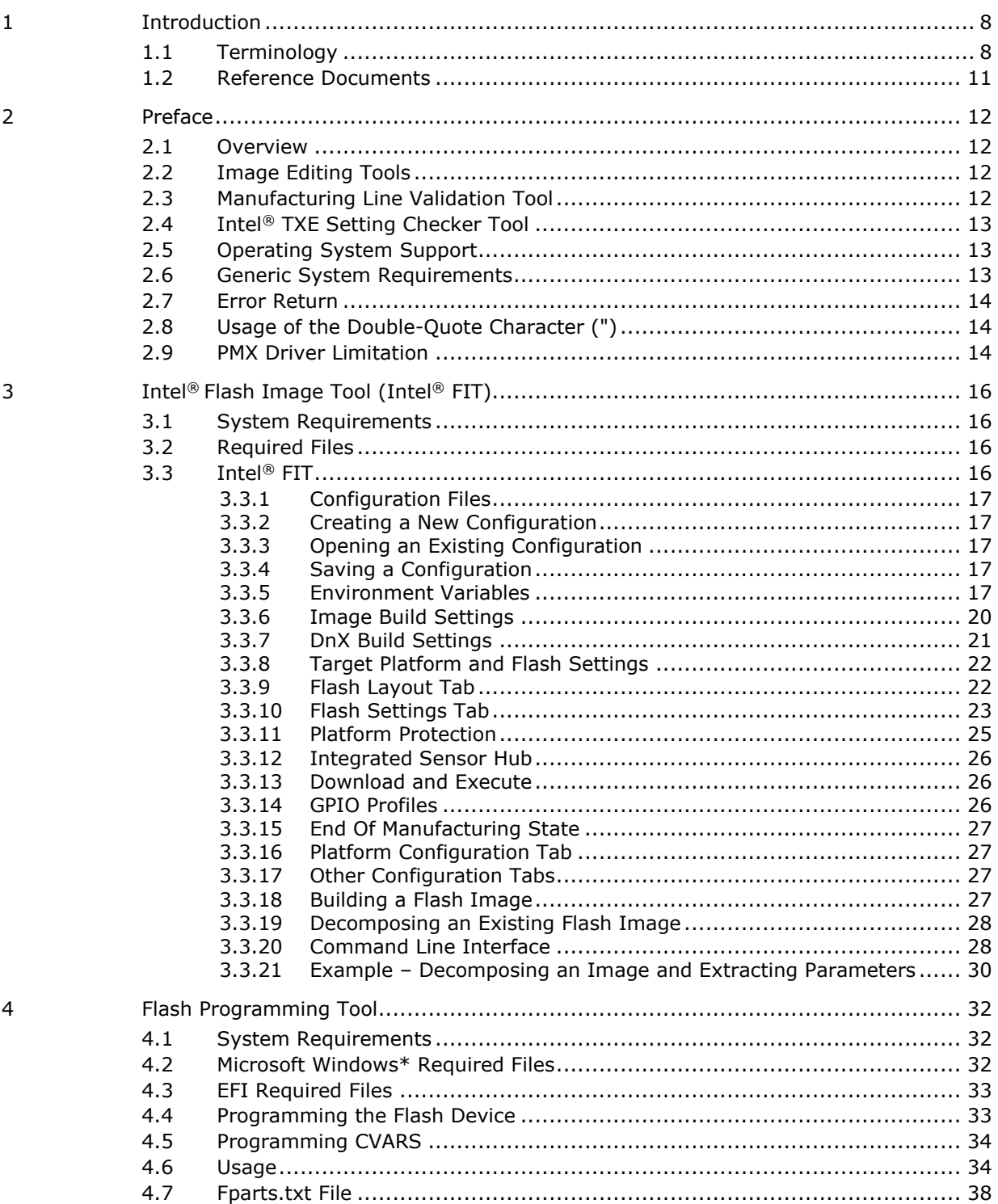

**Intel Confidential** 

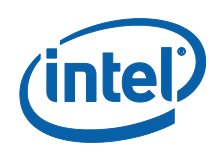

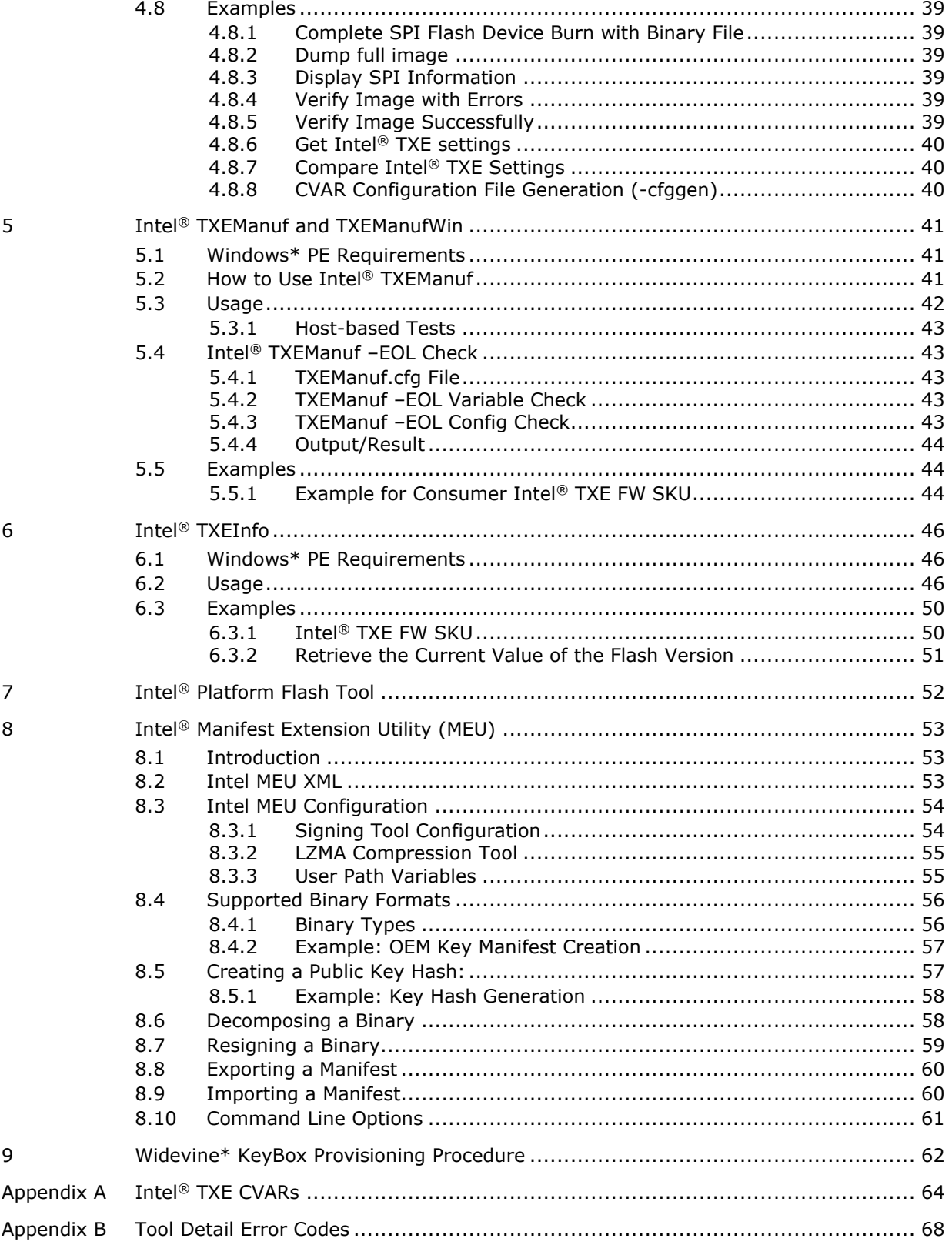

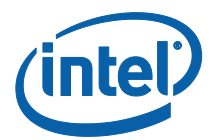

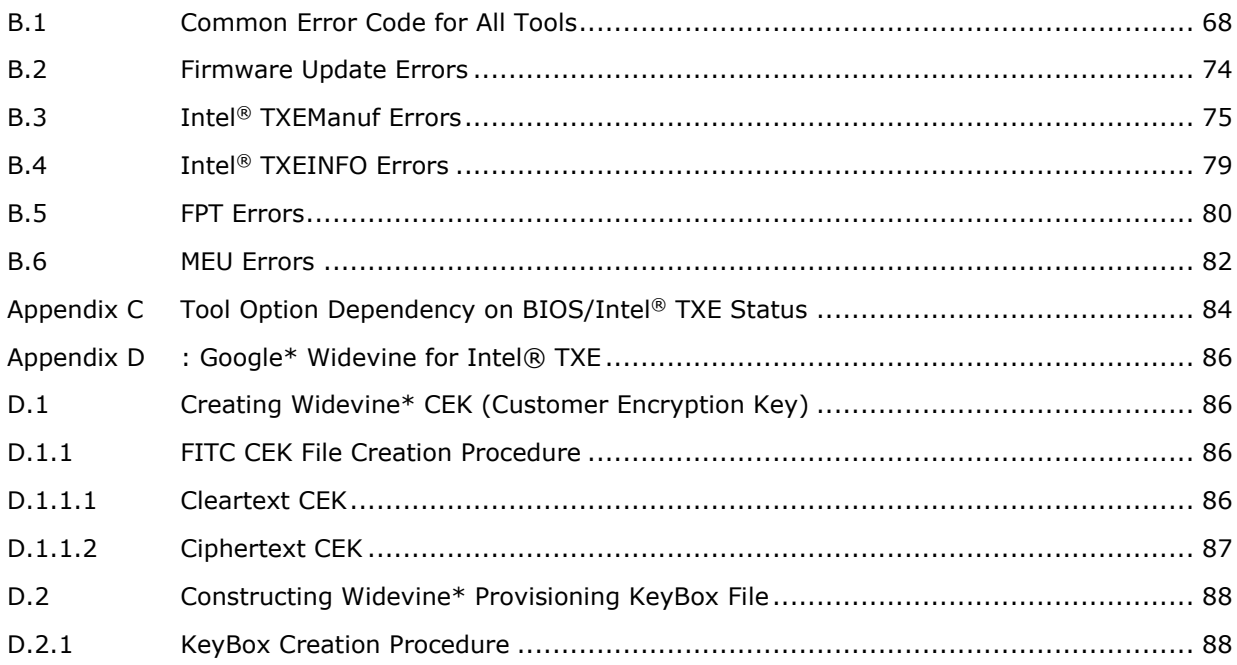

# **Figures**

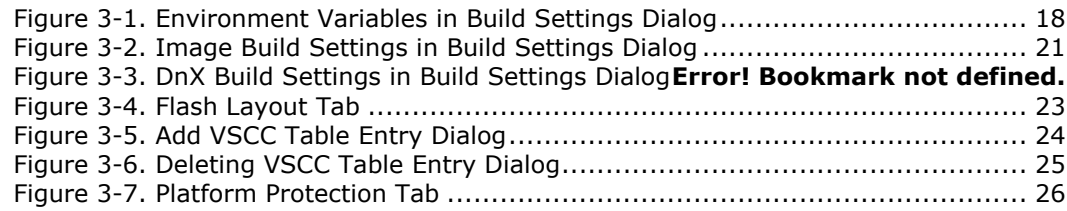

# **Tables**

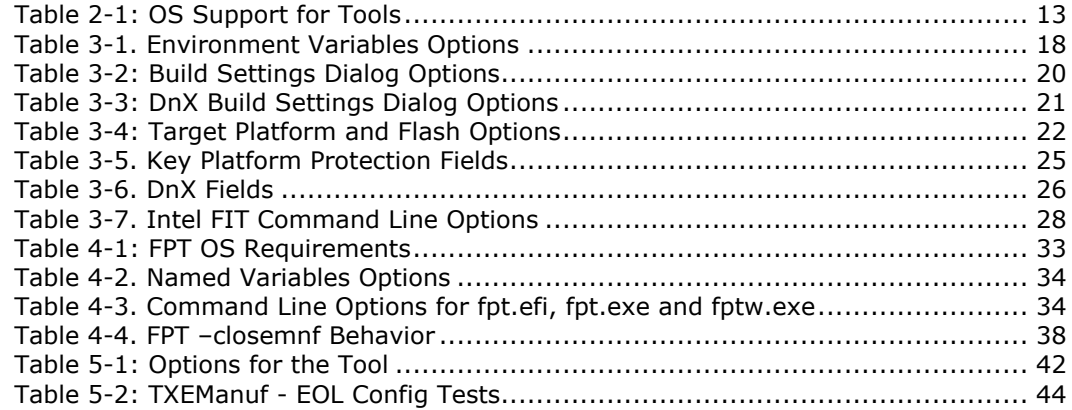

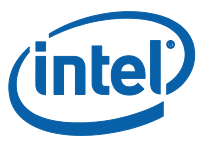

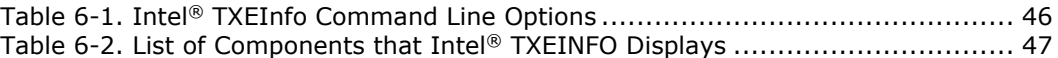

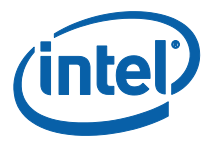

# *Revision History*

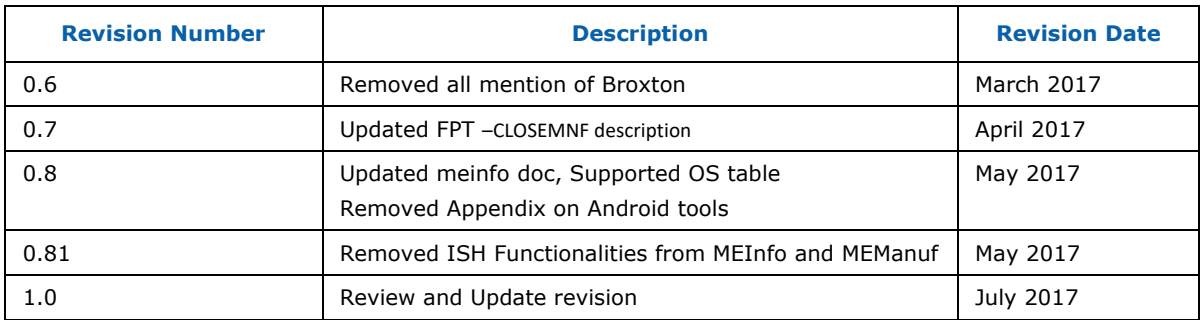

**§ §**

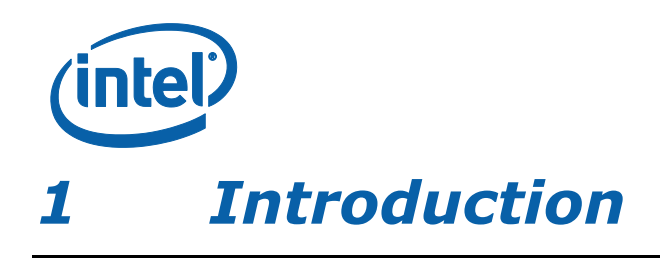

<span id="page-7-1"></span><span id="page-7-0"></span>The purpose of this document is to describe the tools that are used in the platform design, manufacturing, testing, and validation process.

# **1.1 Terminology**

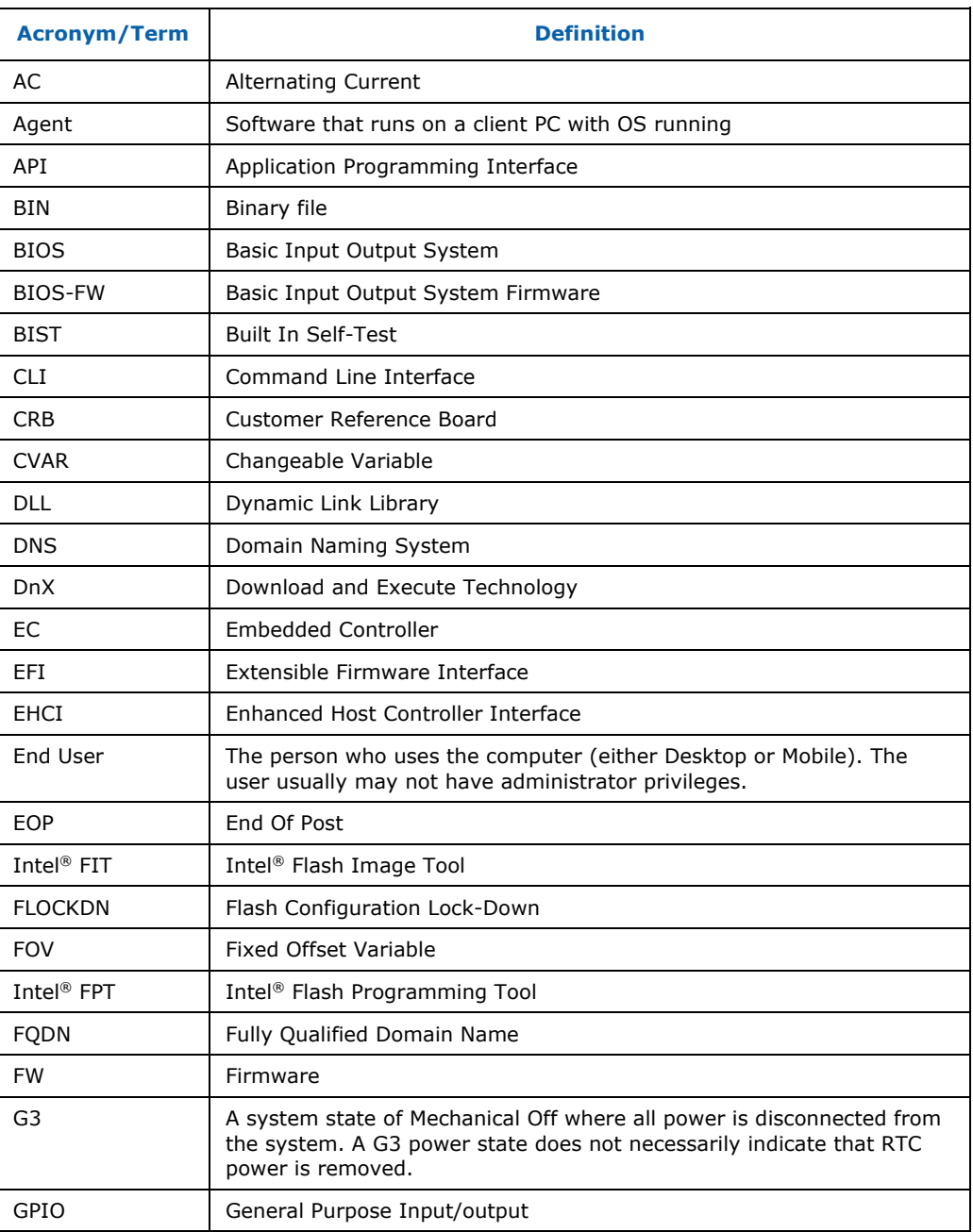

#### *Introduction*

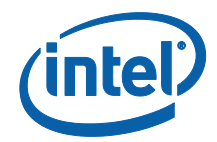

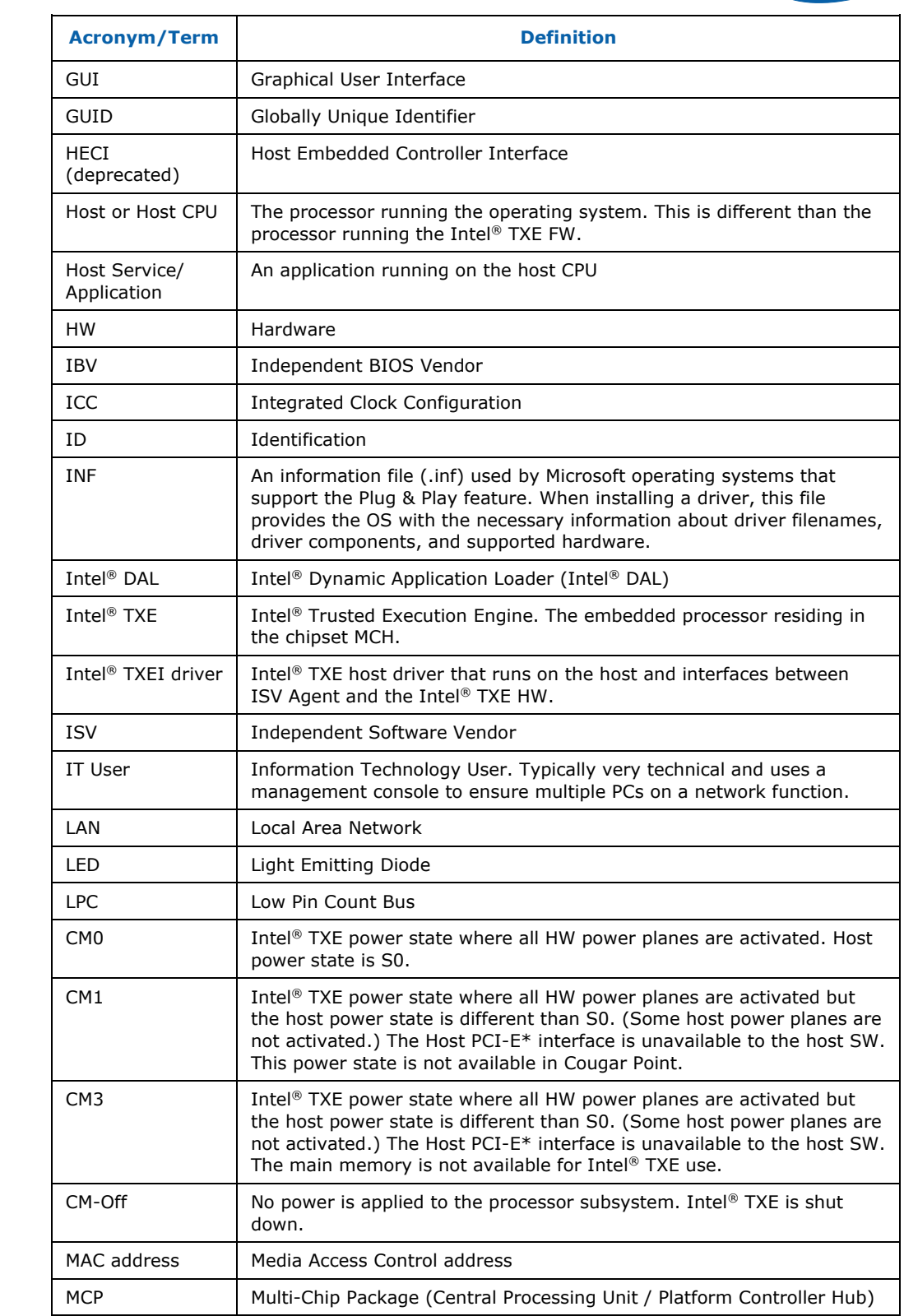

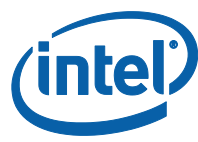

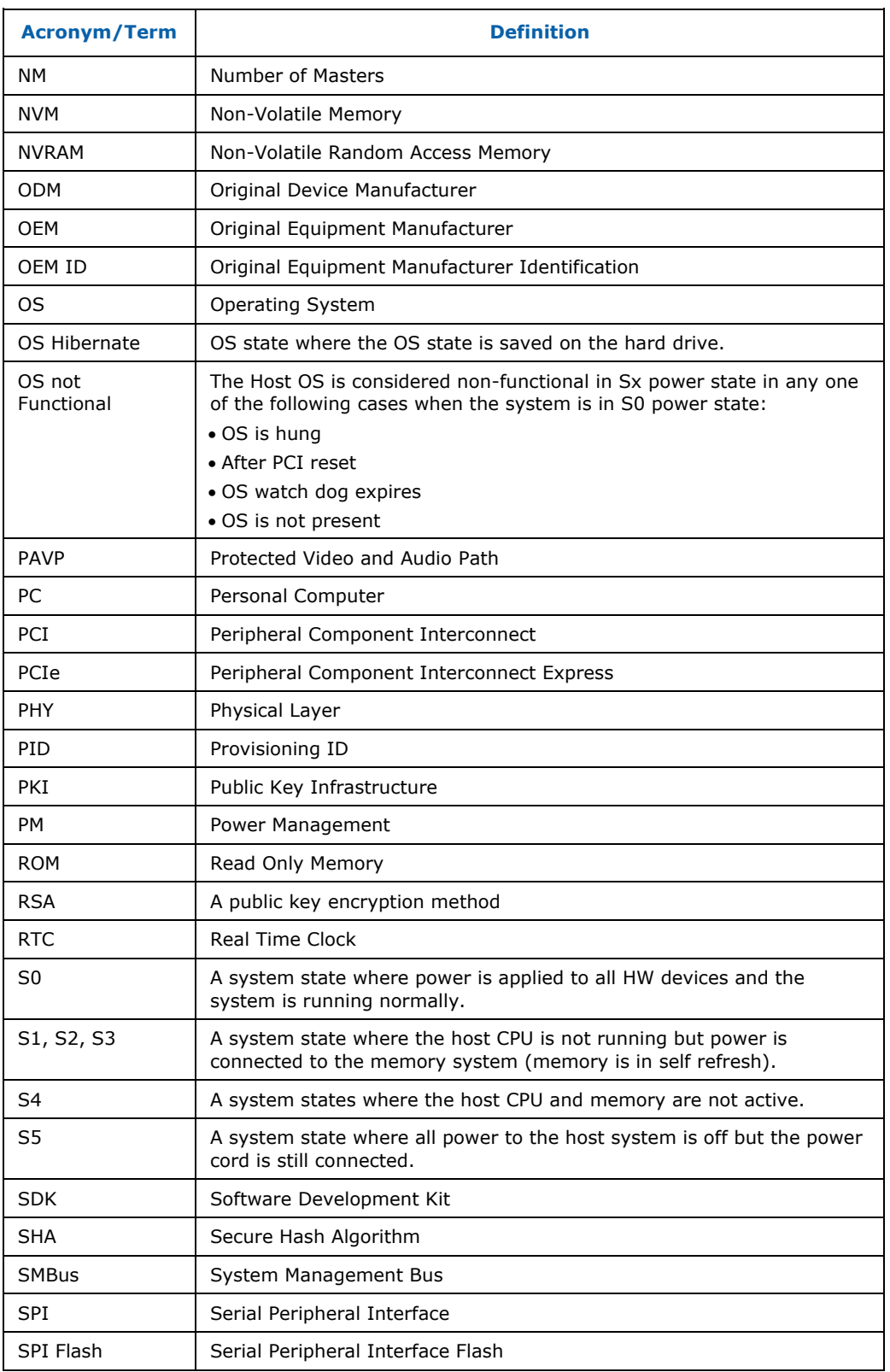

#### 10 **Intel Confidential**

#### *Introduction*

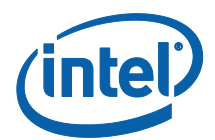

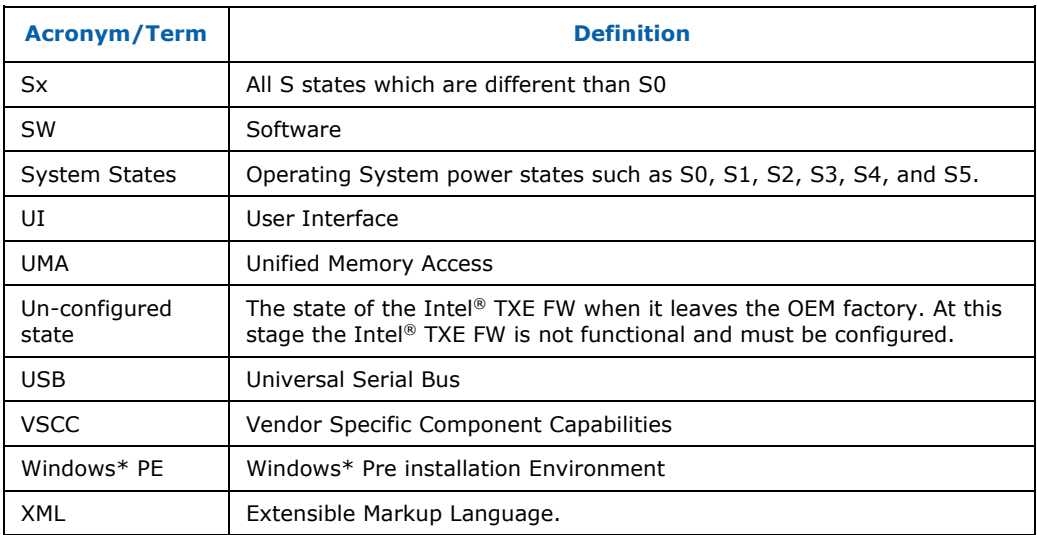

# **1.2 Reference Documents**

<span id="page-10-0"></span>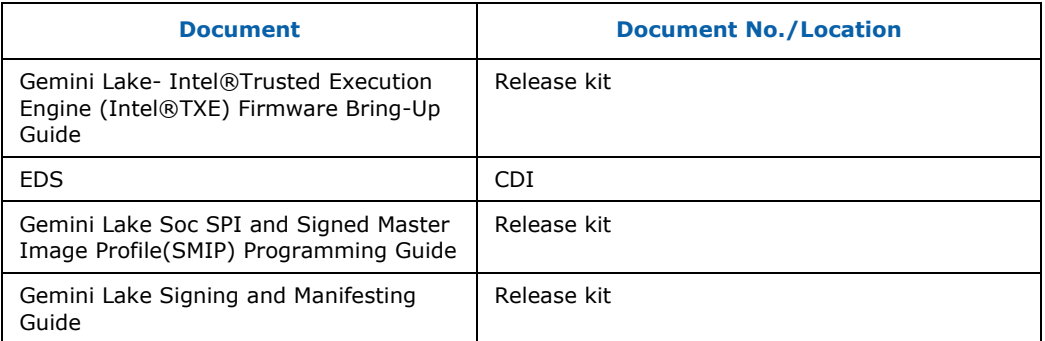

**§ §**

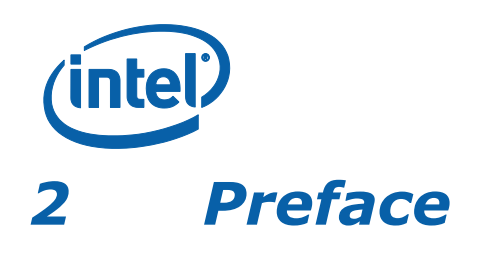

### <span id="page-11-0"></span>**2.1 Overview**

<span id="page-11-1"></span>This document covers the system tools used for creating, modifying, and writing binary image files, manufacturing testing, Intel® TXE setting information gathering, and Intel® TXE FW updating. The tools are located in **Kit directory\Tools\System tools**. For information about other tools, see the tool's user guides in the other directories in the FW release.

The system tools described in this document are platform specific in the following ways:

- Gemini Lake (GLK) platforms All tools in the Gemini Lake FW release kit are designed for Gemini Lake platforms only. These tools do not work properly on any other legacy platforms. Tools designed for other platforms also do not work properly on the Gemini Lake platforms.
- <span id="page-11-2"></span>Intel<sup>®</sup> TXE Firmware 4.0 SKU – The tools are provided for the Intel<sup>®</sup> TXE FW 4.0 SKUs.

### **2.2 Image Editing Tools**

The following tools create and write flash images:

Intel® FIT:

Combines the BIOS, Intel® TXE FW and other binaries into one image. Configures SMIPs and CVARs for Intel® TXE settings that can be programmed by a flash programming device or the FPT Tool.

FPT:

Programs the SPI flash memory of individual regions or the entire SPI flash device.

Modifies some Intel® TXE settings (CVAR) after Intel® TXE is flashed on the flash memory part.

<span id="page-11-3"></span>• Platform Flash Tool (using DnX)

### **2.3 Manufacturing Line Validation Tool**

The manufacturing line validation tool (Intel® TXEManuf) allows the Intel® TXE functionality to be tested immediately after the chipset is generated. This tool is designed to be able to run quickly. It can run on simple operating systems, such as EFI, Windows\* 98. The Windows\* version is written to run on Windows\* 7, Windows\* 8.1 and Win\* PE 32 and 64. This tool is mostly run on the manufacturing line to do manufacturing testing.

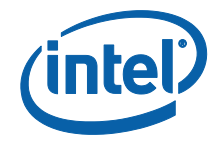

## **2.4 Intel® TXE Setting Checker Tool**

<span id="page-12-1"></span><span id="page-12-0"></span>The Intel® TXE setting checker tool (Intel® TXEInfo) retrieves and displays information about some of the Intel® TXE settings, the Intel® TXE FW version, and the FW capability on the platform.

# **2.5 Operating System Support**

#### <span id="page-12-3"></span>**Table 2-1: OS Support for Tools**

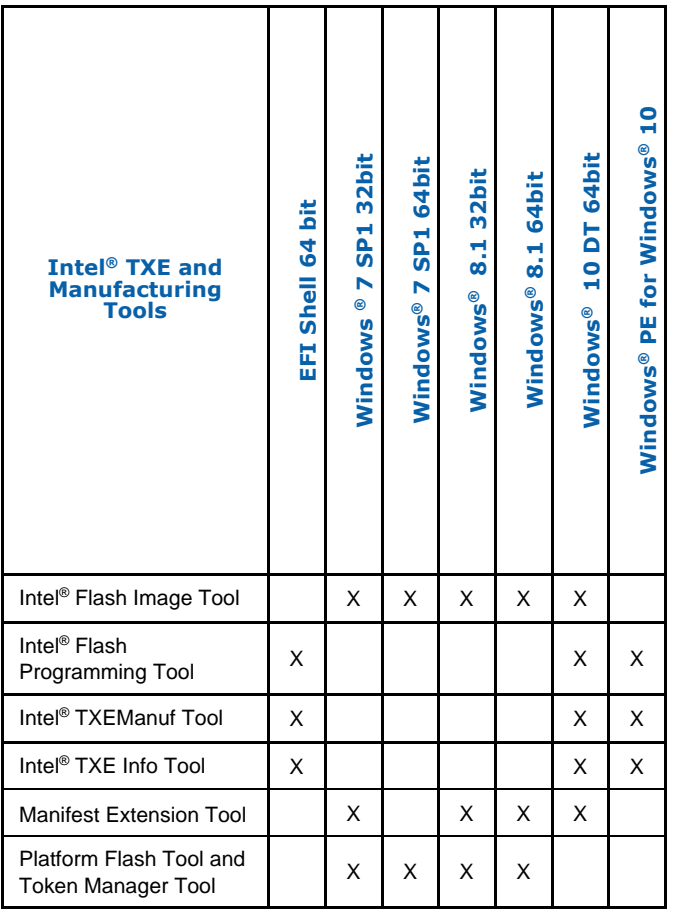

## **2.6 Generic System Requirements**

<span id="page-12-2"></span>The installation of the following driver is required by integration validation tools that run locally on the system under test with the Intel® TXE:

• Intel<sup>®</sup> TXEI driver.

See the description of each tool for its exact requirements.

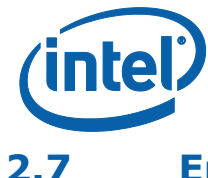

### **2.7 Error Return**

<span id="page-13-0"></span>Intel® FIT and Intel® MEU return a non-0 number on an error, and the final error code is printed.

<span id="page-13-1"></span>Other tools return  $0/1/2$  for the error level (0 = success, 1 = error, 2 = Success with warning). A detailed error code is displayed on the screen and stored on an error.log file in the same directory as the tools. (See [Appendix B](#page-66-0) for a list of these error codes.)

## **2.8 Usage of the Double-Quote Character (")**

The EFI version of the tools handle multi-word argument is different than the DOS/Windows\* version. If there is a single argument that consists of multiple words delimitated by spaces, the argument needs to be entered as following:

FPT.efi –f "" arguments "".

The command shell used to invoke the tools in EFI and Windows\* has a built-in CLI.

The command shell was intended to be used for invoking applications as well as running in batch mode and performing basic system and file operations. For this reason, the CLI has special characters that perform additional processing upon command.

The double-quote is the only character which needs special consideration as input. The various quoting mechanisms are the backslash escape character (/), single-quotes ('), and double-quotes ("). A common issue encountered with this is the need to have a double-quote as part of the input string rather than using a double-quote to define the beginning and end of a string with spaces.

For example, the user may want these words – one two – to be entered as a single string for a vector instead of dividing it into two strings ("one", "two"). In that case, the entry – including the space between the words – must begin and end with doublequotes ("one two") in order to define this as a single string.

When double-quotes are used in this way in the CLI, they define the string to be passed to a vector, but are NOT included as part of the vector. The issue encountered with this is how to have the double-quote character included as part of the vector as well as bypassed during the initial processing of the string by the CLI. This can be resolved by preceding the double-quote character with a backslash (\").

<span id="page-13-2"></span>For example, if the user wants these words to be input – input"string – the command line is: input\"string.

### **2.9 PMX Driver Limitation**

Several tools (Intel® TXEInfo, Intel® TXEInfo, and Intel® FPT) use the PMX library to get access to the PCI device. Only one tool can get access to the PMX library at a time because of library limitation. Therefore, running multiple tools to get access to PMX library will result in an error (failure to load driver).

The PMX driver is not designed to work with the latest Windows\* driver model (it does not conform to the new driver's API architecture).

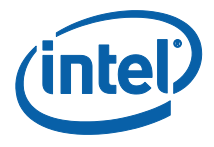

In Windows\* 7 (and higher), the verifier sits in kernel mode, performing continual checks or making calls to selected driver APIs with simulations of well-known driver related issues.

**Warning:** Running the PMX driver with the Windows\* 7 (and higher) driver verifier turned on causes the OS to crash. Do not include PMX as part of the verifier driver list if the user is running Windows\* 7 (and higher) with the driver verifier turned on.

**§ §**

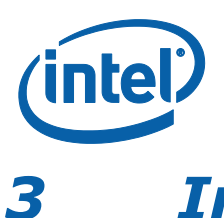

<span id="page-15-0"></span>*3 Intel®Flash Image Tool (Intel® FIT)*

The Intel® Flash Image Tool (Intel® FIT) creates and configures a complete SPI, eMMc or UFS flash image file for Gemini Lake platforms in the following way:

- 1. Intel FIT creates and allows configuration of the SPI Flash Descriptor Region, which contains configuration information for platform hardware and FW (SPI images only)
- 2. Intel FIT assembles the following into a single firmware image:

BIOS IUnit PMC uCode Intel® TXE SMIP configuration settings Manifest files SPI Flash Descriptor Region (SPI images only)

3. The user can manipulate the firmware image before its generation via a GUI or xml file and change the various chipset parameters to match the target hardware. Various configurations can be saved to independent files, so the user does not have to recreate a new image each time.

Intel FIT supports a set of command line parameters that can be used to build an image from the CLI or from a makefile. When a previously stored configuration is used to define the image layout, the user does not have to interact with the GUI.

<span id="page-15-1"></span>**Note:** Intel FIT just generates a complete firmware image file; it does not program the flash device. This complete firmware image must be programmed into the flash with Intel® FPT, DnX, any third-party flash burning tool, or some other flash burner device.

### **3.1 System Requirements**

<span id="page-15-2"></span>Intel® FIT runs on the OSs described in section [2.5.](#page-12-1) The tool does not have to run on an Intel® TXE-enabled system.

### **3.2 Required Files**

The Intel FIT main executable is **FIT.exe**. The following files must be in the same directory as **FIT.exe**:

<span id="page-15-3"></span>vsccommn.bin

### **3.3 Intel® FIT**

See the following for further information:

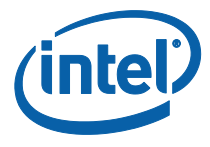

- General configuration information See the FW Bring Up Guide from the appropriate Intel® TXE FW kit.
- <span id="page-16-0"></span> Detailed information on how to configure SPI descriptor and SMIPs – See Gemini Lake Soc SPI and Signed Master Image Profile(SMIP) Programming Guide.

### **3.3.1 Configuration Files**

The flash image can be configured in many different ways, depending on the target hardware and the required FW options. Intel FIT lets the user change this configuration in a graphical manner (via the GUI). Each configuration can be saved to an XML file. These XML files can be loaded at a later time and used to build subsequent flash images.

### **3.3.2 Creating a New Configuration**

<span id="page-16-1"></span>Intel FIT provides a XML configuration file template that will help the user can use to create their own configuration XML. This template configuration XML file can be created by clicking **File** > **New and then save**. It can also be created from the command line using –save option.

### **3.3.3 Opening an Existing Configuration**

<span id="page-16-2"></span>To open an existing configuration file:

- 1. Choose File **> Open**; the **Open File** dialog appears.
- 2. Select the XML file to load
- 3. Click Open.
- <span id="page-16-3"></span>**Note:** The user can also open a file by dragging and dropping a configuration file into the main window of the application.

### **3.3.4 Saving a Configuration**

To save the current configuration in an XML file:

Choose File **> Save** or File **> Save As**; the Save File dialog appears if the configuration has not been given a name or if File **> Save As** was chosen.

- 1. Select the path and enter the file name for the configuration.
- <span id="page-16-4"></span>2. Click Save.

### **3.3.5 Environment Variables**

A set of environment variables is provided to make the image configuration files more portable. The configuration is not tied to a particular root directory structure because all of the paths in the configuration are relative to environment variables. The user can set the environment variables appropriate for the platform being used, or override the variables with command line options.

It is recommended that the environment variables be the first thing that the user sets when working with a new configuration. This ensures that Intel FIT can properly substitute environment variables into paths to keep them relative. Doing this also speeds up configuration because many of the **Open File** dialogs default to particular environment variable paths.

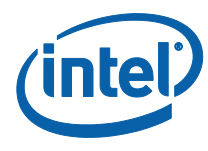

To modify the environment variables:

1. Choose Build **> Build Settings**; a dialog appears displaying the current working directory on top, followed by the current values of all the environment variables:

#### <span id="page-17-1"></span>**Table 3-1. Environment Variables Options**

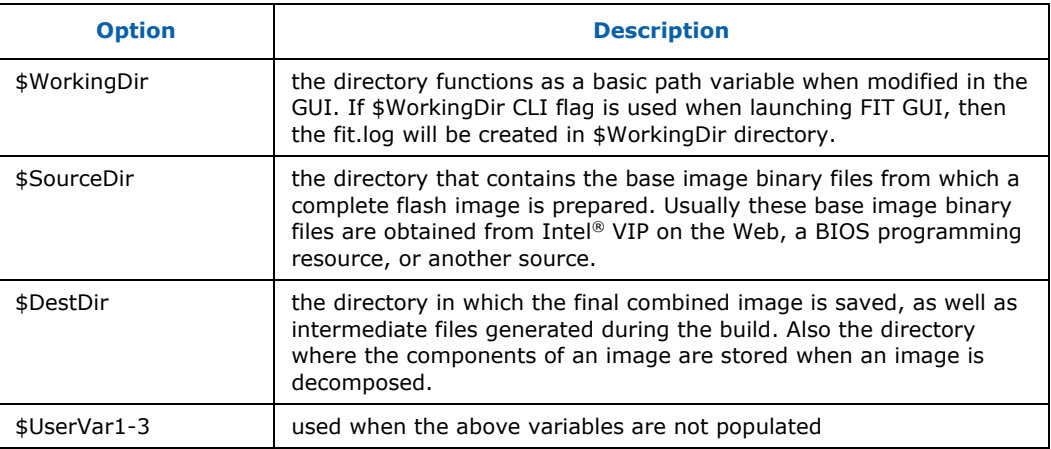

#### <span id="page-17-0"></span>**Figure 3-1. Environment Variables in Build Settings Dialog**

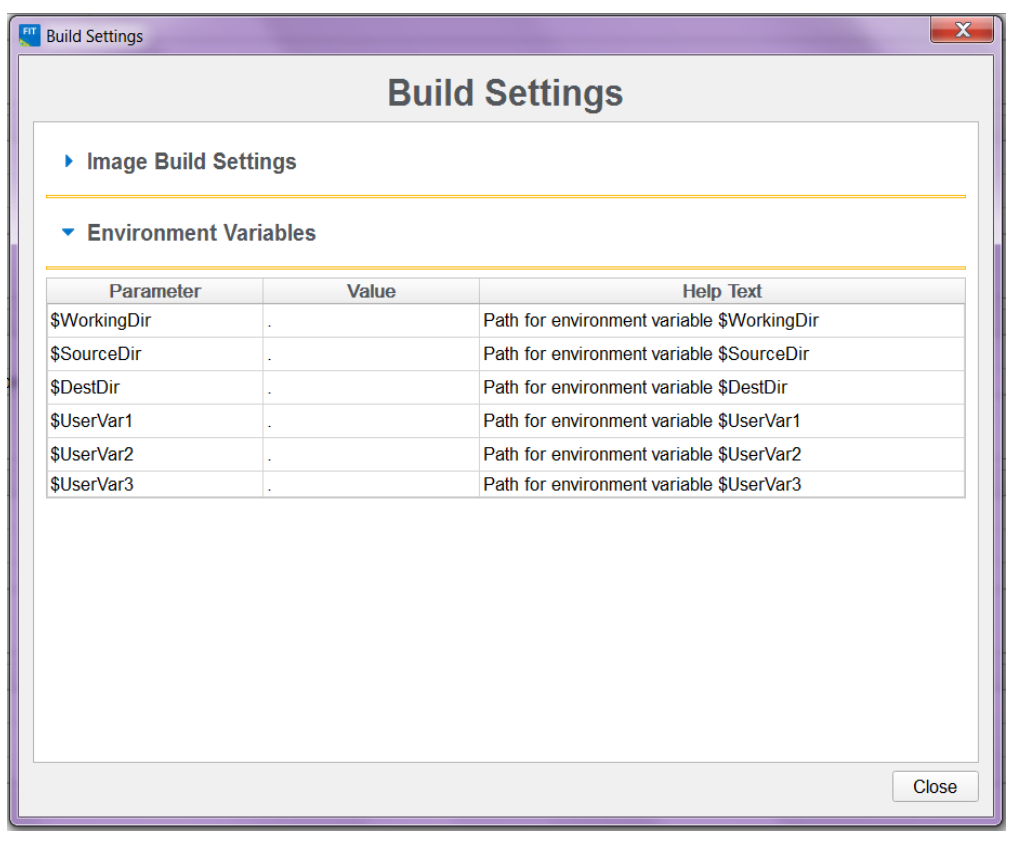

<span id="page-18-0"></span>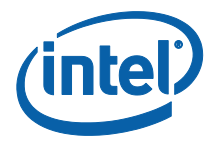

- 2. Click the  $\frac{1}{2}$  button next to an environment variable and select the directory where that variable's files will be stored; the name and relative path of that directory appears in the field next to the variable's name.
- 3. Repeat Step 2 until the directories of all relevant environment variables have been defined.
- 4. Click **OK**.
- 5. The environment variables are saved in the XML file. They can be overridden on the command line if using the XML file on multiple systems.

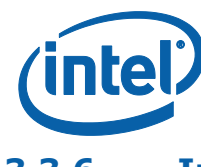

### **3.3.6 Image Build Settings**

<span id="page-19-0"></span>Intel FIT lets the user set several options that control how the image is built. The options that can be modified are described in [Table](#page-19-1) 3-2.

#### **To modify the build setting:**

- 1. Choose **Build** > **Build Settings**; a dialog appears showing the current build settings.
- 2. Modify the relevant settings in the **Build Settings** dialog.
- 3. Click **OK**; the modified build settings are saved in the XML configuration file.

#### <span id="page-19-1"></span>**Table 3-2: Build Settings Dialog Options**

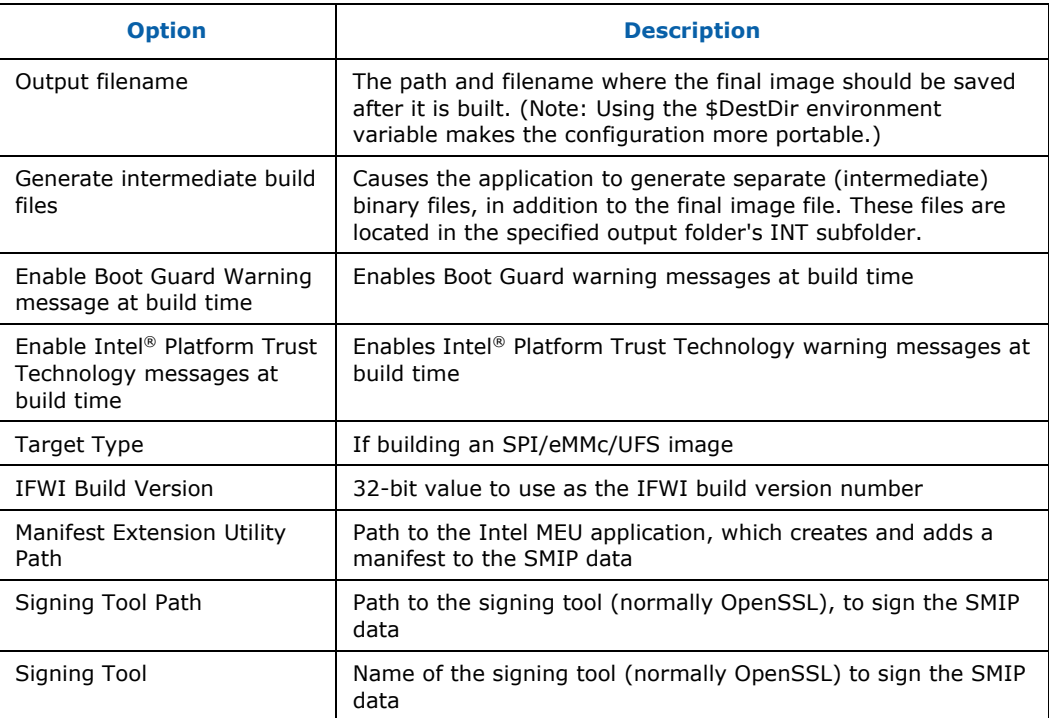

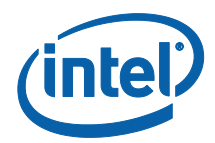

#### <span id="page-20-1"></span>**Figure 3-2. Image Build Settings in Build Settings Dialog**

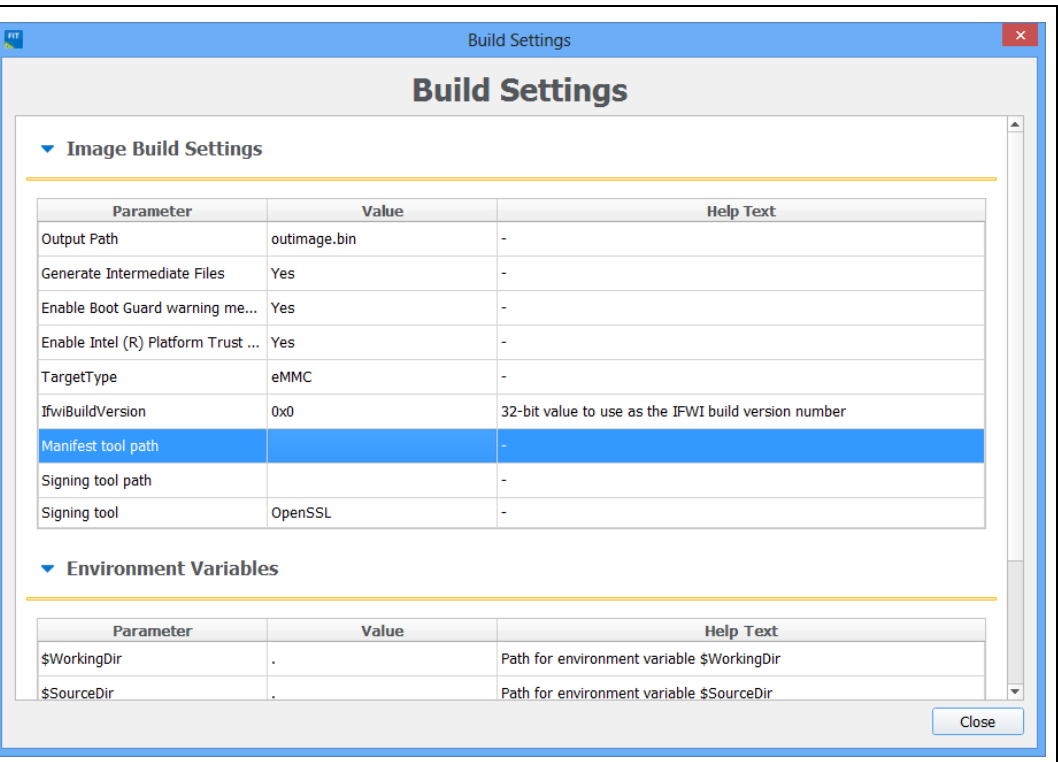

### **3.3.7 DnX Build Settings**

<span id="page-20-0"></span>Intel FIT lets the user set several options that control if and how a DnX image is built. The options that can be modified are described in [Table](#page-19-1) 3-2.

**NOTE**: In early versions of the tool, these settings are visible in the DnX tab of the tool, and not the Build Settings Dialog.

#### **To modify the build setting:**

- 1. Choose **Build** > **Build Settings**; a dialog appears showing the current build settings.
- 2. Modify the relevant settings in the **Build Settings** dialog.
- 3. Click **OK**; the modified build settings are saved in the XML configuration file.

#### <span id="page-20-2"></span>**Table 3-3: DnX Build Settings Dialog Options**

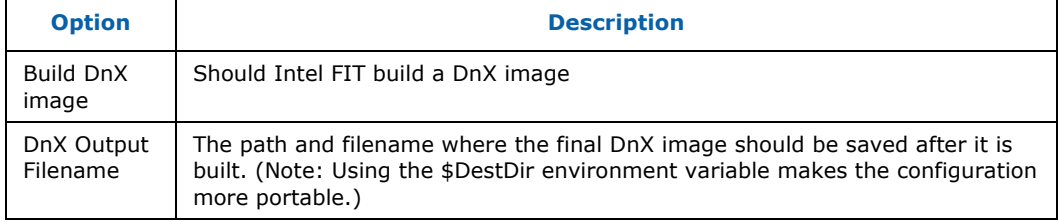

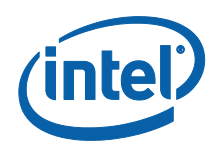

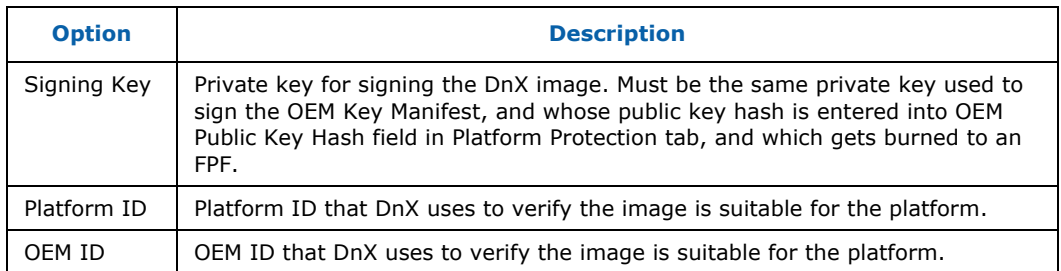

### **3.3.8 Target Platform and Flash Settings**

<span id="page-21-0"></span>Intel FIT lets the user define the target platform and flash type of the final image. These options are displayed in drop-down combo boxes on the toolbar.

**NOTE**: In early versions of the tool, the Flash Type setting is visible in the Build Settings Dialog.

#### <span id="page-21-2"></span>**Table 3-4: Target Platform and Flash Options**

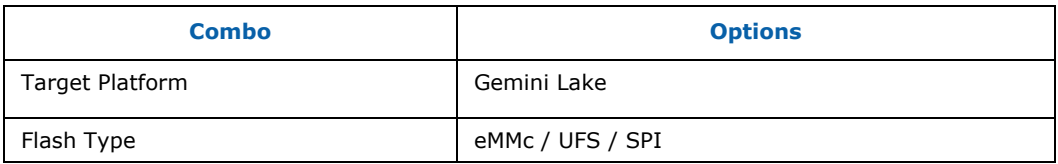

### **3.3.9 Flash Layout Tab**

<span id="page-21-1"></span>The Flash Layout tab contains information about the various binaries that need to be stitched together in the final image. It allows uploading the paths of these binaries that need to be present on the same system as Intel FIT. During image compilation, these binary files are stitched into the image.

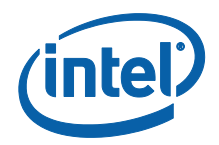

#### <span id="page-22-1"></span>**Figure 3-3. Flash Layout Tab**

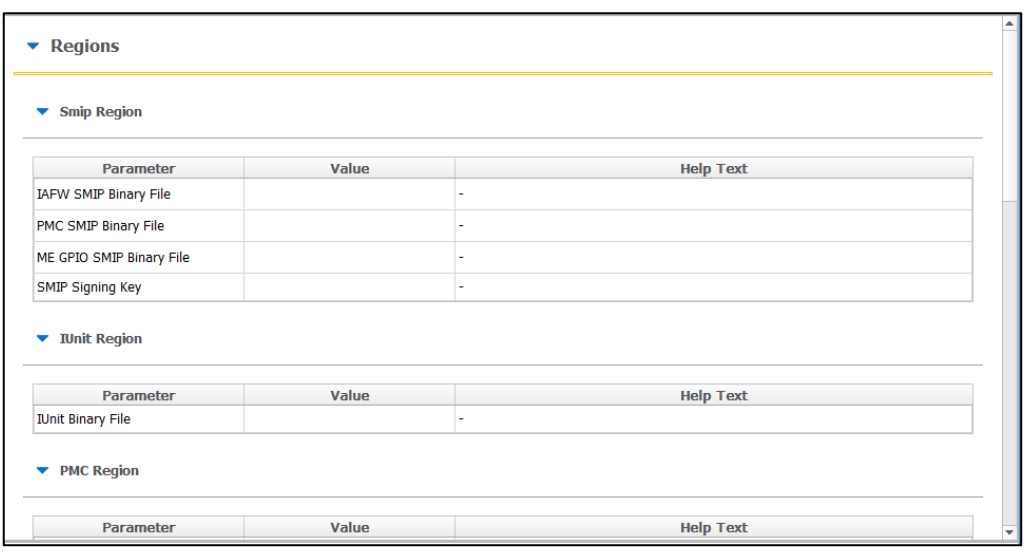

#### **3.3.10 Flash Settings Tab**

<span id="page-22-0"></span>The Flash Settings tab contains information about the flash image and the target hardware. It is important for this region to be configured correctly or the target computer may not function as expected. This region also needs to be configured correctly in order to ensure that the system is secure. Most of the settings here are relevant only to SPI images, but there are also some settings relevant to eMMc or UFS. Based on the selections in the Target Platform and Flash combo boxes, only relevant fields will be editable.

There is a section in this tab called "Boot Source Selection" which enables the setting of FPFs to disable boot sources that the platform will not support. Note that while setting these FPFs can speed platform boot, since they are burned to fuses at End of Manufacture, the system can then never be changed to boot from a different boot source.

#### **3.3.10.1 SPI Region Access Control**

Regions of the SPI flash can be protected from read or write access by setting a protection parameter in the Descriptor Region. The Descriptor Region must be locked before Intel® TXE devices are shipped. If the Descriptor Region is not locked, the Intel® TXE device is vulnerable to security attacks. The level of read/write access provided is at the discretion of the OEM/ODM. Intel FIT gives 3 options for access control

- full access, which is suitable for pre-production images
- Intel recommended settings, which lock the regions based on the recommendations in the GLK SPI and SMIP Programming Guide, allowing host OS access to the PDR region.
- Intel recommended settings, which lock the regions based on the recommendations in the GLK SPI and SMIP Programming Guide, forbidding host OS access to the PDR region.

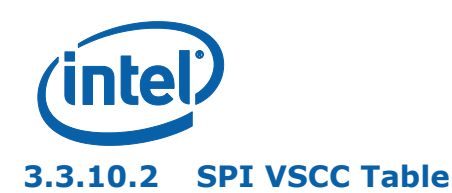

<span id="page-23-1"></span>This section is used to store information to setup SPI flash access for Intel® TXE. This does not have any effect on the usage of the FPT. **If the information in this section is incorrect, Intel® TXE FW may not communicate with the flash device.** The information provided is dependent on the flash device used on the system. (For more information, see the Gemini Lake Soc SPI and Signed Master Image Profile(SMIP) Programming Guide, Section 6.4.)

#### **VSCC Table can be accessed**:

- 1. Select Flash Settings Tab on the left pan
- 2. Expand VSCC Entries on the right pan as shown in Figure 9 below:

#### **3.3.10.3 Adding a New Table**

#### **To add a new table:**

1. Choose  $\overline{\textbf{H}}$  Add VSCC Entry on top left > VSCC Entry.

#### <span id="page-23-0"></span>**Figure 3-4. Add VSCC Table Entry Dialog**

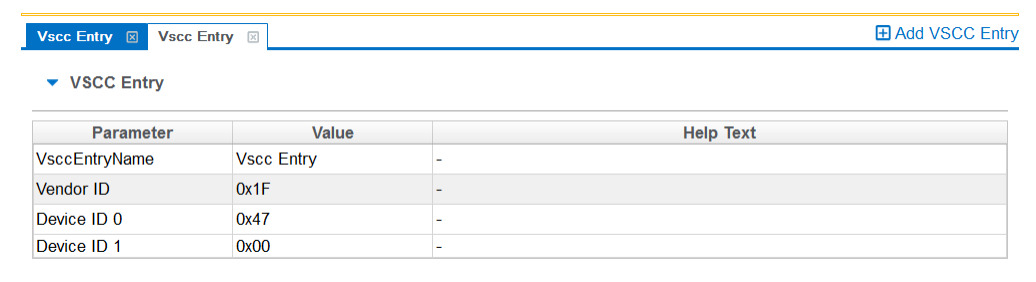

- 2. Enter a name into the **Entry Name** field. (**Note**: To avoid confusion it is recommended that each table entry name be unique. There is no checking mechanism in Intel FIT to prevent table entries that have the same name and no error message is displayed in such cases.)
- 3. User can enter into the values for the flash device.
- **NOTES:** The VSCC register value will be automatically populated by Intel FIT using the vsccommn.bin file the appropriate information for the Vendor and Device ID.
- **NOTES:** If the descriptor region is being built manually the user will need to reference the VSCC table information for the parts being supported from the manufacturers' serial flash data sheet. The Gemini Lake SPI Programming Guide should be used to calculate the VSSC values.

#### **3.3.10.4 Removing an Existing VSCC Table**

To remove an existing table:

1. Click on the name of the table in the top tab that the user wants to remove as shown in Figure 12.

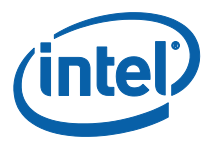

#### <span id="page-24-1"></span>**Figure 3-5. Deleting VSCC Table Entry Dialog**

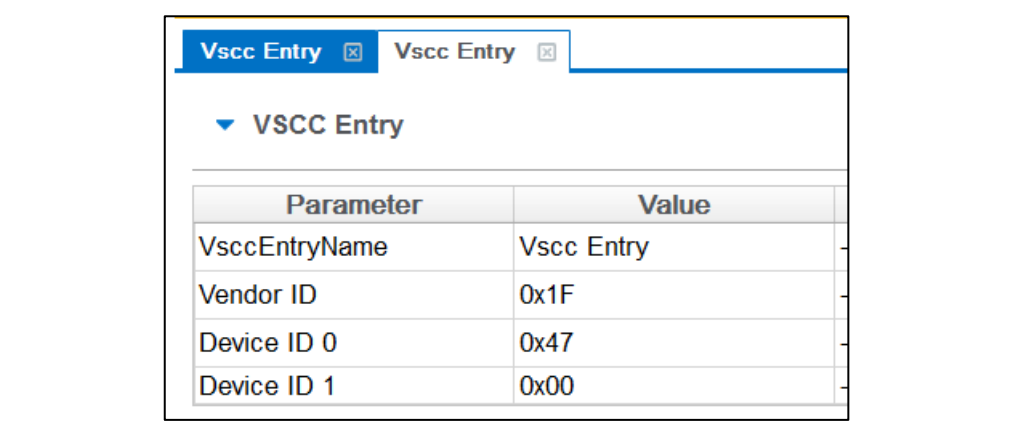

<span id="page-24-0"></span>2. Click close; the table and all of the information will be removed.

#### **3.3.11 Platform Protection**

This tab includes many settings relating to the protection of the platform, and its integrity. In particular, it includes

#### <span id="page-24-2"></span>**Table 3-5. Key Platform Protection Fields**

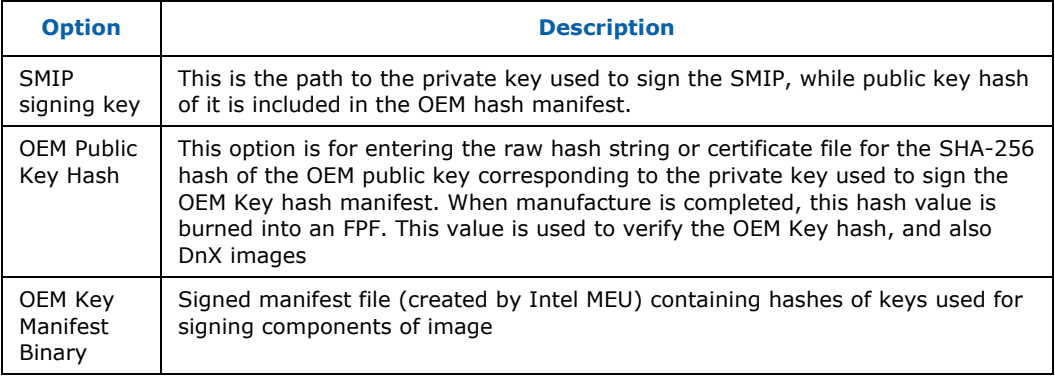

There are also fields for configuring Boot Guard and Intel® PTT.

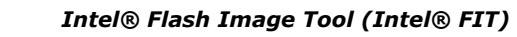

<span id="page-25-3"></span>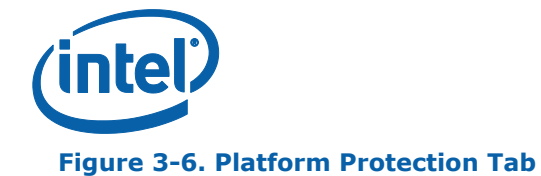

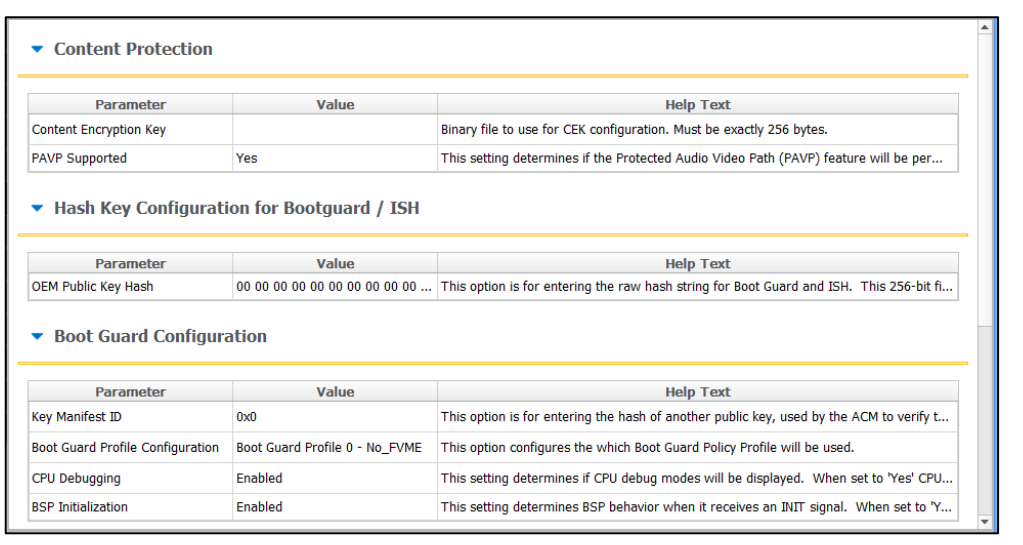

### **3.3.12 Integrated Sensor Hub**

<span id="page-25-1"></span><span id="page-25-0"></span>This tab allows the enabling of Integrated Sensor Hub (ISH) in the image, and inclusion of a binary file for it.

### **3.3.13 Download and Execute**

This tab allows the configuration of settings related to Download and Execute (DnX).

#### <span id="page-25-4"></span>**Table 3-6. DnX Fields**

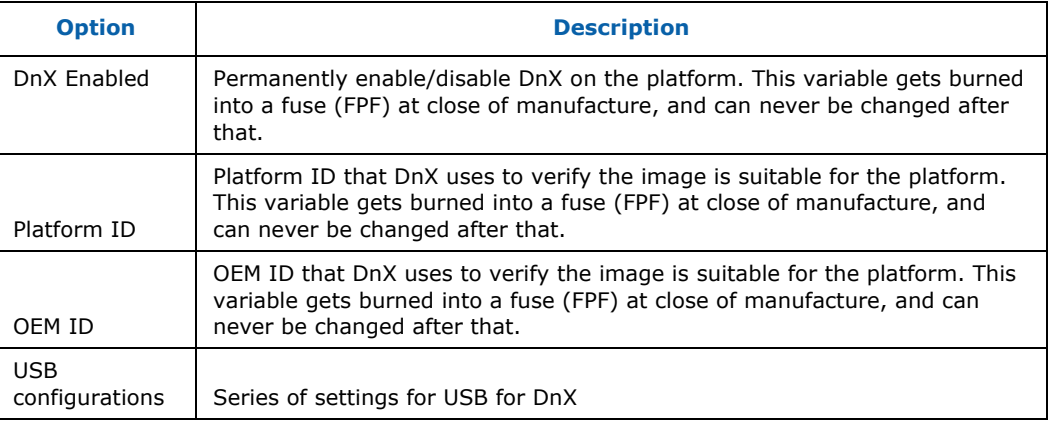

### **3.3.14 GPIO Profiles**

<span id="page-25-2"></span>Intel FIT supports the configuration of up to 5 sets of GPIO profiles, as defined in the SPI and SMIP programming guide. By default, Intel FIT creates a single profile, further ones can be added, and extra ones removed, in the same method as VSCC tables are

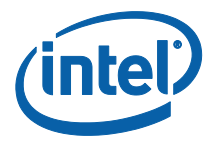

added and removed (see section [3.3.10.2\)](#page-23-1). When building the image, only the first profile is compiled into the IFWI image. All of the profiles are built as binary files, and placed in the build output directory. They can be used later by Intel® FPT to update the profile in the image to one of the other profiles defined within FIT.

### **3.3.15 End Of Manufacturing State**

<span id="page-26-0"></span>In SPI platforms, End of Manufacturing state is implicitly set in the image if the SPI regions are locked with the flash settings. If the regions are not locked, End of Manufacturing state can be set during manufacturing using the FPT tool.

On eMMc and UFS platforms, which do not have region locking, End of Manufacturing state can be explicitly set in the Intel FIT image using a dedicated setting.

<span id="page-26-1"></span>This field is un the Intel® TXE Kernel tab, in the 'Manufacturing Settings' section, and is called 'End of Manufacturing Enable'.

#### **3.3.16 Platform Configuration Tab**

<span id="page-26-2"></span>The PMIC/VR Configuration option in the Platform Configuration tab is new in GLK platforms. This allows users to select from a dropdown with 4 voltage regulator (VR) options for the Power Management IC (PMIC) supported on the platform. Selecting the correct option is critical – the platform will not boot if the wrong one is selected.

#### **3.3.17 Other Configuration Tabs**

Intel FIT has multiple other tabs of settings that can be configured. Each one should be opened, and the settings changed where relevant. In many cases, default values are provided which can be retained. Each field includes help text clarifying its meaning.

#### **3.3.18 Building a Flash Image**

<span id="page-26-3"></span>The flash image can be built with the Intel FIT GUI interface.

To build a flash image with the currently loaded configuration:

Choose **Build > Build Image**.

– OR –

Specify an XML file with the /b option in the command line.

Intel FIT uses an XML configuration file and the corresponding binary files to build the SPI flash image. The following is produced when an image is built:

- Binary file representing the image
- Text file detailing the various regions in the image
- Optional set of intermediate files (see Section [5](#page-18-0)).
- Multiple binary files containing the image broken up according to the flash component sizes (**Note**: These files are only created if two flash components are specified.)

**Intel Confidential** 27

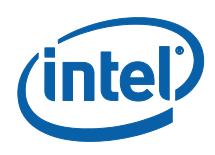

<span id="page-27-0"></span>The individual binary files can be used to manually program independent flash devices using a flash programmer. However, the user should select the single larger binary file when using Intel FPT.

### **3.3.19 Decomposing an Existing Flash Image**

Intel FIT is capable of taking an existing flash image and decomposing it in order to create the corresponding configuration. This configuration can be edited in the GUI like any other configuration (see below). A new image can be built from this configuration that is almost identical to the original, except for the changes made to it.

To decompose an image:

- 1. Chose **File** > **Open.**
- 2. Change the file type filter to the appropriate file type.
- 3. Select the required file and click **Open**; the image is automatically decomposed, the GUI is updated to reflect the new configuration, and a folder is created with each of the components in a separate binary file.
- *Note:* It is also possible to decompose an image by simply dragging and dropping the file into the main window. When decomposing an image, there are some CVARs which will not be able to be decomposed by Intel FIT. Intel FIT will use Intel default value instead. User might want to check the log file to find out which CVARs were not parsed.
- *Note:* The TXE region binary contained in INT folder after image generation only contains the firmware default base settings for TXE region no Intel FIT customization is applied.
- <span id="page-27-1"></span>**Note:** Rebuilding an image requires access to some of the private keys used for SMIP signing in its initial creation.

### **3.3.20 Command Line Interface**

Intel FIT supports command line options.

**To view all of the supported options:** Run the application with the -? option.

The command line syntax for Intel FIT is:

fit.exe  $[-exp] [-h]$ ?]  $[-version |ver] [-b] [-o] [-f] [-me] [-bio]$ [-pdr] [-bios\_overlap] [-pmcp] [-ucode1] [-ucode2] [-iunit] [-ufs\_phy] [-sd\_token] [-iafw\_smip] [-pmc\_smip] [-smip\_key] [-meu\_path] [-st\_path] [-st] [-w] [-s] [-d] [-u1] [-u2] [-u3] [-i] [-flashcount] [-flashsize1] [-flashsize2] [-save]

#### <span id="page-27-2"></span>**Table 3-7. Intel FIT Command Line Options**

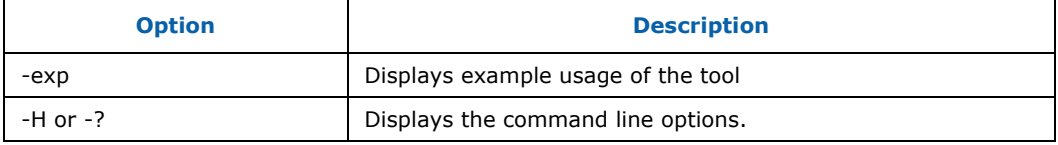

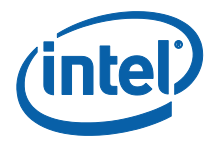

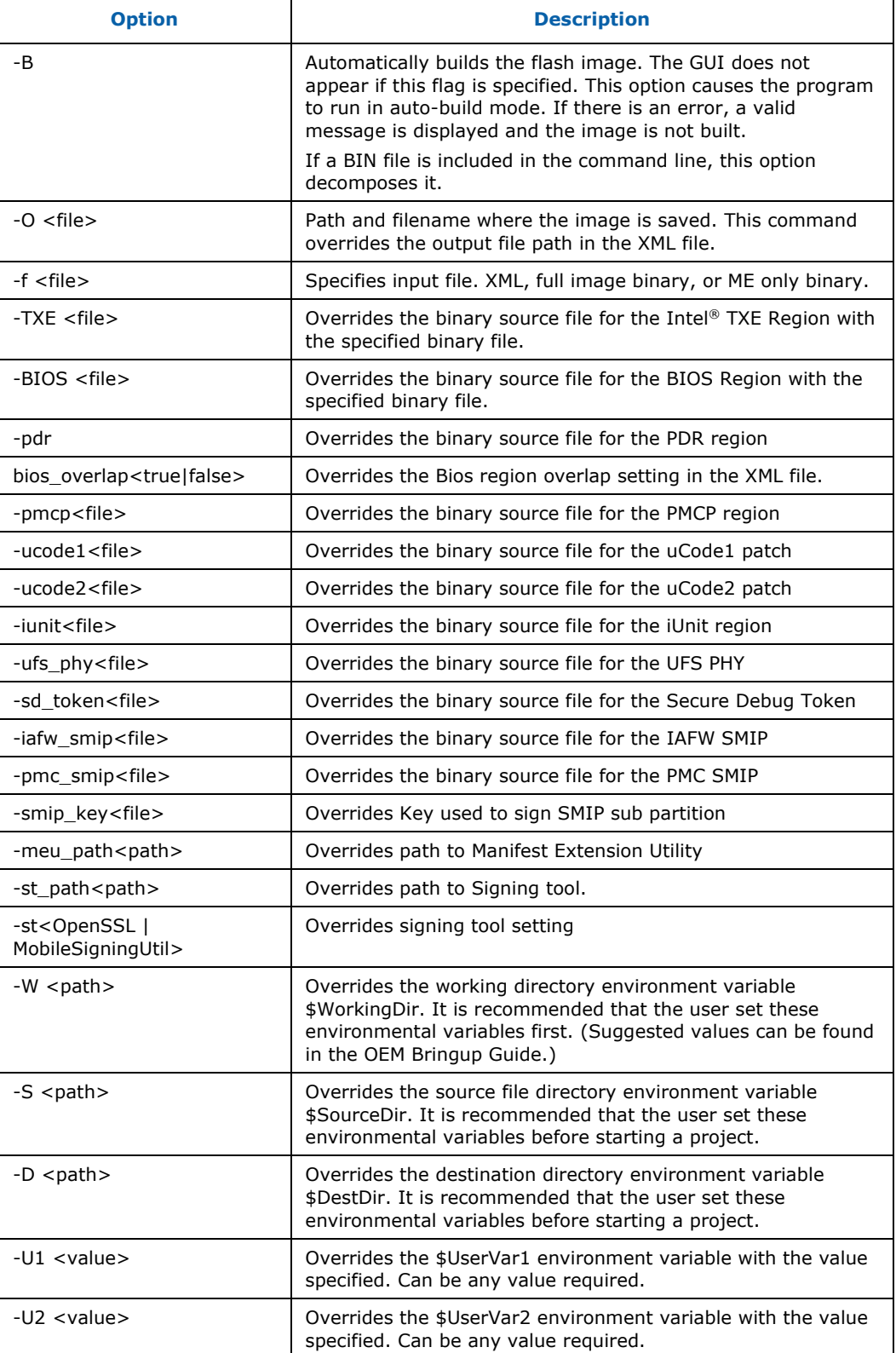

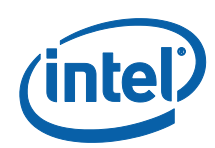

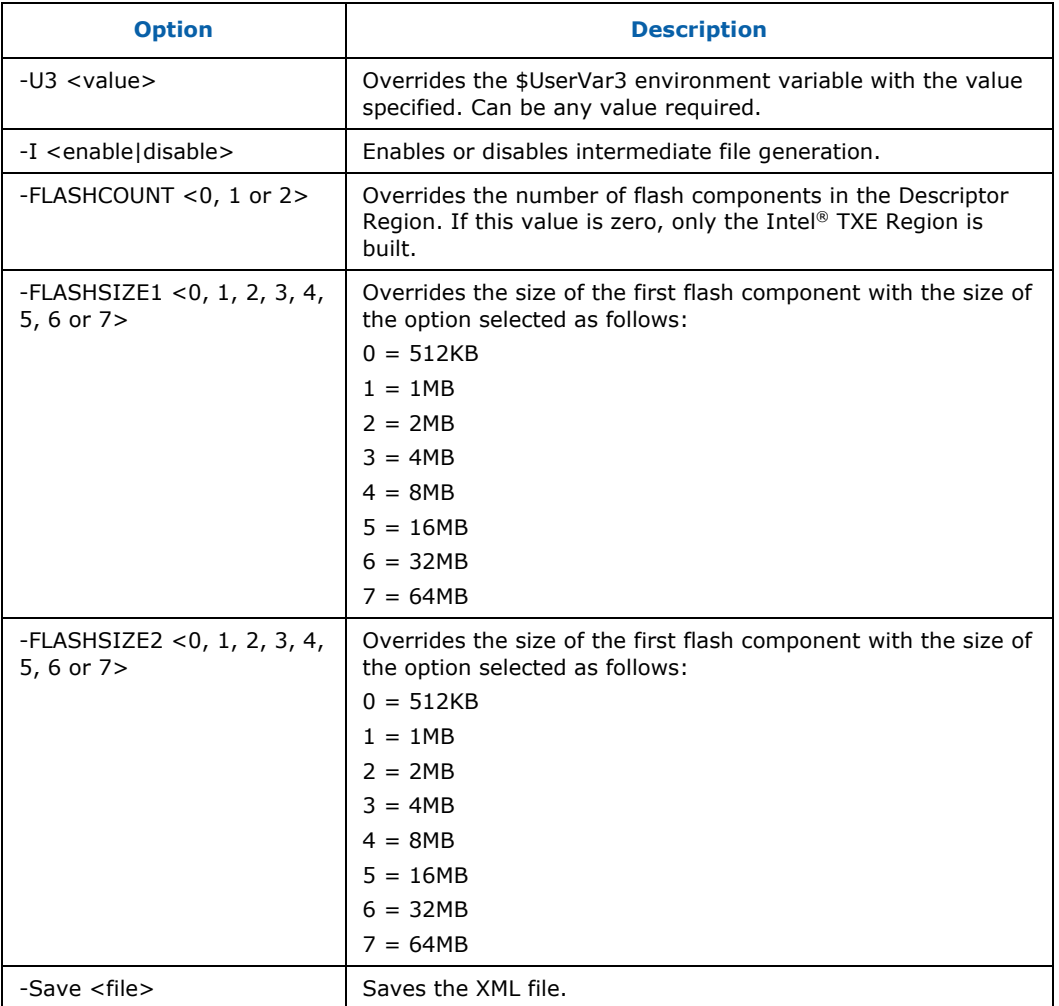

### **3.3.21 Example – Decomposing an Image and Extracting Parameters**

<span id="page-29-0"></span>The CVARS variables and the current value parameters of an image can be viewed by dragging and dropping the image into the main window, which then displays the current values of the image's parameters.

An image's parameters can also be extracted by entering the following commands into the command line:

fit.exe -f output.bin -save output.xml

This command would create a folder named "output". The folder contains the individual region binaries and the Map file.

The xml file contains the current Intel® TXE parameters.

The Map file contains the start, end, and length of each region.

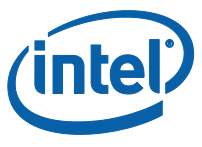

- *Note:* If using paths defined in the kit, be sure to put "" around the path as the spaces cause issues.
- **Note:** The TXE override option changes the TXE base used on command line but still uses the values from the xml or binary passed in.

**§ §**

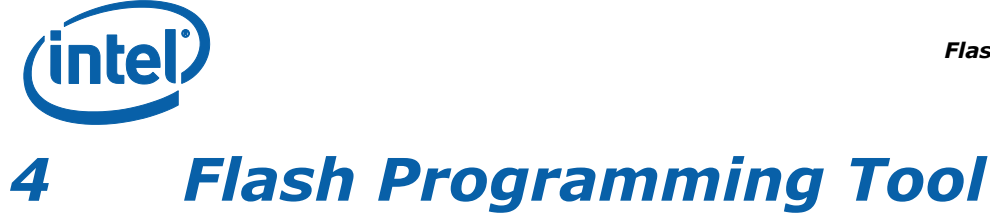

<span id="page-31-0"></span>The FPT is used to program a complete SPI image into the SPI flash device(s).

On SPI flash only, FPT can program each region individually or it can program all of the regions with a single command. The user can also use FPT to perform various functions such as:

- View the contents of the flash on the screen.
- Write the contents of the flash to a log file.
- Perform a binary file to flash comparison.
- Write to a specific address block.

*Note:* For proper function in a Multi-SPI configuration the Block Erase, Block Erase Command and Chip Erase must all match.

<span id="page-31-1"></span>On all flash types, the user can also use FPT to Program Named variables.

### **4.1 System Requirements**

The EFI versions of FPT (**fpt.efi**) run on a 32-bit or 64-bit EFI environment. Ensure to take the respective binary from within the kit.

The Windows\* versions (**fptw.exe and fptw64.exe**) run on a 32-bit or 64-bit EFI environment. The Windows\* 64 bit version (fptw64.exe) is designed for running in native 64 bit OS environment which does not have 32 bit compatible mode available for example Windows\*PE 64. Both versions require administrator privileges to run under Windows\* OS. The user needs to use the **Run as Administrator** option to open the CLI.

FPT requires that the platform is bootable (i.e. working BIOS) and an operating system to run on. It is designed to deliver a custom image to a computer that is already able to boot and is not a means to get a blank system up and running. FPT must be run on the system with the flash memory to be programmed.

One possible workflow for using FPT is:

- 1. A pre-programmed flash with a bootable BIOS image is plugged into a new computer.
- 2. The computer boots.
- 3. FPT is run and a new IFWI image is written to flash.
- 4. The computer powers down.
- <span id="page-31-2"></span>5. The computer powers up, boots, and is able to access its Intel<sup>®</sup> TXE capabilities as well as any new custom BIOS features.

### **4.2 Microsoft Windows\* Required Files**

The Microsoft Windows\* version of the FPT executable is **fptw.exe**. The following files must be in the same directory as **fptw.exe**:

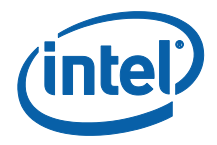

- fparts.txt contains a comma-separated list of attributes for supported flash devices. The text in the file explains each field. An additional entry may be required in this file to describe the flash part which is on the target system. Examine the target board before adding the appropriate attribute values. The supplied file is already populated with default values for SPI devices used with Intel CRBs.
- fptw.exe the executable used to program the final image file into the flash.
- pmxdll.dll
- idrvdll.dll

**In order for tools to work under the Windows\* PE environment, you must manually load the driver with the .inf file in the Intel® TXE driver installation files. Once you locate the .inf file you must use the Windows\* PE cmd drvload HECI.inf to load it into the running system each time Windows\* PE reboots. Failure to do so causes errors for some features.**

#### <span id="page-32-2"></span>**Table 4-1: FPT OS Requirements**

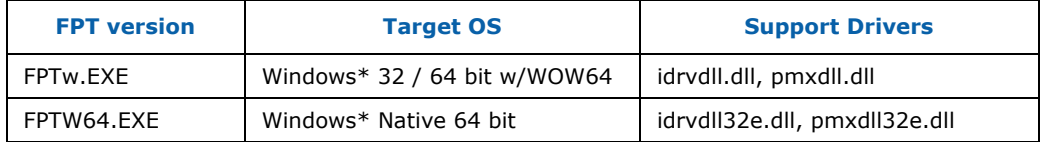

<span id="page-32-0"></span>**Note:** In the Windows\* environment for operations involving global reset you should add a pause or delay when running FPTW using a batch or script file.

### **4.3 EFI Required Files**

The EFI version of the FPT executable is **fpt.efi**. The following files must be in the same directory as **fpt.efi**:

- fparts.txt contains a comma-separated list of attributes for supported flash devices. The text in the file explains each field. An additional entry may be required in this file to describe the flash part which is on the target system. Examine the target board before adding the appropriate attribute values. The supplied file is already populated with default values for SPI devices used with Intel CRBs.
- <span id="page-32-1"></span> fpt.efi – the executable used to program the final image file into the flash. Before running fpt.efi, all the required files must be placed at root directory of the disk otherwise errors like "FPT is unable to find FPARTS.TXT "might be displayed.

### **4.4 Programming the Flash Device**

Once the Intel<sup>®</sup> TXE is programmed, it runs at all times. Intel<sup>®</sup> TXE is capable of writing to the flash device at any time, even when the management mode is set to none and it may appear that no writing would occur.

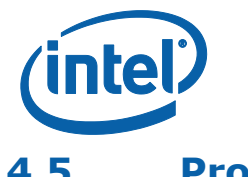

### **4.5 Programming CVARS**

<span id="page-33-0"></span>FPT can program the CVARS and change the default values of the parameters. The modified parameters are used by the Intel® TXE FW after a global reset (Intel® TXE + HOST reset) or upon returning from a G3 state. CVARS can be programmed using getfile/setfile/CommitFiles APIs.

The variables can be modified individually or all at once via a text file.

**Note**: After setting CVARs, you need to call the –commit command to ensure they are committed. This is different to previous platforms.

#### <span id="page-33-2"></span>**Table 4-2. Named Variables Options**

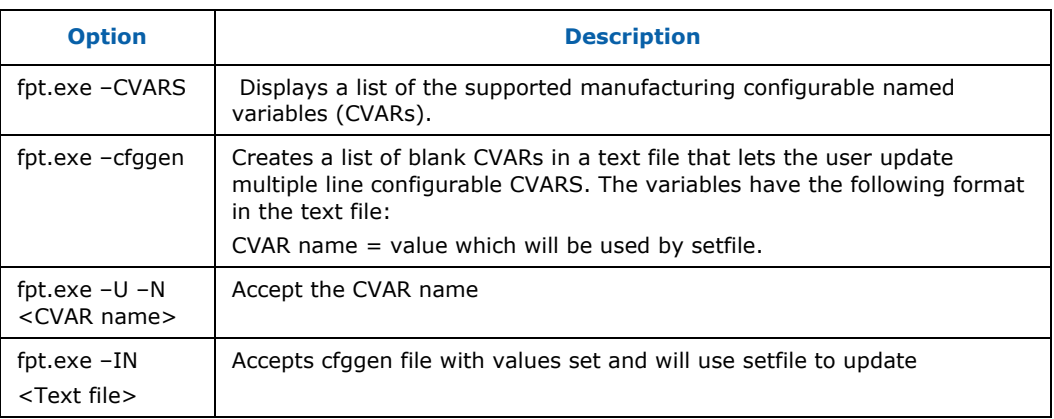

<span id="page-33-1"></span>See [Appendix A](#page-60-1) for a description of all the CVAR parameters.

### **4.6 Usage**

The EFI and Windows\* versions of the FPT can run with command line options.

To view all of the supported commands: Run the application with the -? option.

The commands in EFI and Windows\* versions have the same syntax. The command line syntax for fpt.efi, fpt.exe and fptw.exe is:

```
FPT.exe [-H|?) [-VER] [-EXP] [-VERBOSE] [-Y] [-P] [-LIST] [-I] [-F][-ERASE] [-VERIFY] [-D] [-DESC] [-BIOS] [-TXE] [-PDR] 
[-B] [-E][REWRITE] [-ADDRESS|A] [-LENGTH|L] 
[-CVARS] [-CFGGEN] [-U] [-O] [-IN] [-N][-V] [-CLOSEMNF] [-GRESET] [-PAGE] 
[-SPIBAR] [-R] [-VARS] [-COMMIT] [-HASHED] [-FPFS] [-GETPID]
[-WRITETOKEN] [-ERASETOKEN]
```
#### <span id="page-33-3"></span>**Table 4-3. Command Line Options for fpt.efi, fpt.exe and fptw.exe**

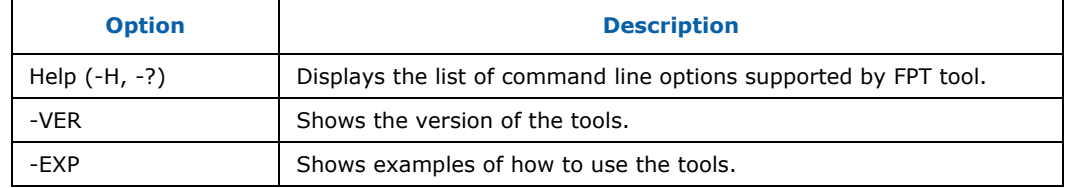

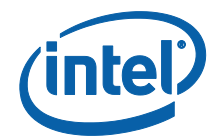

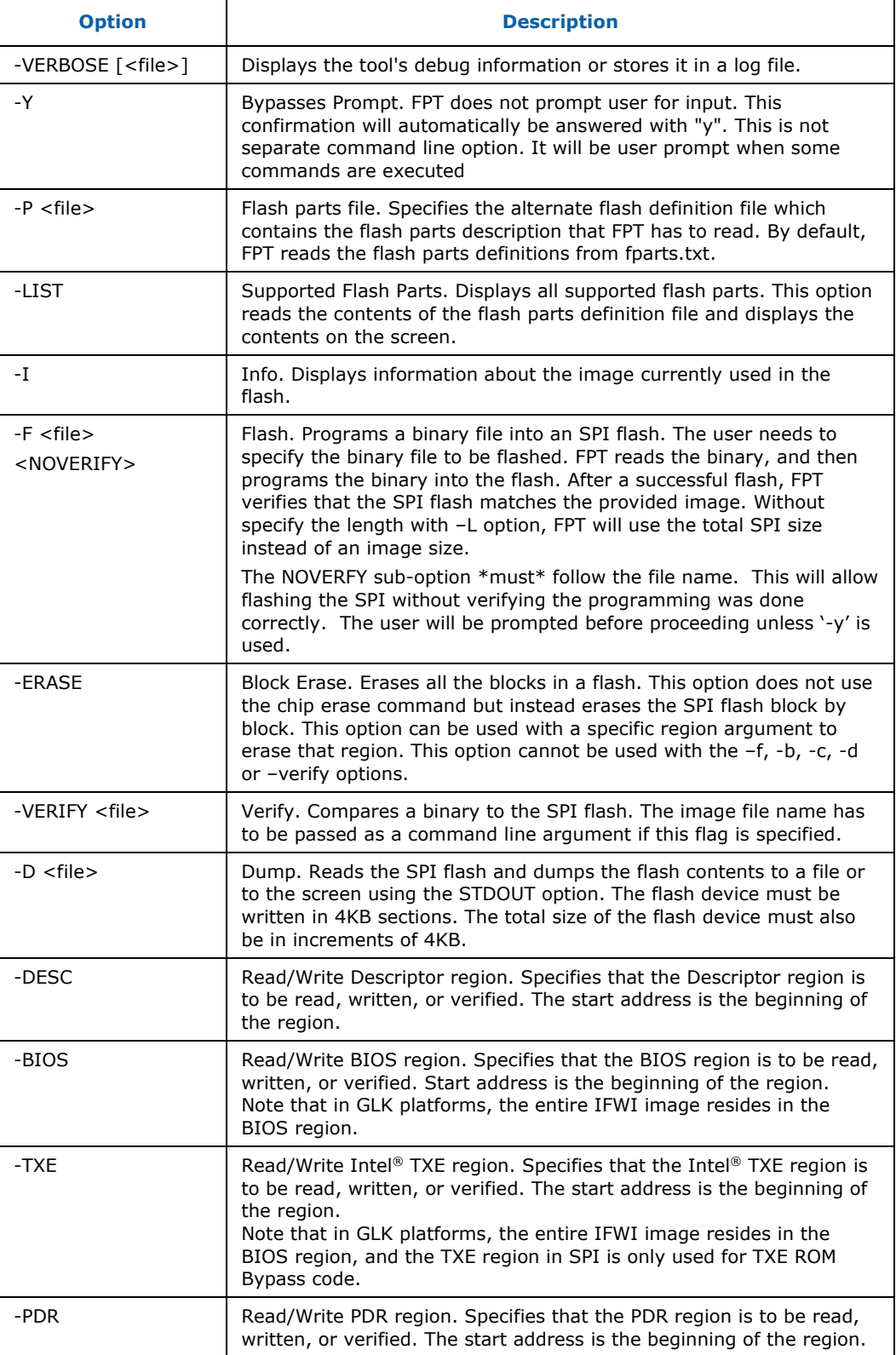

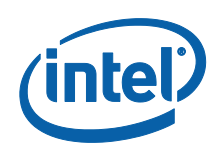

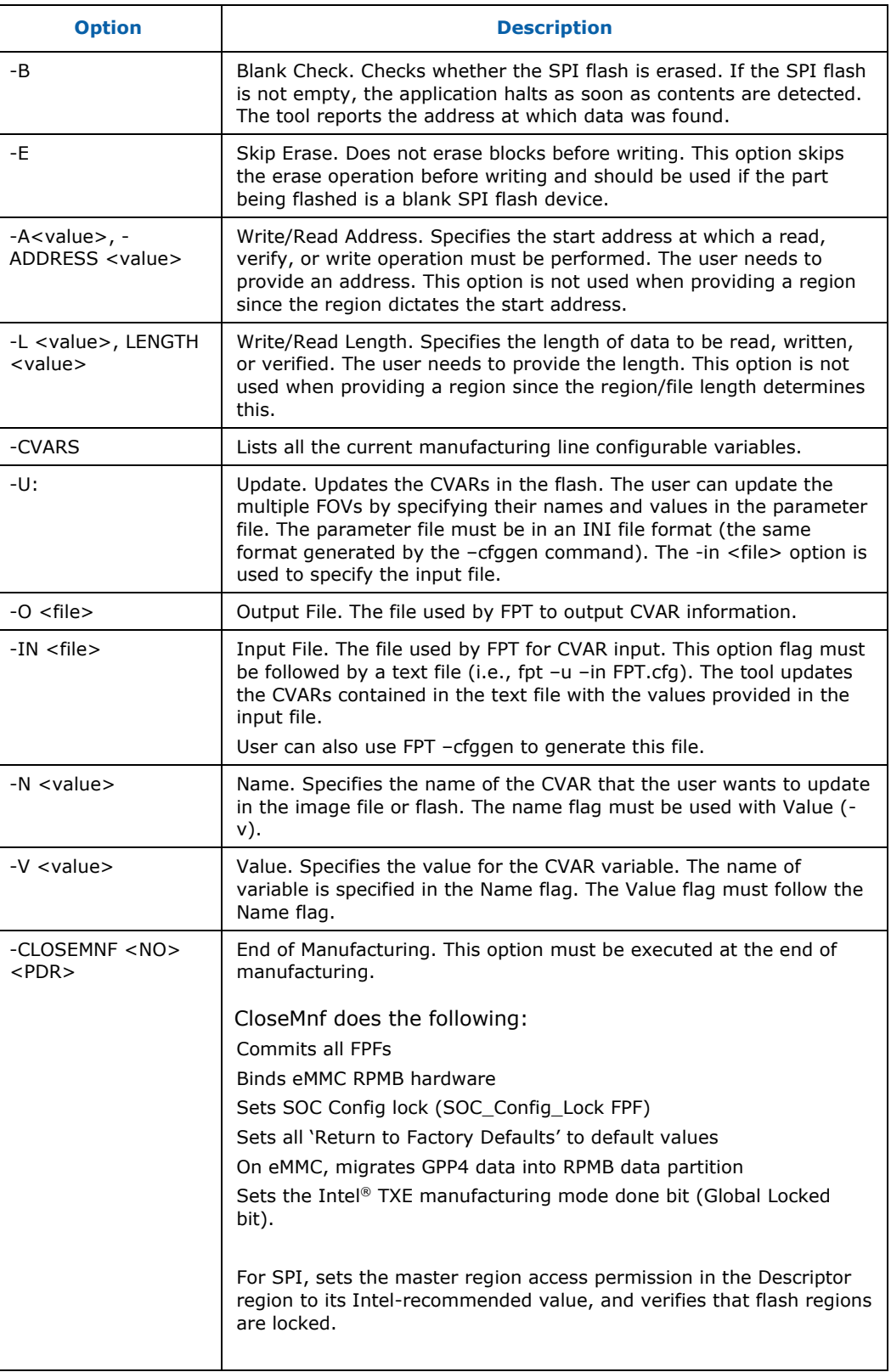
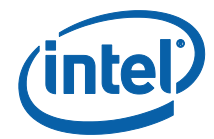

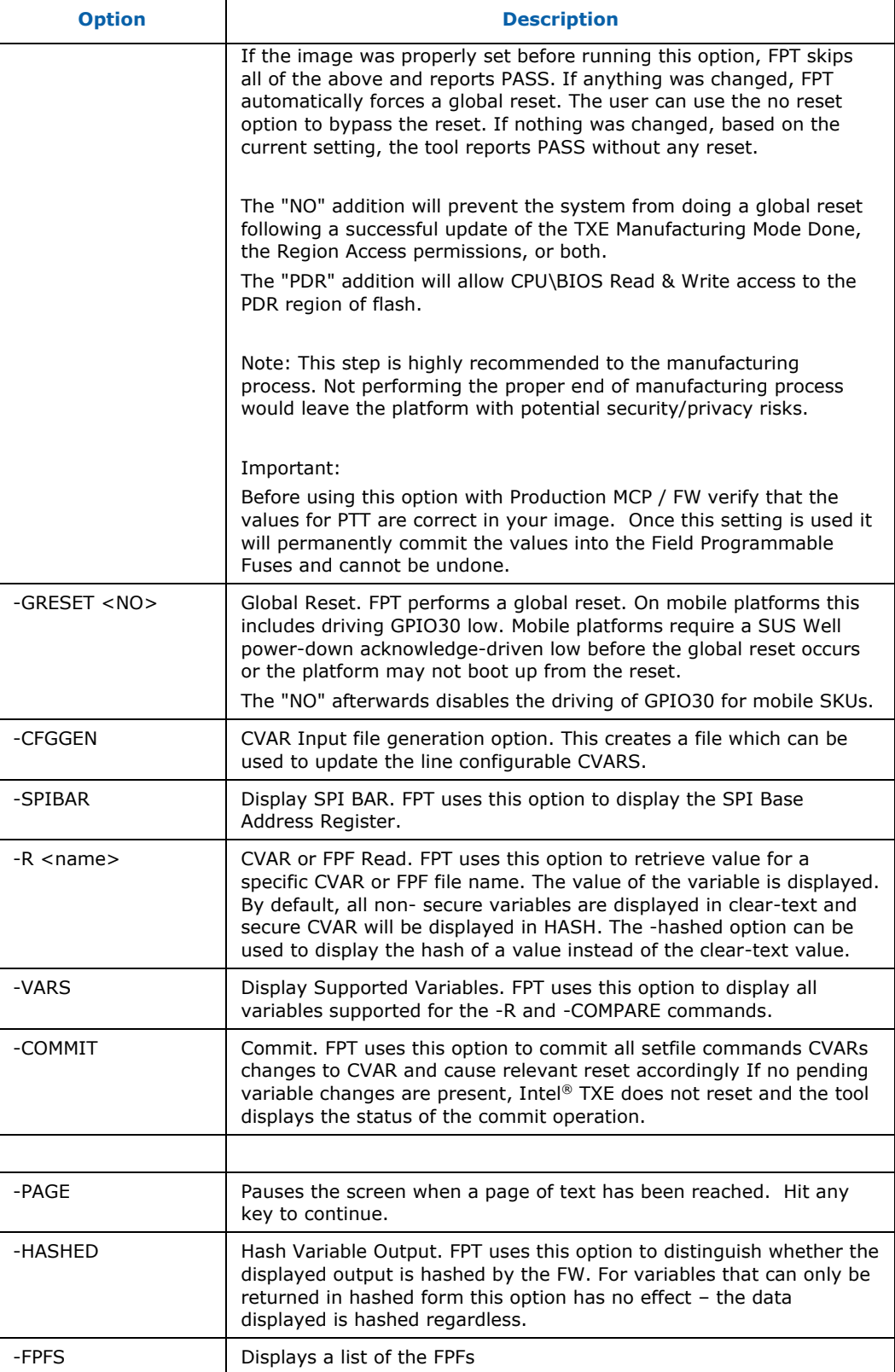

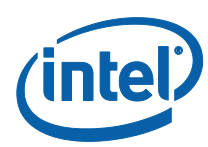

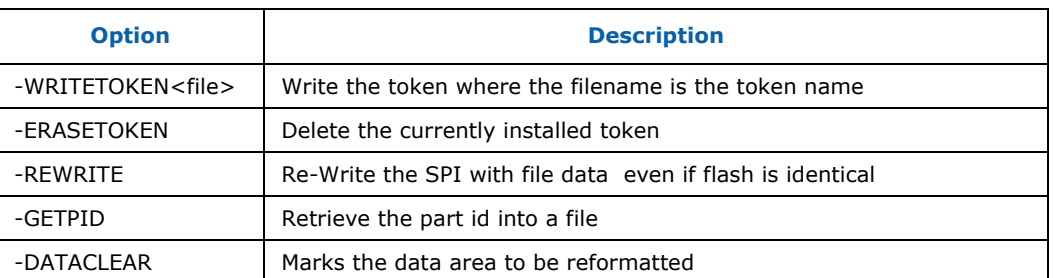

#### **Table 4-4. FPT –closemnf Behavior**

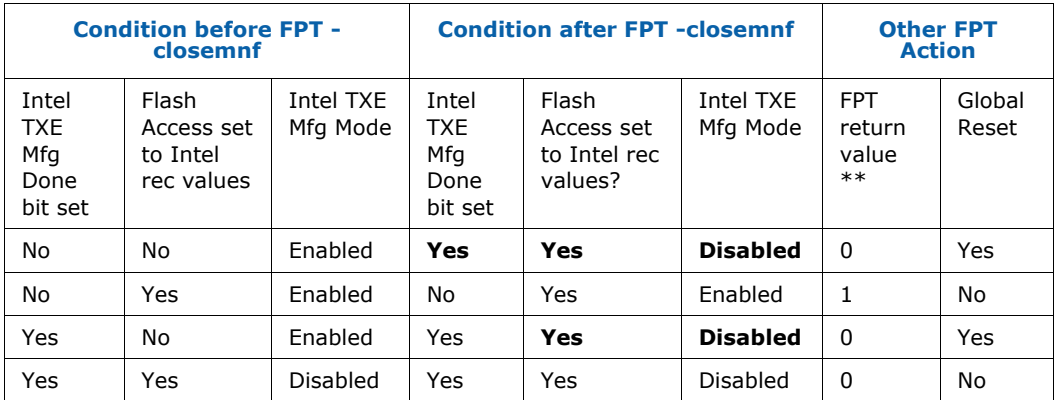

\*\* Return value 0 indicates successful completion. In the second case, FPT –closemnf returns 1 (= error) because it is unable to set the Intel TXE Mfg Done bit, because flash permissions are already set to Intel recommended values (host cannot access Intel TXE Region).

## **4.7 Fparts.txt File**

The **fparts.txt** file contains a list of all SPI flash devices that are supported by FPT. The flash devices listed in this file must contain a 4KB erase block size. If the flash device is not listed, the user will receive the following error:

```
Intel (R) Flash Programming Tool. Version: x.x.x.xxxx
Copyright (c) 2007-2014, Intel Corporation. All rights reserved.
Platform: Intel(R) Qxx Express Chipset
Error 75: ''fparts.txt'' file not found.
```
If the SPI flash device is not located in **fparts.txt**, the user is expected to provide information about the device, inserting the values into **fparts.txt** in same format as is used for the rest of the devices. Detailed information on how to derive the values in **fparts.txt** is found in the Gemini Lake SPI Programming Guide. The device must have a **4KB erase sector** and the total size of the SPI Flash device must be a multiple of 4KB. The values are listed in columns in the following order:

- Display name
- Device ID (2 or 3 bytes)
- Device Size (in bits)
- Block Erase Size (in bytes 256, 4K, 64K)
- Block Erase Command

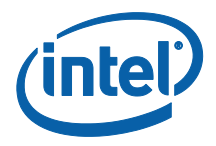

- Write Granularity (1 or 64)
- Unused

## **4.8 Examples**

The following examples illustrate the usage of the EFI version of the tool (fpt.efi). The Windows\* version of the tool (Fptw.exe) behaves in the same manner apart from running in a Windows\* environment.

## **4.8.1 Complete SPI Flash Device Burn with Binary File**

```
C:\ fpt.exe -f spi.bin
EFI:
>fpt.efi -f spi.bin or fs0:\>fpt.efi -f spi.bin
```
This command writes the data in the **spi.bin** file into a whole SPI flash from address 0x0

## **4.8.2 Dump full image**

fpt.exe –d imagedump.bin

This command dumps the full image into the **imagedump.bin** file.

## **4.8.3 Display SPI Information**

fptw.exe -I

This command displays information about the flash devices present in the computer. The base address refers to the start location of that region and the limit address refers to the end of the region. If the flash device is not specified in **fparts.txt**, FPT returns the error message "There is no supported SPI flash device installed".

## **4.8.4 Verify Image with Errors**

fpt.exe -verify outimage.bin

This command compares the Intel® TXE region programmed on the flash with the specified FW image file **outimage.bin**. If the -y option is not used; the user is notified that the file is smaller than the binary image. This is due to extra padding that is added during the program process. The padding can be ignored when performing a comparison. The  $-y$  option proceeds with the comparison without warning.

## **4.8.5 Verify Image Successfully**

fpt.exe -verify outimage.bin

**Intel Confidential** 39

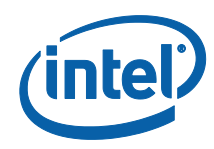

This command compares **image.bin** with the contents of the flash. Comparing an image should be done immediately after programming the flash device. Verifying the contents of the flash device after a system reset results in a mismatch because Intel $\circledast$ TXE changes some data in the flash after a reset.

## **4.8.6 Get Intel® TXE settings**

fpt.exe –r "Privacy/SecurityLevel"

Please note that only –r (get command) supports the –hashed optional command argument. When –hashed is used, variable value will be returned in hashed format, otherwise it will be returned in clear txt. There are a few exceptions in the case of variables PID and PPS, their value will be always returned in hashed format regardless –hashed is used or not. This is primarily because of security concern.

## **4.8.7 Compare Intel® TXE Settings**

FPT –verbose –compare vars.txt compares variables with suggested values in vars.txt, and report result on the screen. Vars.txt can have the following data with verbose information: FPT –VARS can be used to get the VAR list for the platform and get the value/format from Intel FIT advanced mode. There are settings in the Intel® TXE which are stored encrypted. Users will not be able to compare them using clear text values. Please use FPT –R option to read the hash value of those settings and use them as baseline for the expected value.

## **4.8.8 CVAR Configuration File Generation (-cfggen)**

It creates an input file which can be used to update CVARs. The file includes all the current CVAR. When creating the file, it extracts the fixed offset variables from flash. Note, the file generated will change every time the list of CVAR changes.

fpt.exe -cfggen [ -o <Output Text File> ][ options ]

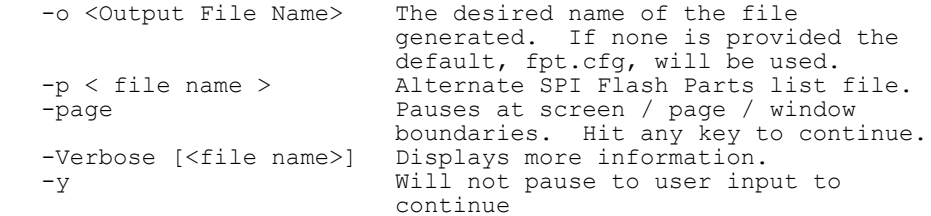

**§ §**

40 **Intel Confidential**

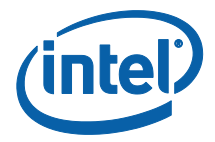

# *5 Intel® TXEManuf and TXEManufWin*

Intel® TXEManuf validates Intel® TXE functionality on the manufacturing line. It verifies that these components have been assembled together correctly.

The Windows\* version of Intel® TXEManufWin (Intel® TXEManufWin) requires administrator privileges to run under Windows\* OS. The user needs to use the **Run as Administrator** option to open the CLI.

Intel® TXEManuf validates all components and flows that need to be tested according to the FW installed on the platform in order to ensure the functionality of Intel® TXE applications: BIOS-FW, Flash, etc. This tool is meant to be run on the manufacturing line.

## **5.1 Windows\* PE Requirements**

In order for tools to work under the Windows\* PE environment, you must manually load the driver with the .inf file in the Intel® TXEI driver installation files. Once you locate the .inf file you must use the Windows\* PE cmd drvload HECI.inf to load it into the running system each time Windows\* PE reboots. Failure to do so causes errors for some features.

## **5.2 How to Use Intel® TXEManuf**

Intel® TXEManuf checks the FW SKU and runs the proper tests accordingly unless an option to select tests is specified.

Intel® TXEManuf is intelligent enough to know if it should run the test or report a result. If there is no test result available for an Intel® TXE enabled platform, TXEManuf calls the test. Otherwise, it reports the result or the failure message from the previous test.

Intel<sup>®</sup> TXEManuf tools report the result or cause a reboot. If there is a reboot, Intel<sup>®</sup> TXEManuf should be run again.

**VSCCCOMMN.bin** is required to verify the VSCC entry on the platform. This file must be in same folder as the TXEManuf executable or TXEManuf reports an error.

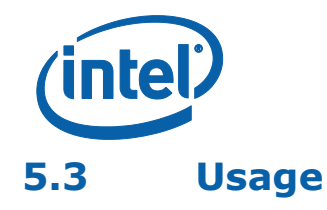

The DOS version of the tool can be operated using the same syntax as the Windows $*$ version. The Windows\* version of the tool can be executed by:

```
TXEManuf [-EXP] [-H|?] [-VER] [-TEST] [-S0]
         [-BISTRESULT] [-EOL] [-CFGGEN] [-F] [-VERBOSE] [-PAGE]
         [-ERRLIST] [-ALL]
```
#### **Table 5-1: Options for the Tool**

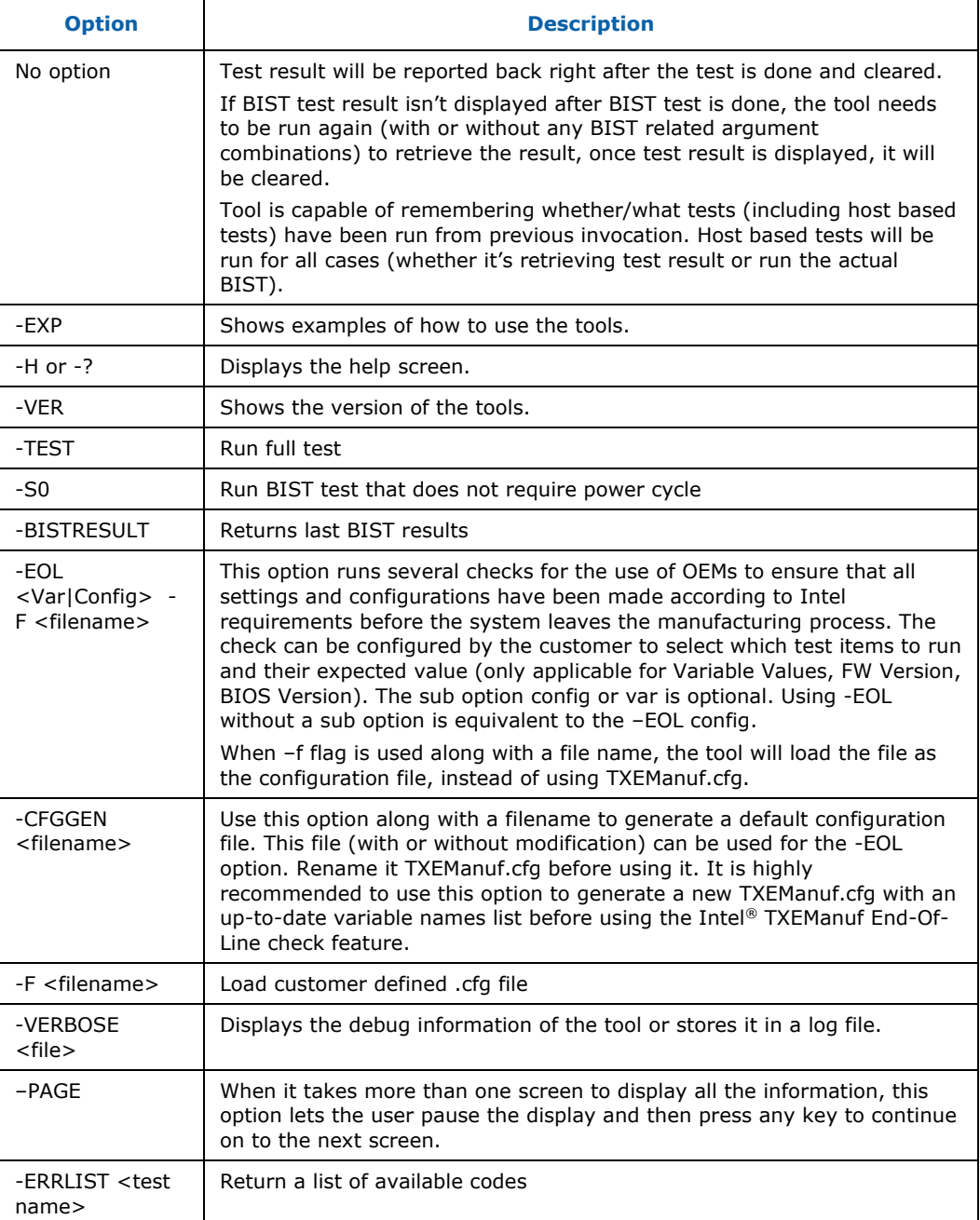

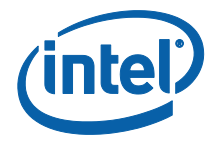

## **5.3.1 Host-based Tests**

- 1. TXE/BIOS VSCC validation, Intel® TXEManuf verifies that flash SPI ID on the system is described in VSCC table. If found, VSCC entry for relevant SPI part should match the known good values that pre-populated in the file.
- 2. Intel<sup>®</sup> TXE state check, Intel<sup>®</sup> TXEManuf verifies Intel<sup>®</sup> TXE is in normal state. This is done by checking the value of 4 fields (initialization state, mode of operation, current operation state, and error state) in FW status register1. If any of these fields indicates Intel® TXE is in abnormal state, Intel® TXEManuf will report error without running BIST test.

## **5.4 Intel® TXEManuf –EOL Check**

TXEManuf  $-$ EOL check is used to give customers the ability to check Intel<sup>®</sup> TXErelated configuration before shipping. There are two sets of tests that can be run: variable check and configuration check. Variable check is very similar as FPT – compare option. Please refer that section.

## **5.4.1 TXEManuf.cfg File**

The TXEManuf.cfg file includes all the test configurations for TXEManuf -EOL check. It needs to be at the same folder that TXEManuf is run. If there is no TXEManuf**.cfg** file on that folder, TXEManuf -EOL config runs the Intel recommended default check only.

The default xml configuration file can be created by running the –CFGGEN command.

Lines which start with // are comments. They are also used to inform users of the available test group names and the names of specific checks that are included in each test that Intel® TXEManuf recognizes.

**To select which test items to run:** Create a line that begins with SubTestName="<specific sub test name>".

## **5.4.2 TXEManuf –EOL Variable Check**

TXEManuf -EOL variable check is designed to check the Intel® TXE settings on the platform before shipping. To minimize the security risk in exposing this in an end-user environment, this test is only available in Intel® TXE manufacturing mode or No EOP Message Sent.

**NOTES:** -EOL Variable check. The system must be in Intel® TXE manufacturing mode when

-EOL Variable check is run or No EOP Message Sent.

## **5.4.3 TXEManuf –EOL Config Check**

TXEManuf -EOL Config check is designed to check the Intel® TXE-related configuration before shipping. Running Intel-recommended tests before shipping is highly recommended.

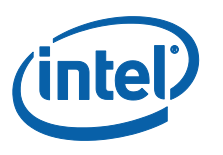

#### **Table 5-2: TXEManuf - EOL Config Tests**

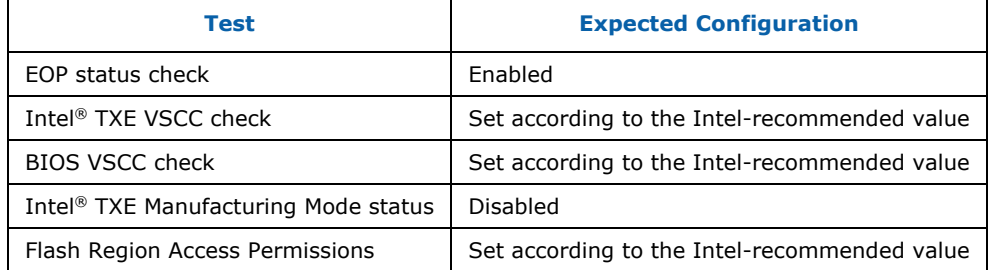

**Note:** -EOL Config check. If the system is in Intel® TXE manufacturing mode when

-EOL Config check is run there will be an error report or No EOP Message Sent.

## **5.4.4 Output/Result**

The following test results can be displayed at the end-of-line checking:

- Pass all tests passed
- Pass with warning all tests passed except the tests that were modified by the customer to give a warning on failure. (This modification does not apply to Intelrecommended tests
- Fail with warning all tests passed except some Intel-recommended tests that were modified by the customer to give a warning on failure.
- Fail any customer-defined error occurred in the test.

## **5.5 Examples**

## **5.5.1 Example for Consumer Intel® TXE FW SKU**

TXEManuf -verbose

Intel(R) TXEManuf Version: 4.0.0.1044 Copyright(C) 2005 - 2015, Intel Corporation. All rights reserved.

FW Status Register1: 0x82000255 FW Status Register2: 0x80100000 FW Status Register3: 0x30550607 FW Status Register4: 0x00080000 FW Status Register5: 0x80018001 FW Status Register6: 0x00000000

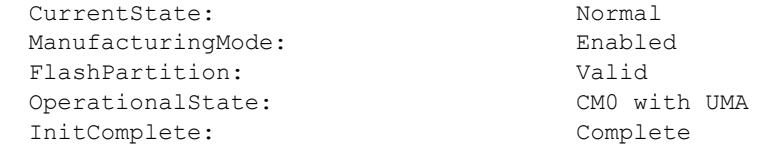

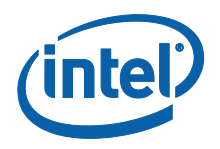

 BUPLoadState: Success ErrorCode: No Error ModeOfOperation: Normal SPI Flash Log: Not Present Phase: Maestro TXE File System Corrupted: No FPF and TXE Config Status: Not committed

FW Capabilities value is 0xFBA200 Feature enablement is 0xFBA200 Platform type is 0x2000441 Feature enablement is 0x71101840 TXE initialization state valid TXE operation mode valid Current operation state valid TXE error state valid MFS is not corrupted PCH SKU Emulation is correct

Request Intel(R) TXE BIST status command... done

Get Intel(R) TXE test data command... done

Get Intel(R) TXE test data command... done Total of 7 Intel(R) TXE test result retrieved

Policy Kernel - Boot Guard : Self Test - Passed Policy Kernel - Embedded Controller : Power source type - Passed MCA - MCA Tests : Blob - Passed MCA - MCA Tests : MCA Manuf - Passed VDM - General : VDM engine - Passed Policy Kernel - ME Password : Validate MEBx password - Passed

Clear Intel(R) TXE test data command... done

TXEManuf Operation Passed

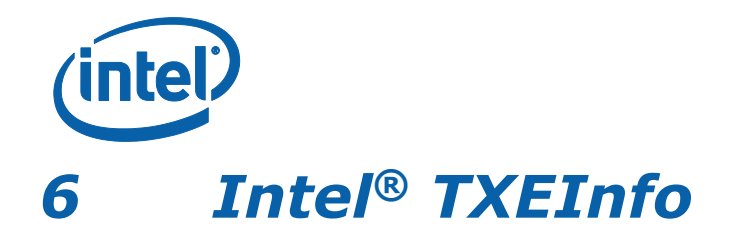

TXEInfoWin and Intel® TXEInfo provide a simple test to check whether the Intel® TXE FW is alive. Both tools perform the same test; query the Intel® TXE FW– and retrieve data.

[Table 6-2](#page-46-0) contains a list of the data that each tool returns.

The Windows\* version of TXEInfo (TXEInfoWin) requires administrator privileges to run under Windows\* OS. The user needs to use the Run as Administrator option to open the CLI.

## **6.1 Windows\* PE Requirements**

In order for tools to work under the Windows\* PE environment, you must manually load the driver with the .inf file in the Intel® TXEI driver installation files. Once you locate the .inf file you must use the Windows\* PE cmd drvload HECI.inf to load it into the running system each time Windows\* PE reboots. Failure to do so causes errors for some features.

## **6.2 Usage**

The executable can be invoked by:

```
TXEInfo.exe [-EXP] [-H|?] [-VER] [-FITVER] [-FEAT] 
           [-VALUE] [-FWSTS] [-VERBOSE] [-PAGE]
```
#### **Table 6-1. Intel® TXEInfo Command Line Options**

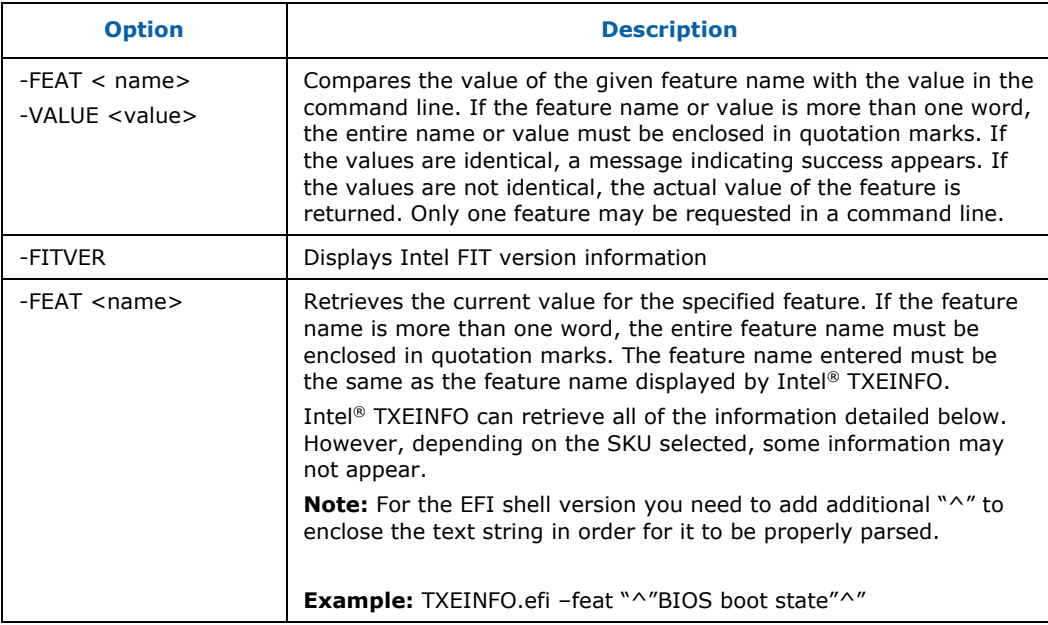

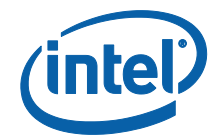

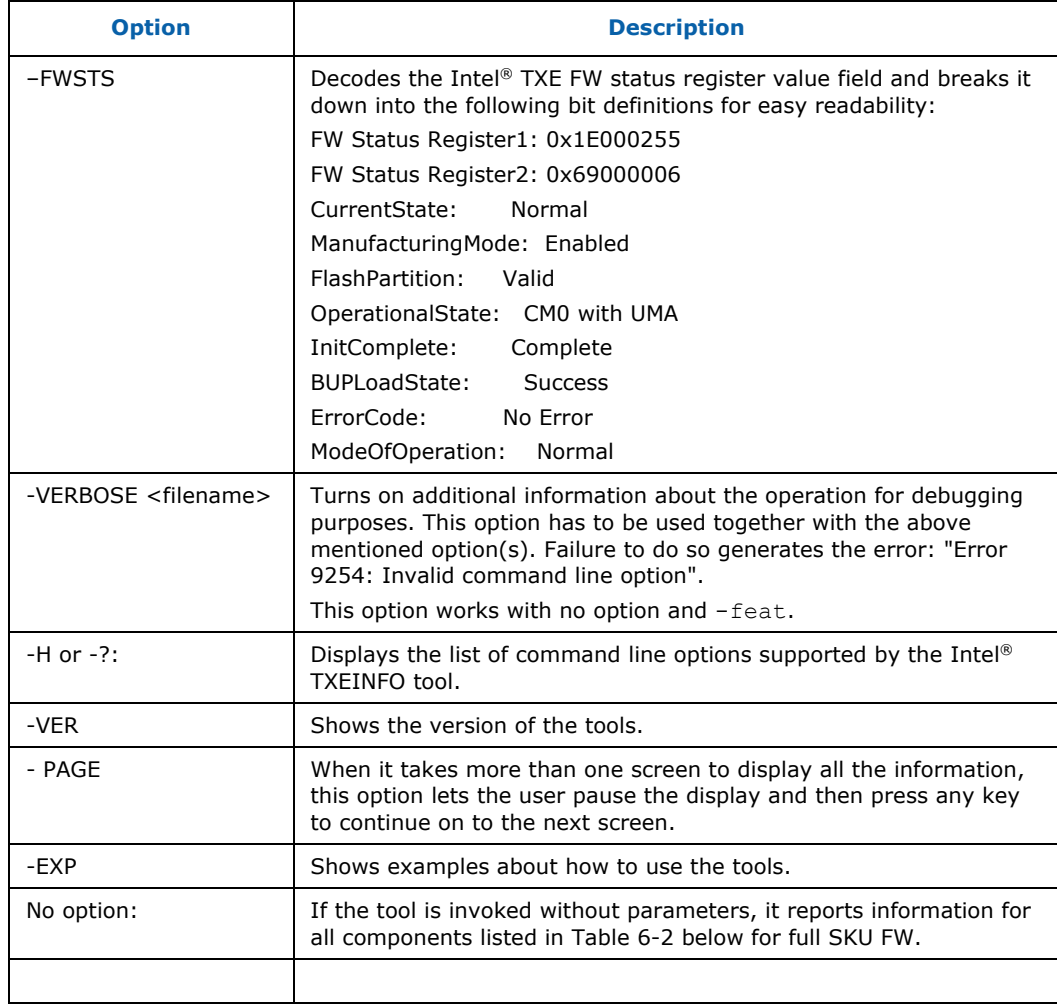

## <span id="page-46-0"></span>**Table 6-2. List of Components that Intel® TXEINFO Displays**

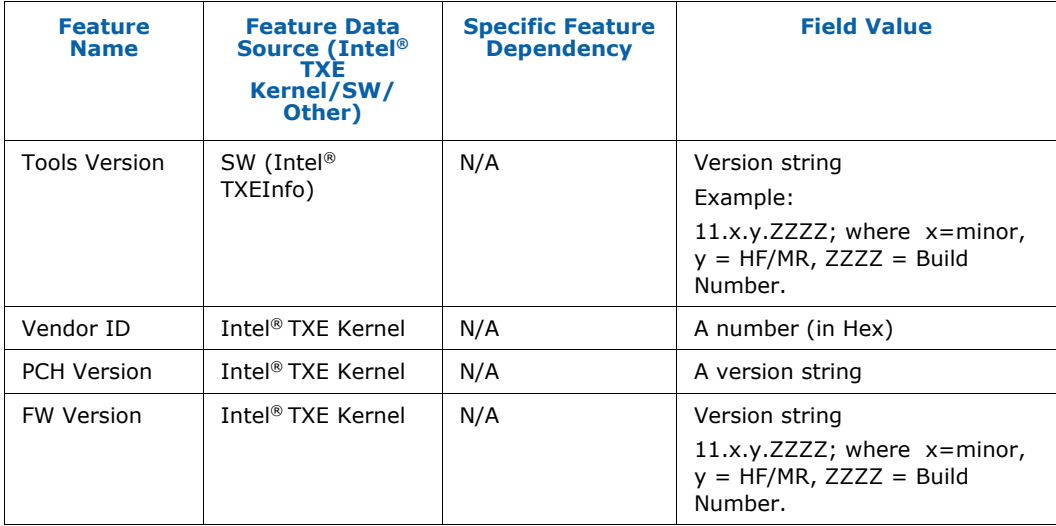

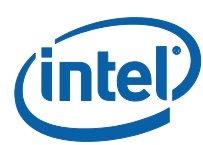

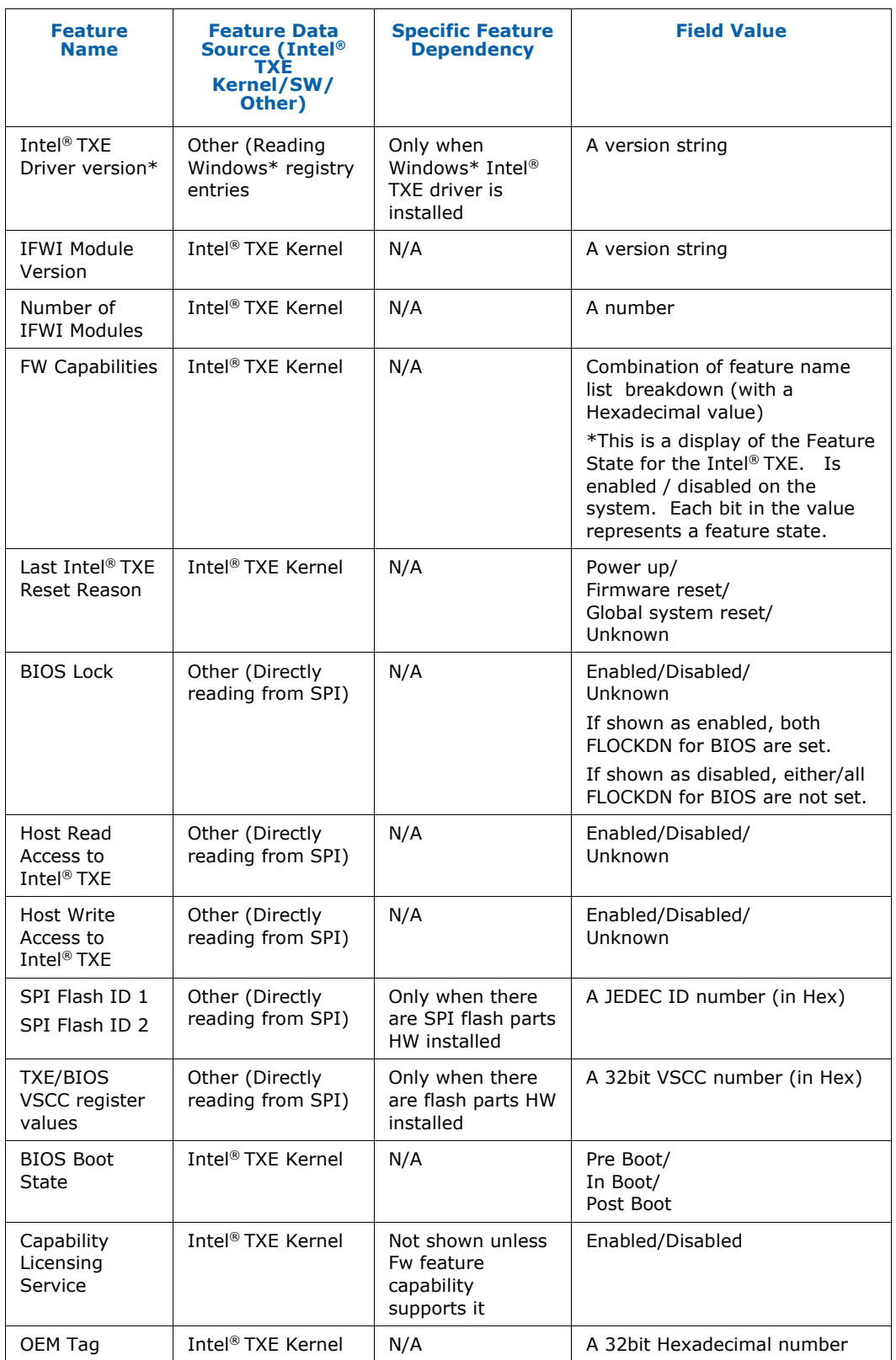

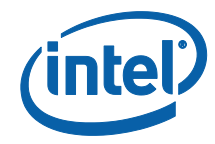

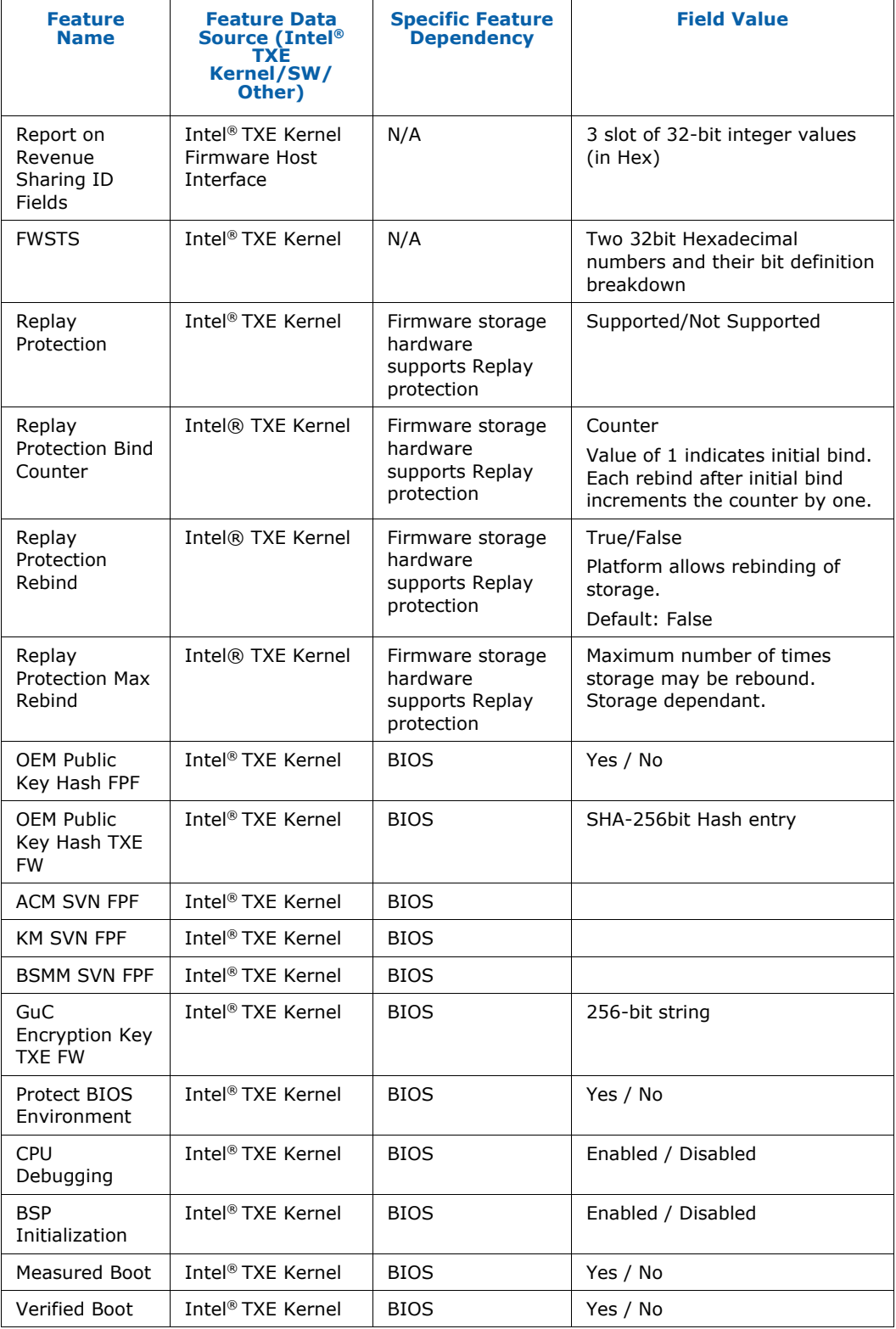

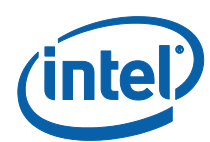

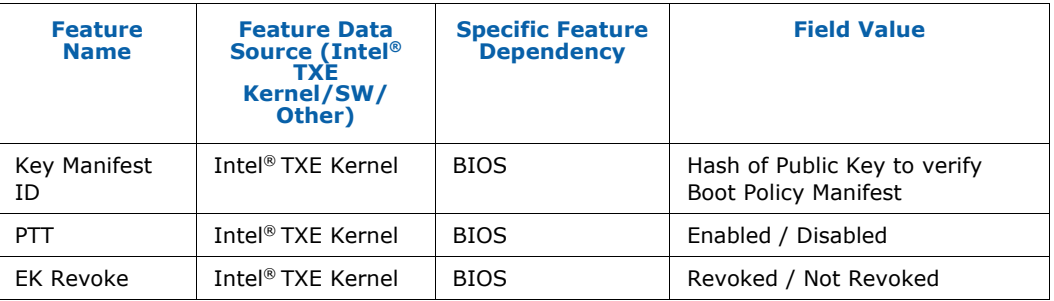

## **6.3 Examples**

This is a simple test that indicates whether the FW is alive. If the FW is alive, the test returns device-specific parameters. The output is from the Windows\* version.

## **6.3.1 Intel® TXE FW SKU**

TXEINFOWIN.exe

```
Intel(R) TXEInfo Version: 4.0.0.1044
Copyright(C) 2005 - 2015, Intel Corporation. All rights reserved.
```
Intel(R) TXE code versions: BIOS Version GLK\_IFWI\_X64\_R\_2015\_39\_4\_00<br>8086 Vendor ID PCH Version 3<br>FW Version 4 4.0.0.1044 Unknown<br>4.0.0.1044 TXEI Driver Version IFWI Module Version 4.0.0.1044 Number of IFWI Modules IFWI Module Name FW Capabilities 0x71101840 Intel(R) Capability Licensing Service - PRESENT/ENABLED Protect Audio Video Path - PRESENT/ENABLED Intel(R) Dynamic Application Loader - PRESENT/ENABLED Service Advertisement & Discovery - PRESENT/ENABLED Intel(R) Platform Trust Technology - PRESENT/ENABLED TLS Disabled Last TXE reset reason<br>
BIOS Configurations Constanting Power up BIOS Config Lock Host Read Access to TXE extending the Enabled Host Write Access to TXE and the Bnabled Enabled Bost Read Access to EC and the Bnabled Host Read Access to EC Host Write Access to EC<br>
SPI Flash ID 1 CHO CONTRACTER REGOLA SPI Flash ID 1 EF6018 SPI Flash ID 2 Unknown<br>BIOS boot State 1997 - Post Boot Boot 3 BIOS boot State Post Boot Capability Licensing Service<br>OEM Tag  $0 \times 000000000$ <br> $0 \times 000000000$ Slot 1 Board Manufacturer 0x00000000 Slot 2 System Assembler 0x00000000 Slot 3 Reserved M3 Autotest Disabled Disabled Disabled Disabled Disabled Disabled Disabled Disabled Disabled Disabled Disabled Disabled Disabled Disabled Disabled Disabled Disabled Disabled Disabled Disabled Disabled Disabled Disabled Dis EPID Group ID<br>
Replay Protection<br>
Not Supported Replay Protection Replay Protection Counters 0<br>Storage Device Type 6 8PI Storage Device Type SPI OEM Public Key Hash FPF

#### 50 **Intel Confidential**

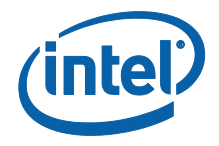

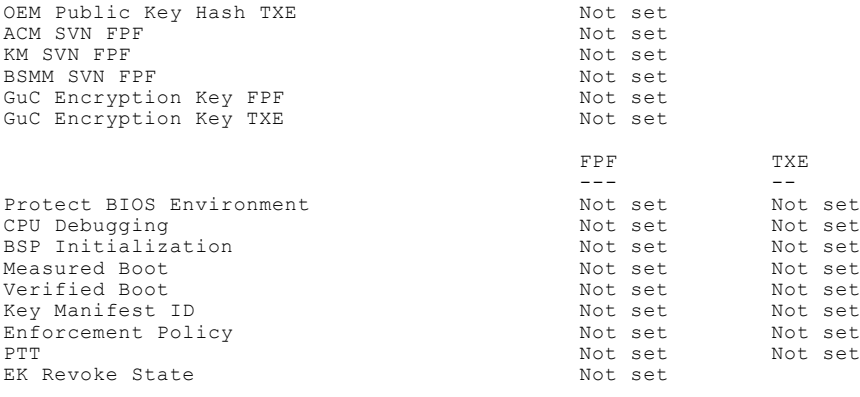

## **6.3.2 Retrieve the Current Value of the Flash Version**

C:\ TXEINFO.exe -feat "BIOS boot state" Intel(R) TXEInfo Version: 4.0.0.1044 Copyright(C) 2005 - 2015, Intel Corporation. All rights reserved.

BIOS boot State: Post Boot

**§ §**

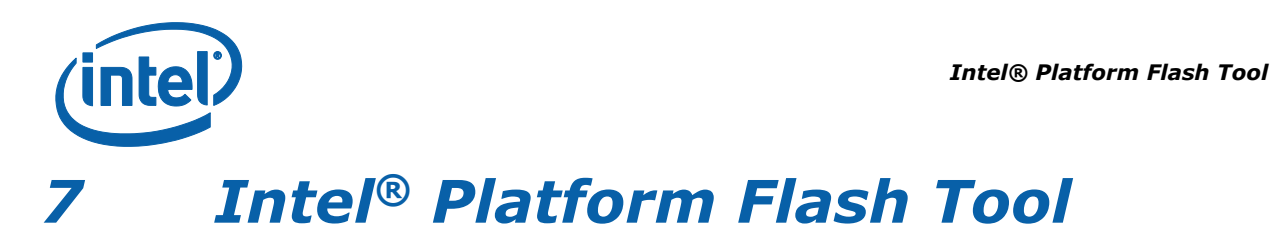

The Platform Flash Tool is included with a dedicated installer in the firmware kit. It includes its own documentation, covering usage of DnX to flash firmware on eMMC and UFS flash devices, as well as secure token creation.

**§ §**

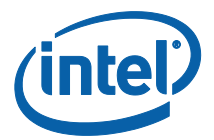

# *8 Intel® Manifest Extension Utility (MEU)*

## **8.1 Introduction**

This chapter covers in detail the usage of the Intel Manifest Extension Utility (MEU).

Intel MEU is a tool used to generate various binaries containing manifests which will be validated by the TXE FW. Intel MEU can call an external signing tool, such as OpenSSL, to sign the manifests in the final binary.

Depending on the binary type being generated, the contents may be stitched into an IFWI image using the Intel Flash Image Tool (Intel FIT), or the contents may be passed to the TXE FW at runtime by a driver. Intel FIT may also call Intel MEU to add a signed manifest to a binary it is generating.

The usage flow of the Intel MEU to add manifests, sign binaries, and build images for the Gemini Lake platforms is explained in the Gemini Lake Signing and Manifesting Guide.

## **8.2 Intel MEU XML**

When generating a binary, Intel MEU consumes two XML files. One is for tool configuration, the other is used to configure the binary being generated.

This section describes the requirements associated with these XML files.

Each XML file has a root node which tells the tool what type of XML file this is. For example, the Intel MEU configuration XML contains **MeuConfig** as the root node:

```
<?xml version="1.0" encoding="utf-8"?>
```
<MeuConfig version="2.3">

...

</MeuConfig>

The root node also contains a **version** attribute. Intel MEU will use the value to detect if the XML was generated with an older and incompatible version of MEU.

Underneath the root node, there will be config nodes, these may be grouped into sections, for example:

<VersionExtraction>

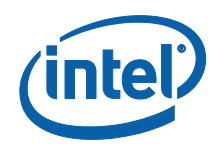

```
 <Enabled value="false" value_list="true,,false" help_text="If 
enabled, the version details will be extracted from the InputFile
binary at the offsets specified. If disabled, the version must be 
specified manually.">
```

```
 <InputFile value="" help_text="Binary file from which to 
extract the version details.">
```
...

#### </VersionExtraction>

The config nodes may have multiple attributes, in general only the **value** attribute is looked at by the tool, while the other attributes are for the user's information:

- **value** Used to configure a value for the given setting. If the setting is an enum, the value must match one of the values in value list. If the setting is a number the value may be entered in decimal (256) or by hex using a 0x prefix (0x100).
- **value\_list** Contains a double-comma separated list of valid values.
- **help\_text** Contains details for the user regarding how to configure the setting.

## **8.3 Intel MEU Configuration**

Intel MEU uses XML configuration file that is used to configure the signing and compression utilities as well as some user variables. The config file is not visible upon installation, but needs to be generated by the user. The config file template, meu\_config.xml, can be generated by the tool with the following command:

C:\meu\meu.exe -gen meu\_config

By default, the tool will look for meu\_config.xml in the same folder as the meu.exe executable, but this can be overridden using a command line option.

## **8.3.1 Signing Tool Configuration**

The following XML block is used in the meu\_config.xml to configure the signing utility:

```
<SigningConfig>
```

```
 <SigningTool value="OpenSSL"
value list="Disabled,,OpenSSL,,MobileSigningUtil">
     <SigningToolPath value="$UserVar1/openssl/openssl.exe">
     <PrivateKeyPath value="$SourceDir/keys/dbg_priv_key.pem">
     <SigningToolXmlPath value="">
     <SigningToolExecPath value="">
</SigningConfig>
```
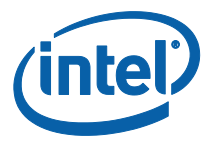

- **SigningTool** Select the tool to use for signing. Currently, Intel MEU only supports OpenSSL.
- **SigningToolPath** The path to the signing tool binary file.
- **PrivateKeyPath** The path to the private key file (in PEM format) to use for signing.
- **SigningToolXmlPath** Leave blank.
- **SigningToolExecPath** Configures the path to execute the signing tool from. If left blank, the current working directory will be used. This can be useful if relative paths are used in the Signing Tool XML file.

Intel MEU does not come with the OpenSSL command line utility, and it must be installed separately. One source for OpenSSL binaries is [Shining Light Productions](https://slproweb.com/products/Win32OpenSSL.html), the "Light" version is sufficient.

#### **8.3.2 LZMA Compression Tool**

TXE FW supports handling of compressed modules. This functionality is currently available for the Integrated Sensor Hub Code Partition (ISH). The manifest tool must be configured with the path to the compression utility, which is usually distributed with the tool. If LZMA compression is not needed, this path can be left blank.

<CompressionConfig label="Compression Configuration">

```
 <LzmaToolPath value="$UserVar1/ftool/lzma.exe" label="LZMA 
Tool Path">
```
</CompressionConfig>

## **8.3.3 User Path Variables**

Intel MEU allows the use of User Path Variables to allow the XML to be more flexible. These variables can be configured in the meu\_config.xml or by using command line options.

<PathVars label="Path Variables">

 <WorkingDir value="./" label="\$WorkingDir" help\_text="Path for environment variable \$WorkingDir">

 <SourceDir value="./" label="\$SourceDir" help\_text="Path for environment variable \$SourceDir">

```
 <DestDir value="./" label="$DestDir" help_text="Path for 
environment variable $DestDir">
```

```
 <UserVar1 value="./" label="$UserVar1" help_text="Path for 
environment variable $UserVar1">
```

```
 <UserVar2 value="./" label="$UserVar2" help_text="Path for 
environment variable $UserVar2">
```
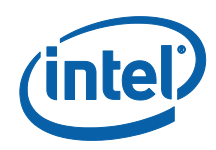

 <UserVar3 value="./" label="\$UserVar3" help\_text="Path for environment variable \$UserVar3">

</PathVars>

These variables can be substituted in a configuration xml node's value and will be replaced by the variable's value at build time. For example when configuring the OpenSSL path, we can use \$UserVar1:

<SigningToolPath value="\$UserVar1\openssl.exe">

And, then if the tool is run with the -u1 switch:

C:\meu\meu.exe -f <input xml> -u1 "c:\openssl\bin"

Intel MEU will look for OpenSSL at the path "c:\openssl\bin\openssl.exe".

Although some of these variables are named (i.e. SourceDir), the tool will not actually search in this path, for a given source/input file, unless "\$SourceDir" is contained in the corresponding xml configuration xml node's value.

## **8.4 Supported Binary Formats**

This section describes the binary formats supported by Intel MEU.

## **8.4.1 Binary Types**

Intel MEU generates template XML configuration files for each binary format. To get a complete list of templates Intel MEU can generate, use the following command:

C:\meu\meu.exe -binlist

To generate an XML template use the following command:

C:\meu\meu.exe -qen <Binary Type> -o <output.xml>

This is the table of supported binaries for OEM usage:

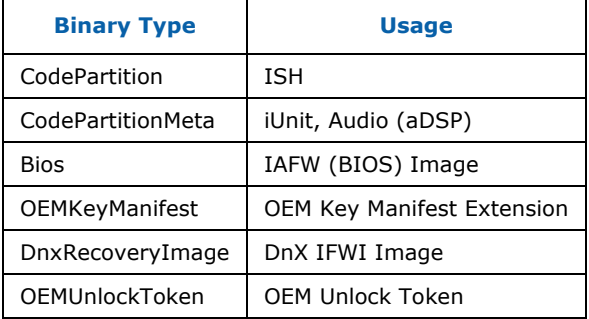

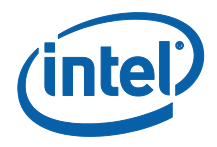

## **8.4.2 Example: OEM Key Manifest Creation**

To Generate the OEM Key Manifest XML template, run the following command:

```
 C:\meu>meu -gen OEMKeyManifest -o OEMKeyManifest.xml
=================================================================
Intel(R) Manifest Extension Utility. Version: 4.0.0.1029
Copyright (c) 2013 - 2015, Intel Corporation. All rights 
reserved.
8/12/2015 - 3:58:35 pm
=================================================================
Command Line: meu -gen OEMKeyManifest -o OEMKeyManifest.xml
Saving XML ...
XML file written to OEMKeyManifest.xml
```
To build the OEM Key manifest, edit the XML configuration file generated in the previous step to ensure all of its fields include correct data

```
C:\meu\meu.exe -f M:/fw/build/meu/OEMKeyManifest.xml \
                      -o M:/fw/bin /OEMKeyManifest.bin \
                     -s M:/fw/build \
                      -mnver 4.0.0.7005 \
                      -u1 M:/fw/tools
```
## **8.5 Creating a Public Key Hash:**

Intel MEU supports creation of a public key hash, which is a binary file containing the hash of the public key's modulus and exponent in little endian format, in one of 3 different ways:

1. Extraction from an already signed binary:

```
# meu.exe -keyhash <output hashfile> -f <input.bin>
```
2. Extraction from a public or private key in PEM format

```
# meu.exe -keyhash <output hashfile> -key <inputkey.pem>
```
**Intel Confidential** 57

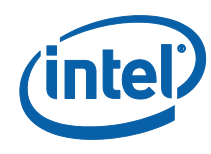

3. Creation when building or signing a binary

```
# meu.exe -keyhash <output hashfile> -f <input.xml> -o <output.bin>
```
The public key hash is a readable string, and can be copied and pasted from the text file as needed.

## **8.5.1 Example: Key Hash Generation**

To generate a public key hash from a signed binary:

```
# meu.exe -keyhash temp/hash -f iunp.bin
=========================================================================
Intel(R) Manifest Extension Utility. Version: 4.0.0.1048
Copyright (c) 2013 - 2015, Intel Corporation. All rights reserved.
10/29/2015 - 10:10:24 am
  =========================================================================
```
Command Line: meu -keyhash temp/hash -f iunp.bin

Log file written to meu.log

Loading XML file: C:/Users/meu\_config.xml

Public Key Hash Value:

14 05 A8 A4 EB 1C 8A C2 51 19 7D 85 96 14 09 FF 15 FD CD 23 D3 25 CC DD 88 D2 17 5C DE 3B 27 36

Public Key Hash Saved to:

temp\hash.bin

temp\hash.txt

Program terminated.

## **8.6 Decomposing a Binary**

Intel® MEU is able to decompose a manifested and signed binary, to return it to the original state it was in before Intel MEU added a manifest and/or signature, together with an xml detailing the decomposition. This xml can later be used as input to Intel®

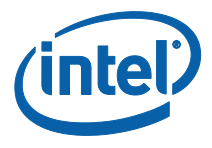

MEU to recreate the full binary with manifest and signature. The –decomp command also requires the binary type as its first parameter. So, for example, to decompose a BIOS binary, you can call:

# meu -decomp BIOS -f <input.bin> –save <decomp.xml>

## **8.7 Resigning a Binary**

Intel® MEU is able to resign a binary that has already been signed. This is very useful when changing the signing keys – the relevant binary files just need to be resigned.

# meu.exe -resign -f <input.bin> -o <output.bin> -key <privatekey.pem>

It is only necessary to override the private key for signing (as in the example) if the key is different to that defined in the default Intel® MEU configuration xml.

Some binaries – such as full IFWI images, include multiple manifests. When calling the –resign option on such binaries, you need to include the index of the manifest to be resigned, or 'all' if all are to be resigned (using the new key). If the index, or 'all' is not included, Intel® MEU will show a full list of the manifests included in the binary:

More than one manifest was found in this file. Please provide a commaseparated list of the manifest indices you want to resign. (ex. -resign  $"0,3,5"$ ) or specify "all" (ex. -resign all)

The following manifests were detected:

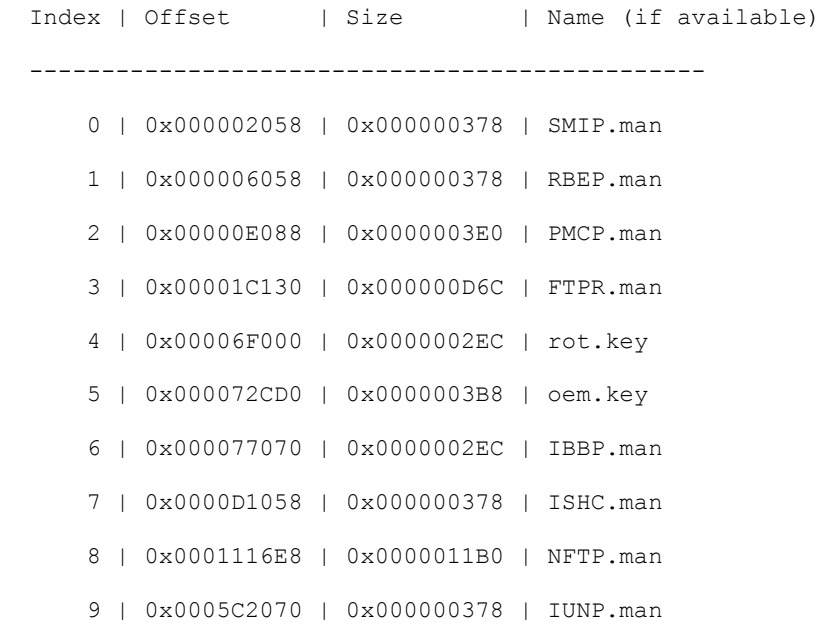

The Intel<sup>®</sup> MEU can then be called again, including the index desired. Following the above example, if the SMIP is to be resigned, call:

# meu.exe –resign 0 -f <input.bin> –o <output.bin> -key <privatekey.pem>

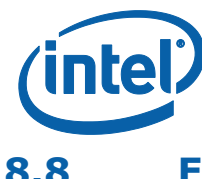

## **8.8 Exporting a Manifest**

Intel<sup>®</sup> supports exporting the manifest(s) from a binary. This can be useful if a user wishes to sign them using a different application (i.e. not OpenSSL), or send them to a signing server to be signed.

Use the MEU –export function to export the manifest. The manifest is exported to a directory.

# meu -export -f <br/> <br/> <br/>Abin> -o <directory containing manifests>

If the binary includes multiple manifests, you need to give the index of the desired manifest, e.g.

# meu -export 0 -f <binary.bin> -o <directory\_containing\_manifests>

If you do not supply an index, or include all with the –export flag, Intel® will output a list of all the manifests, including their indices:

More than one manifest was found in this file. Please provide a commaseparated list of the manifest indices you want to export. (ex. -export "0,3,5") or specify "all" (ex. -export "all")

The following manifests were detected:

Index | Offset | Size | Name (if available)

-----------------------------------------------

0 | 0x000001130 | 0x000000D9C | FTPR.man

1 | 0x000053000 | 0x000000330 | rot.key

2 | 0x000094058 | 0x000000378 | RBEP.man

3 | 0x0000A1748 | 0x000001280 | NFTP.man

4 | 0x0001A2058 | 0x000000378 | DNXP.man

Error 26: Failed to export manifest(s). Missing manifest indices list.

## **8.9 Importing a Manifest**

Use the MEU –import function to import the signed manifest back into the binary. The signed manifest must be in a separate directory, which is passed as an input parameter. If the binary supports multiple manifests (e.g. a full IFWI binary), and the folder has multiple manifests, the command will be able to import them all back into the binary.

# meu.exe -import <directory containing manifests> -f <input binary.bin> -o <output binary.bin>

## **8.10 Command Line Options**

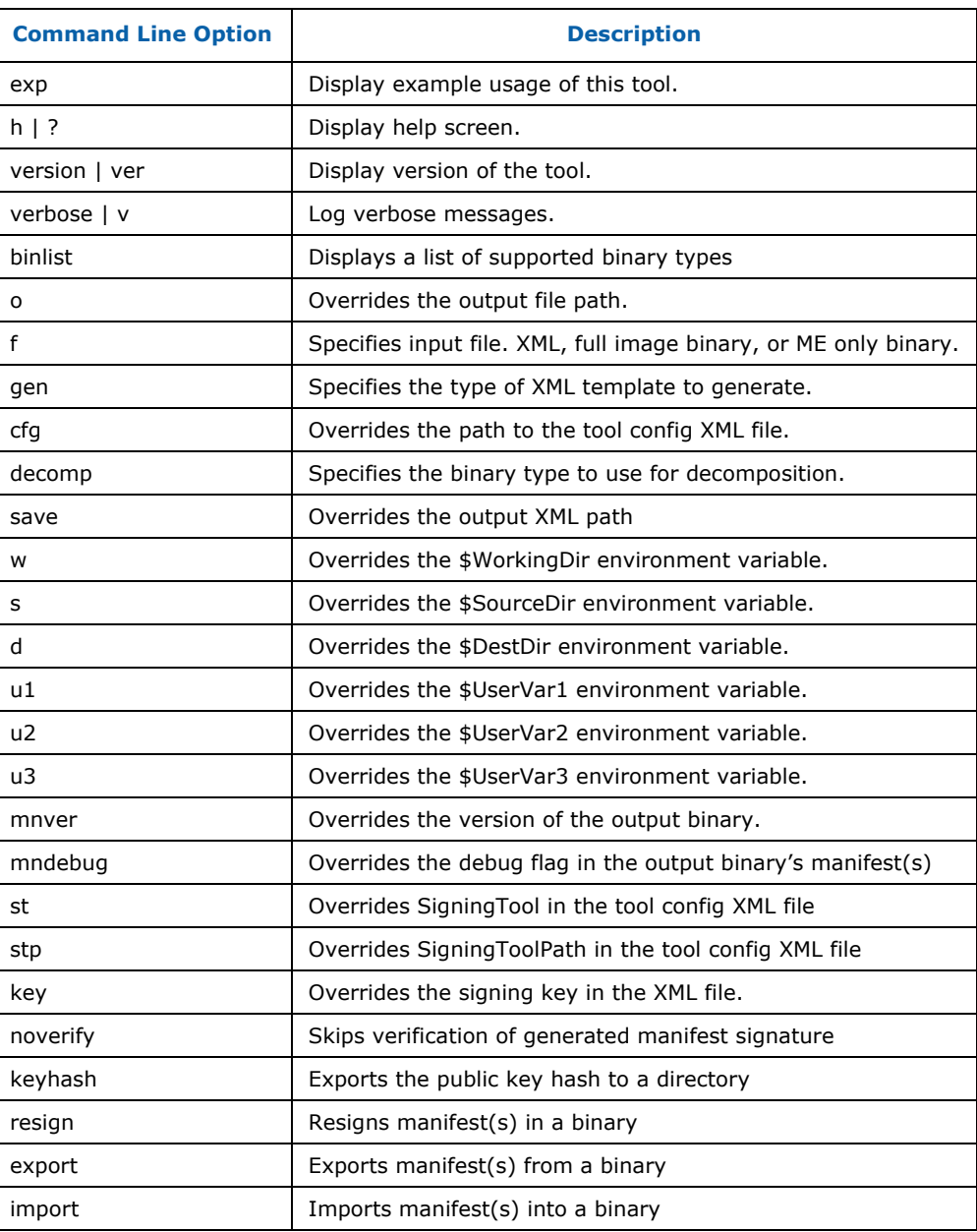

**§ §**

# *(intel*

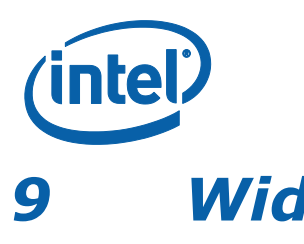

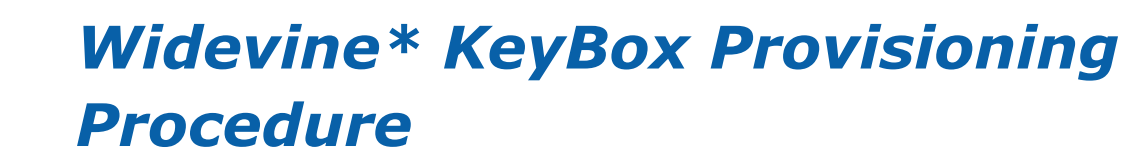

- 1. Provision Widevine using IV (Initialization Vector) and encrypted KeyBox file (refer to Chapter 8 - **Error! Reference source not found.**, for files creation procedure)
	- Run FPT -provkb <iv and keybox.bin>

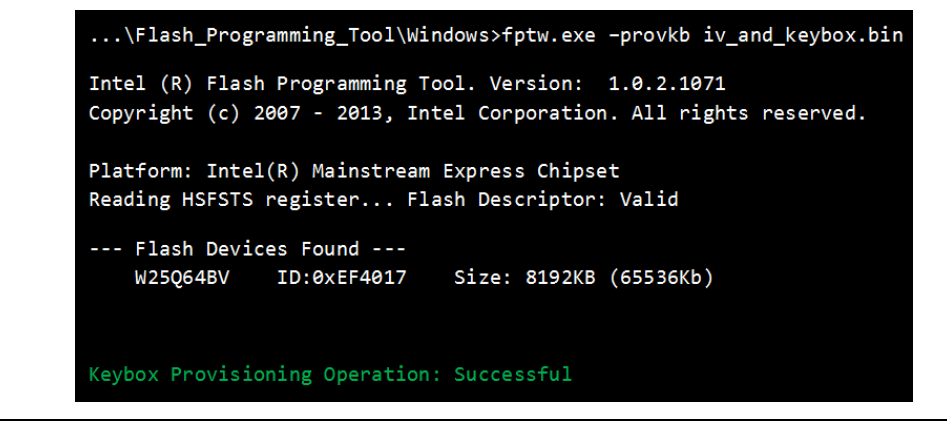

2. Optional: Verify that the Widevine device has been properly provisioned

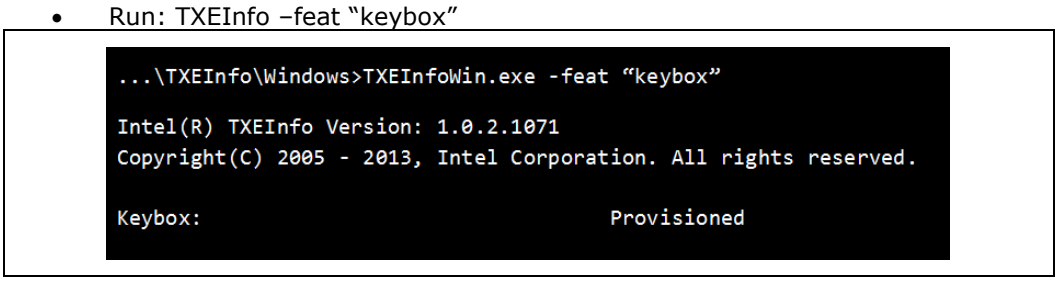

3. After properly closing manufacturing (using FPT-closemnf), run TXEManuf EOL Testing.

Edit TXEManuf.cfg file in EOL section

 Uncomment "SubTestName "Validate Keybox Provisioning"" test in order to include WV Provisioning Test check

```
SubTestName="TXE Manufacturing Mode status"
SubTestName="Flash Region Access Permissions"
SubTestName="CF9GR lock check"
SubTestName="FPF Global Valid bit check"
// SubTestName="Security Descriptor Override (SDO) check"
SubTestName="Validate Keybox Provisioning"
```
• Run TXEManuf - EOL

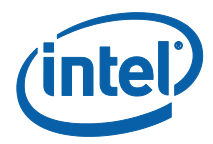

...\TXEManuf\Windows>TXEManufWin.exe -EOL

Intel(R) TXEManuf Version: 1.0.2.1071 Copyright(C) 2005 - 2013, Intel Corporation. All rights reserved.

TXEManuf End-Of-Line Test Passed

*Intel® TXE CVARs*

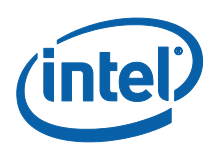

# *Appendix A Intel® TXE CVARs*

This appendix only covers fixed offset variables that are directly available to FPT and FPTW. A complete list of CVARs can be found in the *Firmware Variable Structures for Intel® Management Engine*. All of the fixed offset variables have an ID and a name. The -CVAR option displays a list of the IDs and their respective names. The variable name must be entered exactly as displayed below.

This table is for reference use only and will be updated later.

#### **Table 20: CVARs Descriptions**

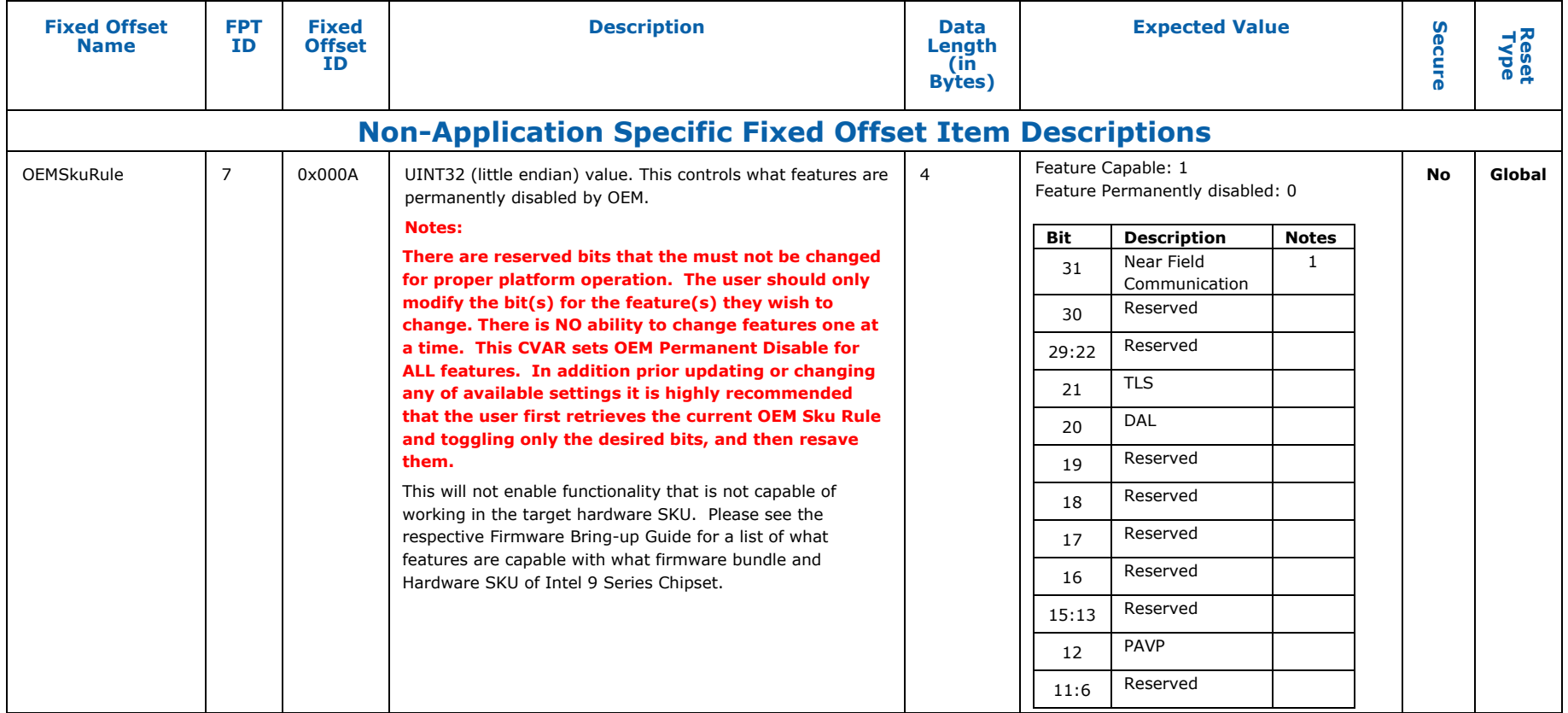

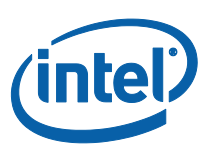

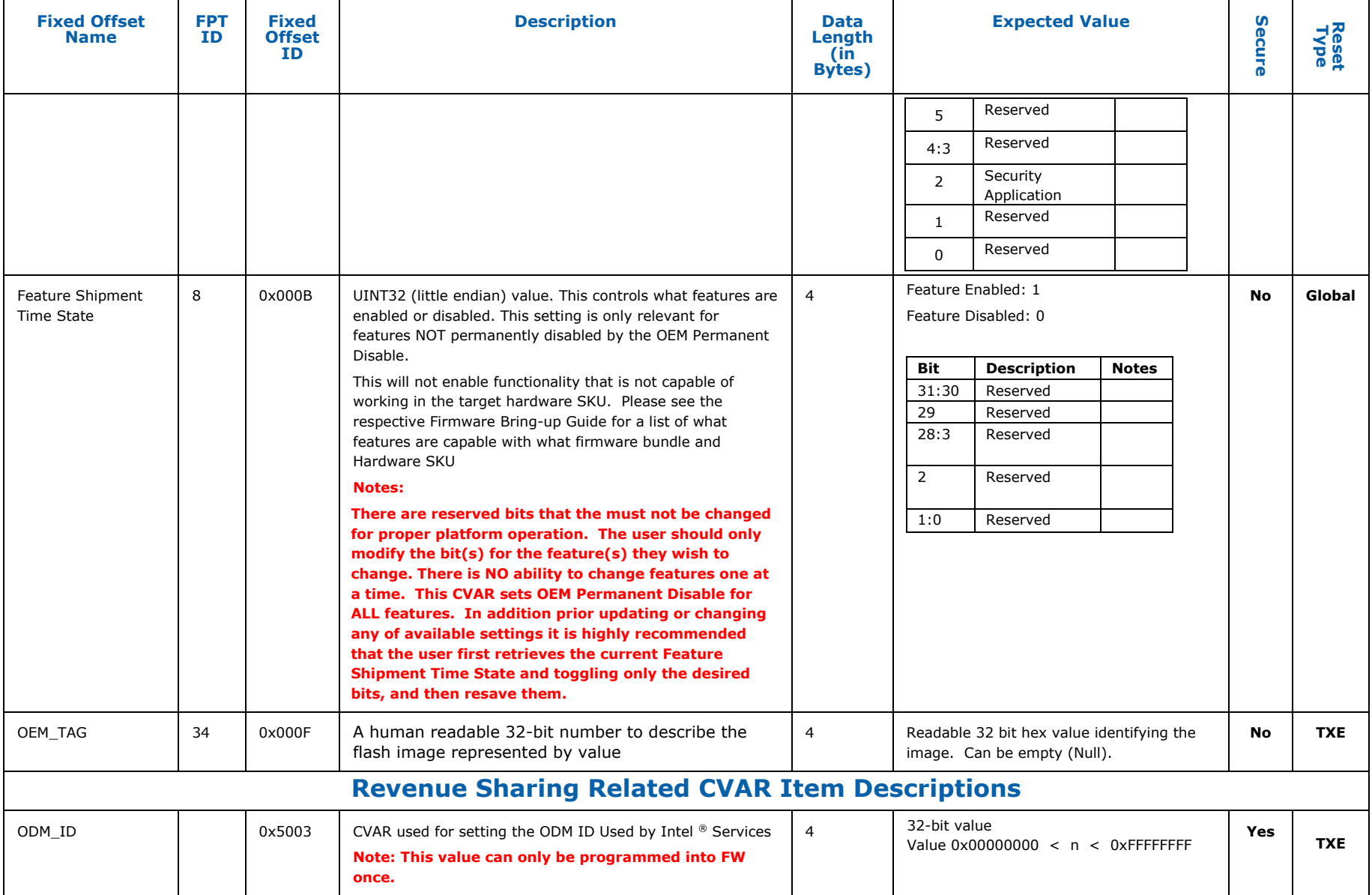

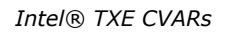

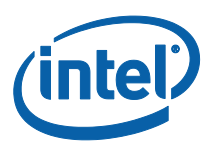

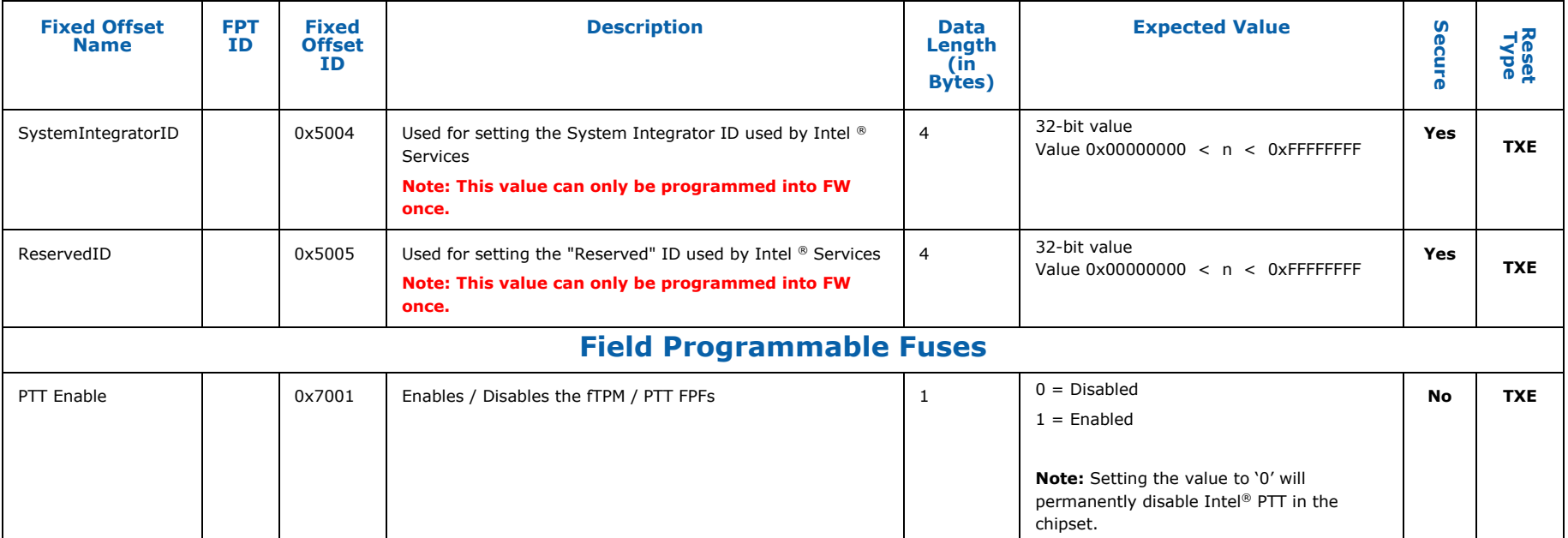

FPT CVAR Retrieve command: fpt.exe –r <name> | all [-f <file>] [options]

Required Parameters

<name> Name of CVAR OR All retrieves all the CVARs

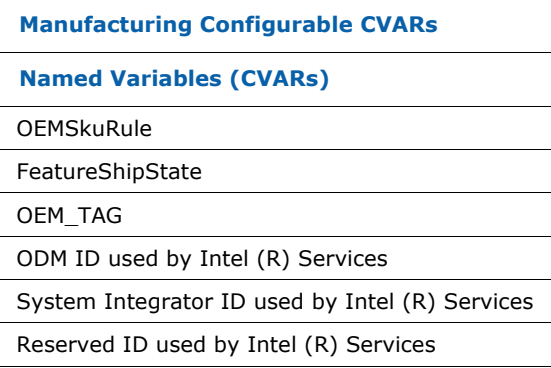

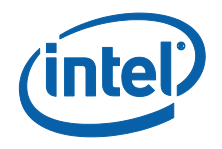

#### **Manufacturing Configurable CVARs**

**Named Variables (CVARs)**

Flash Protection Override Policy Hard

Flash Protection Override Policy Soft

**§ §**

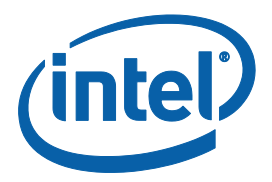

# *Appendix B Tool Detail Error Codes*

## **B.1 Common Error Code for All Tools**

Note that FIT and MEU have different error codes, as mentioned in section [2.7.](#page-13-0)

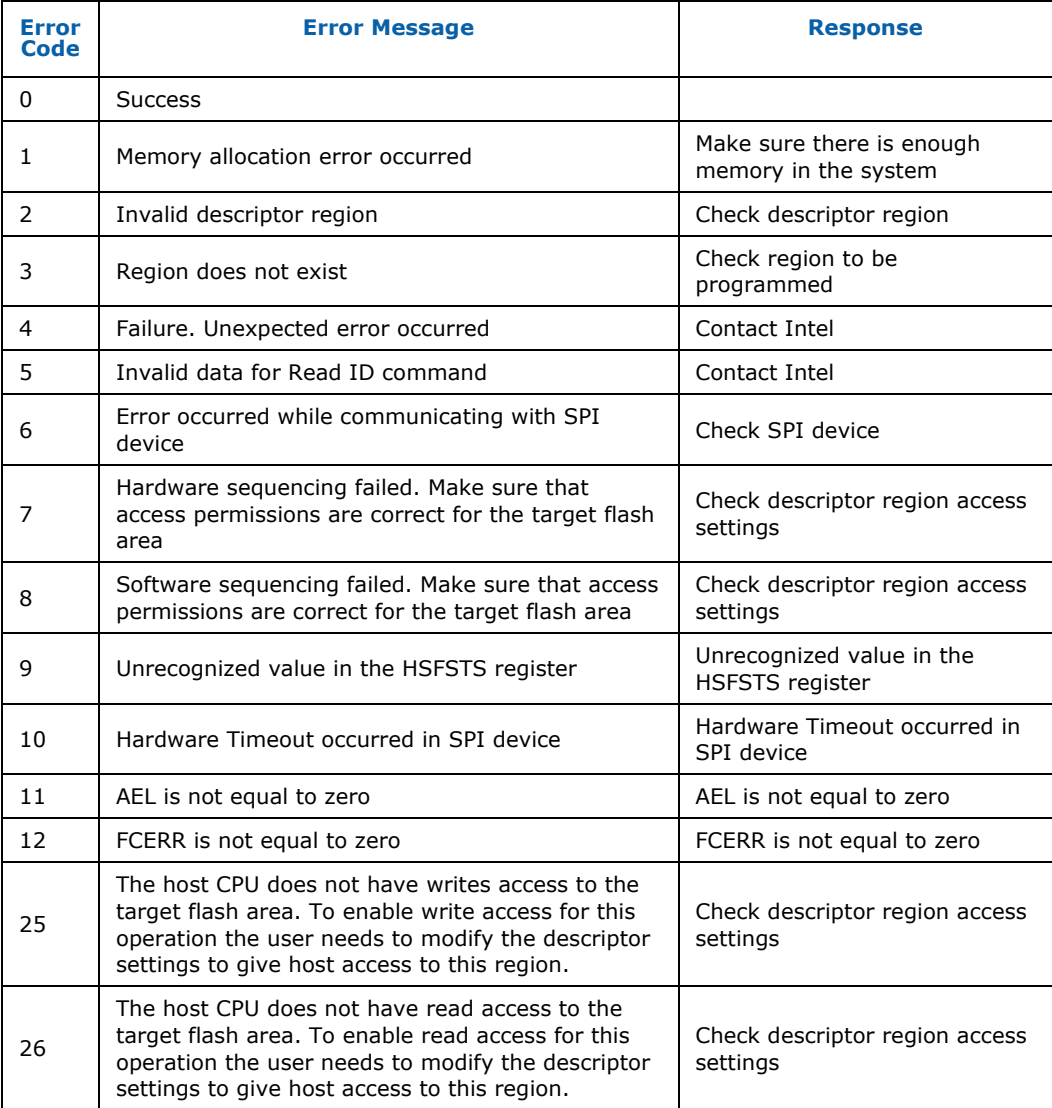

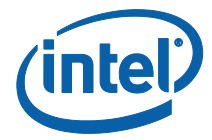

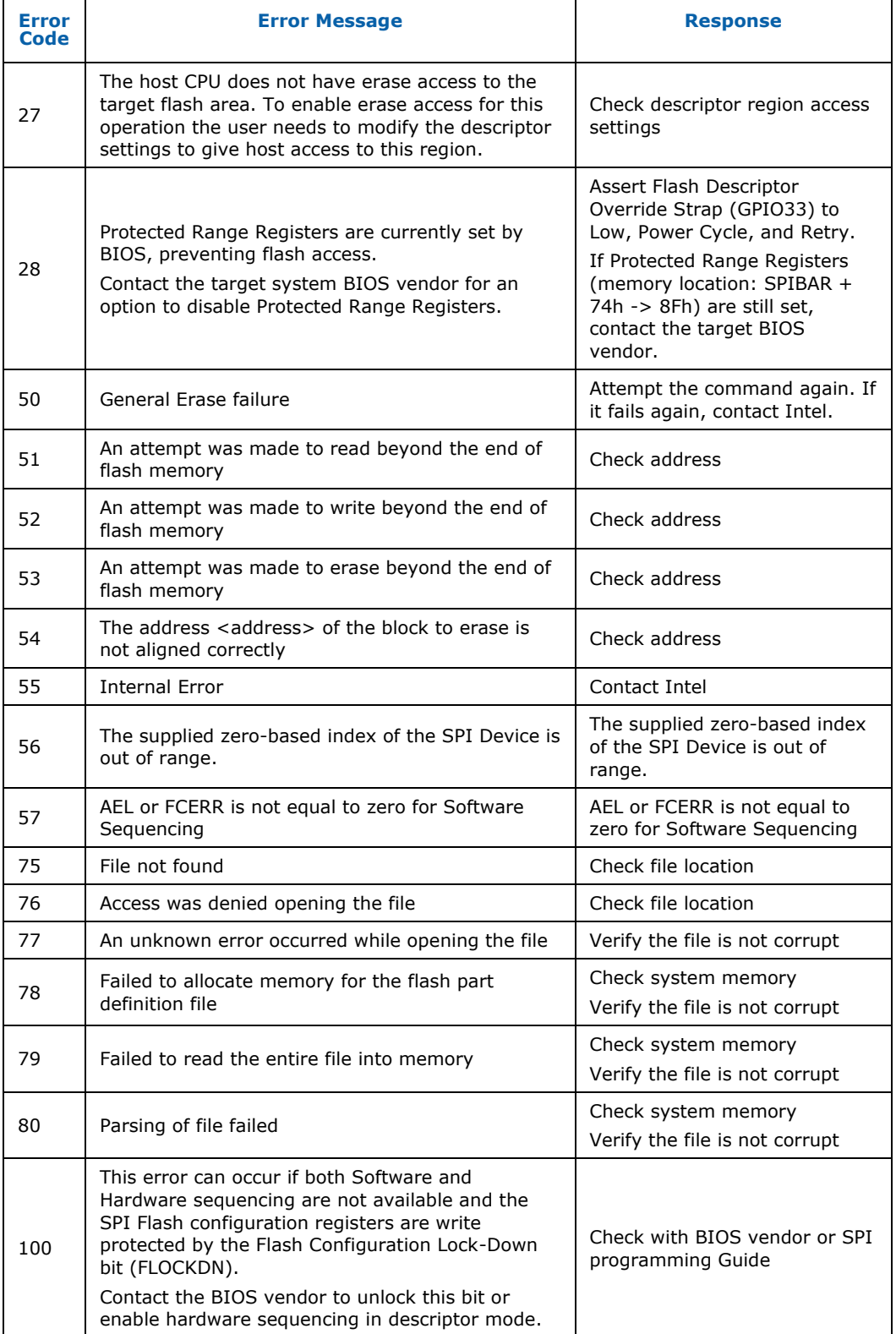

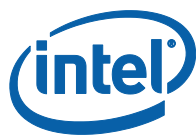

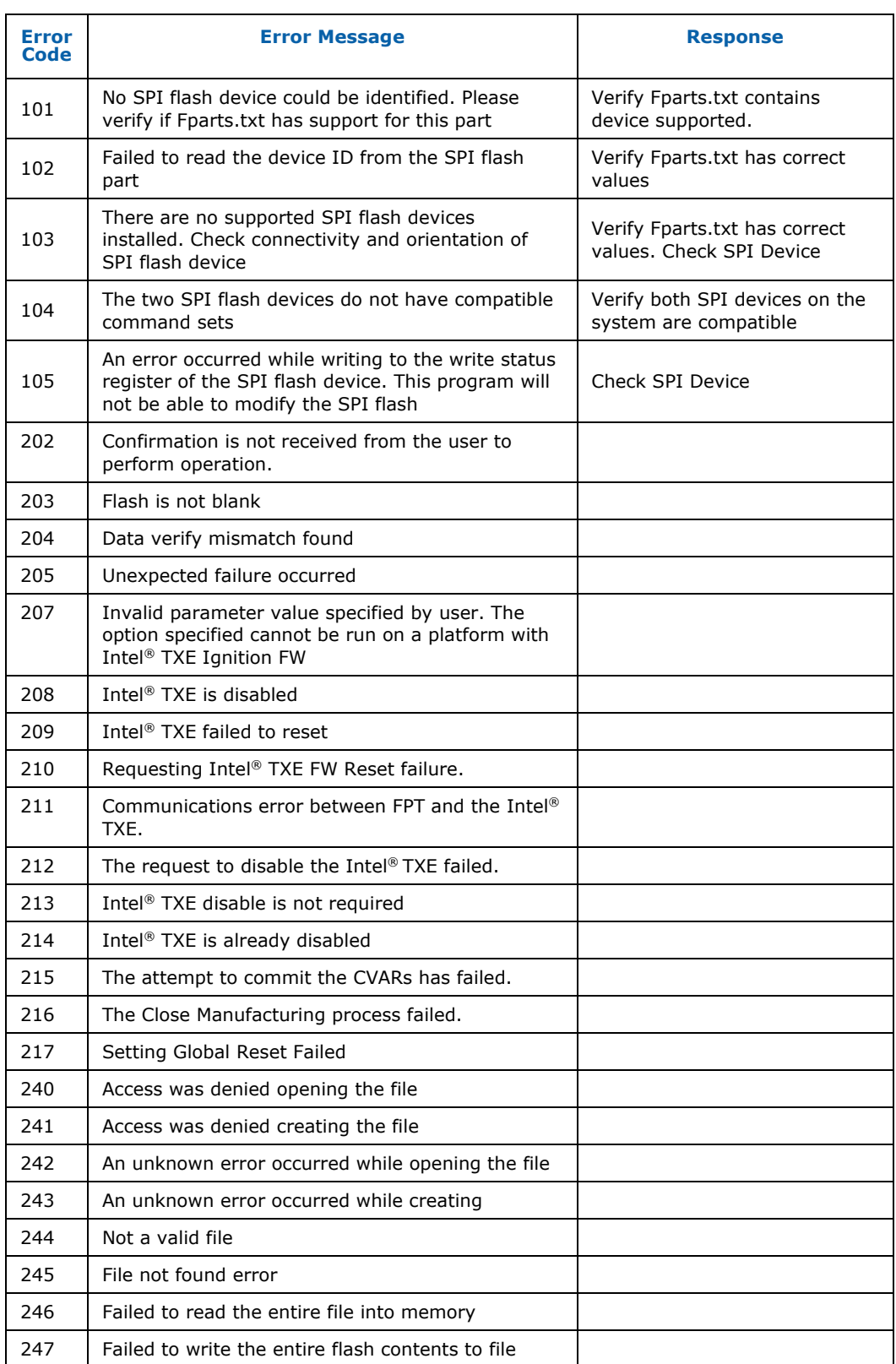

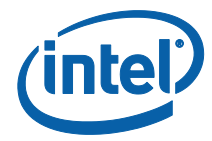

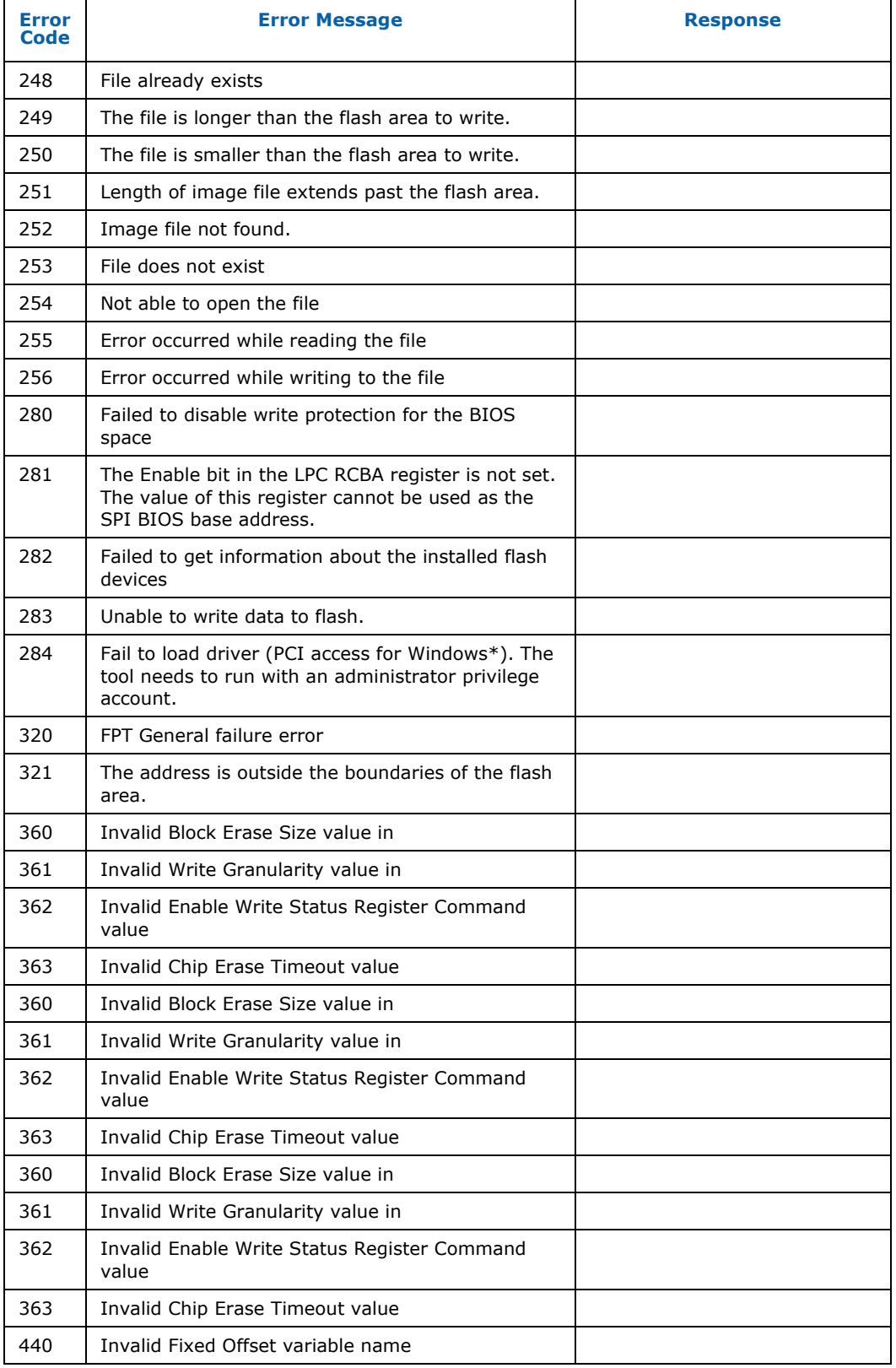

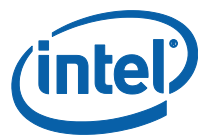

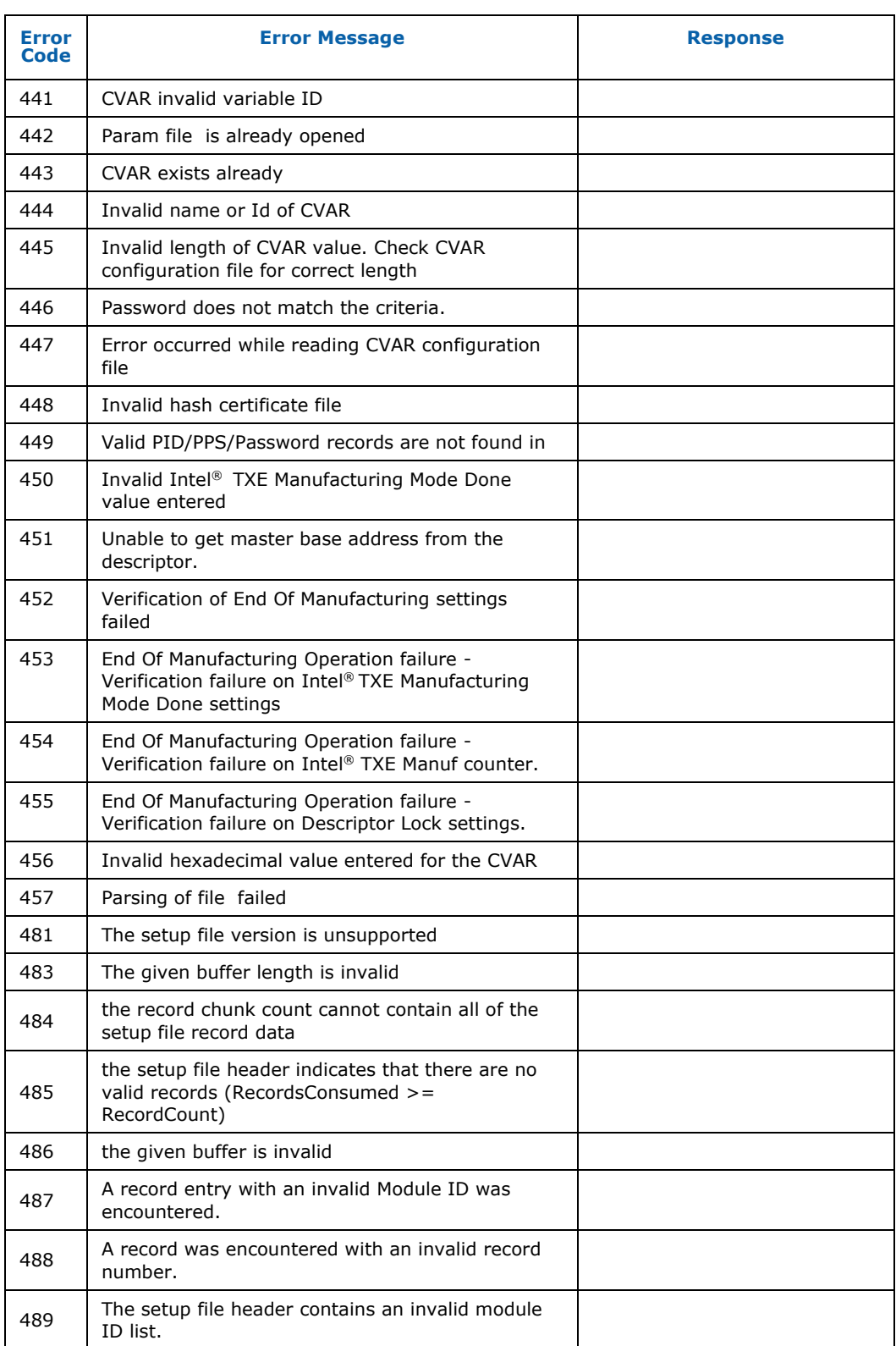
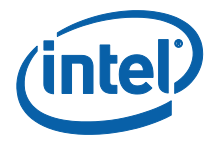

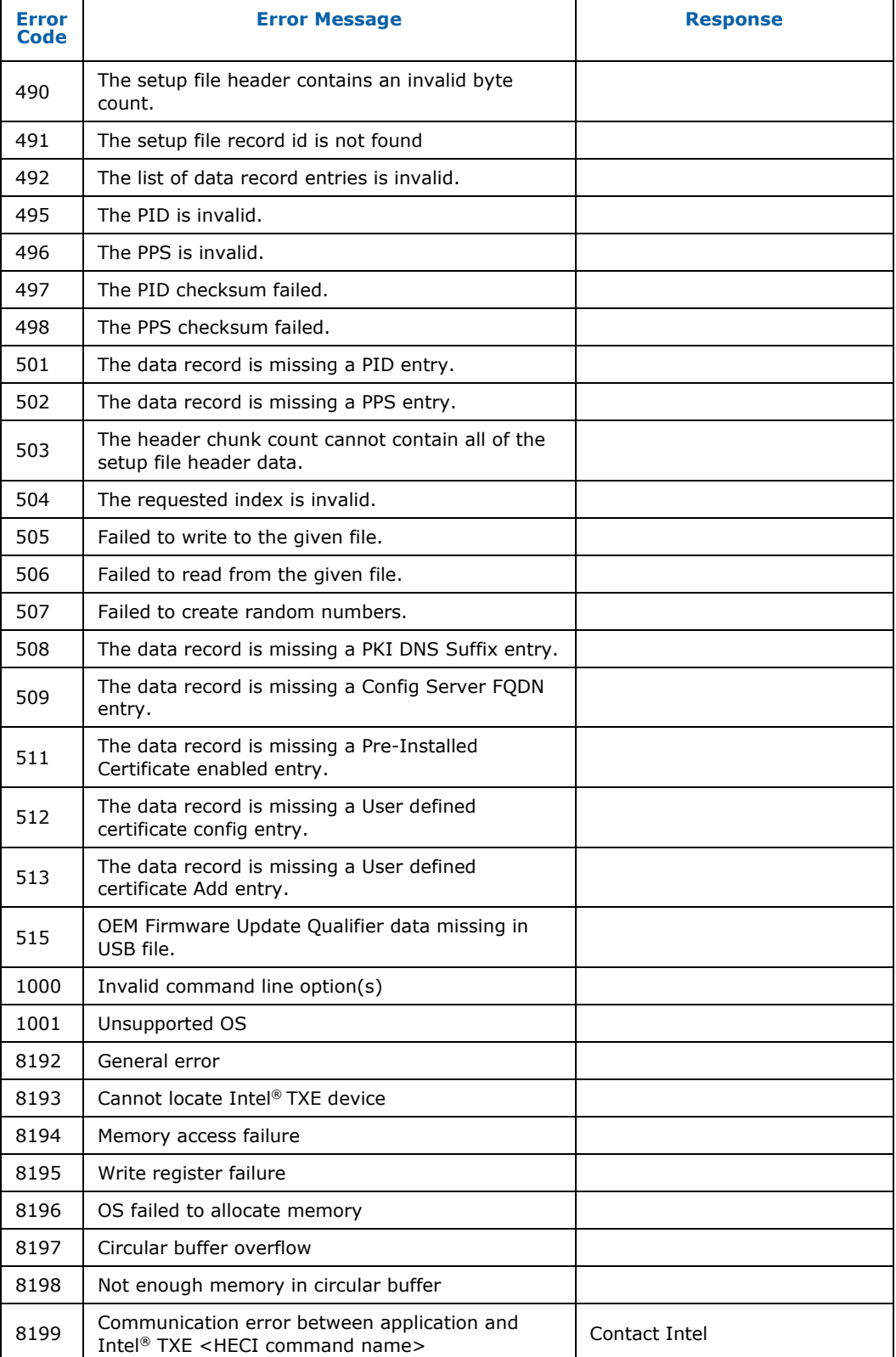

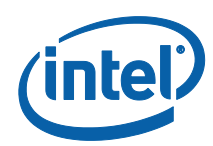

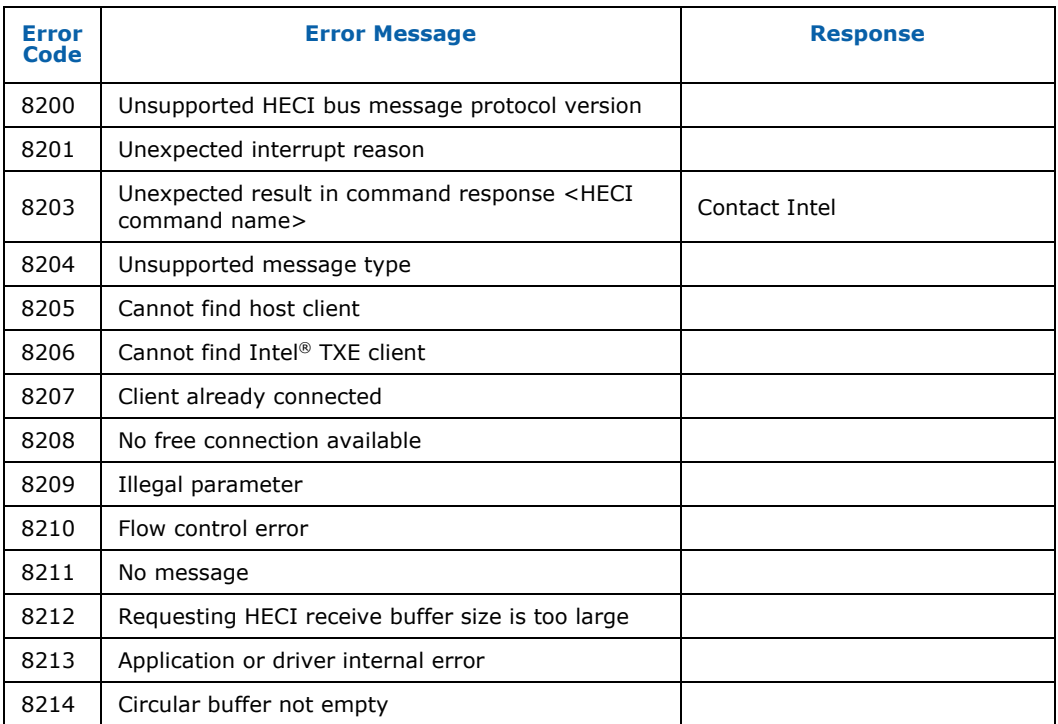

# **B.2 Firmware Update Errors**

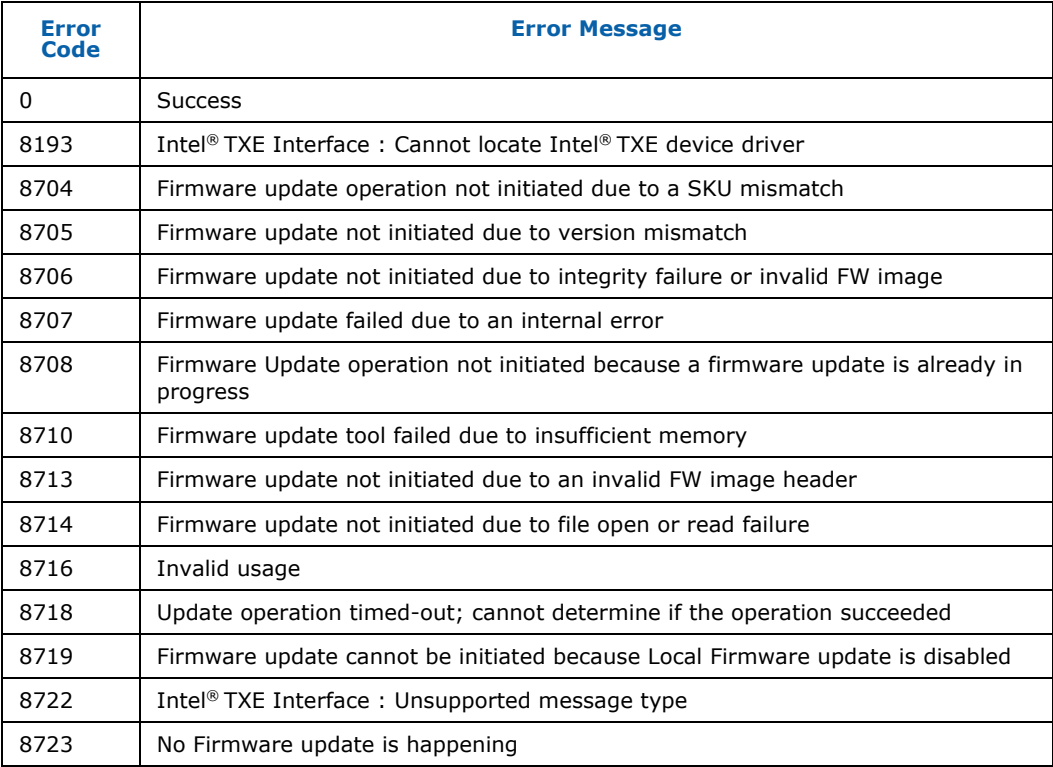

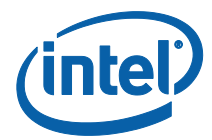

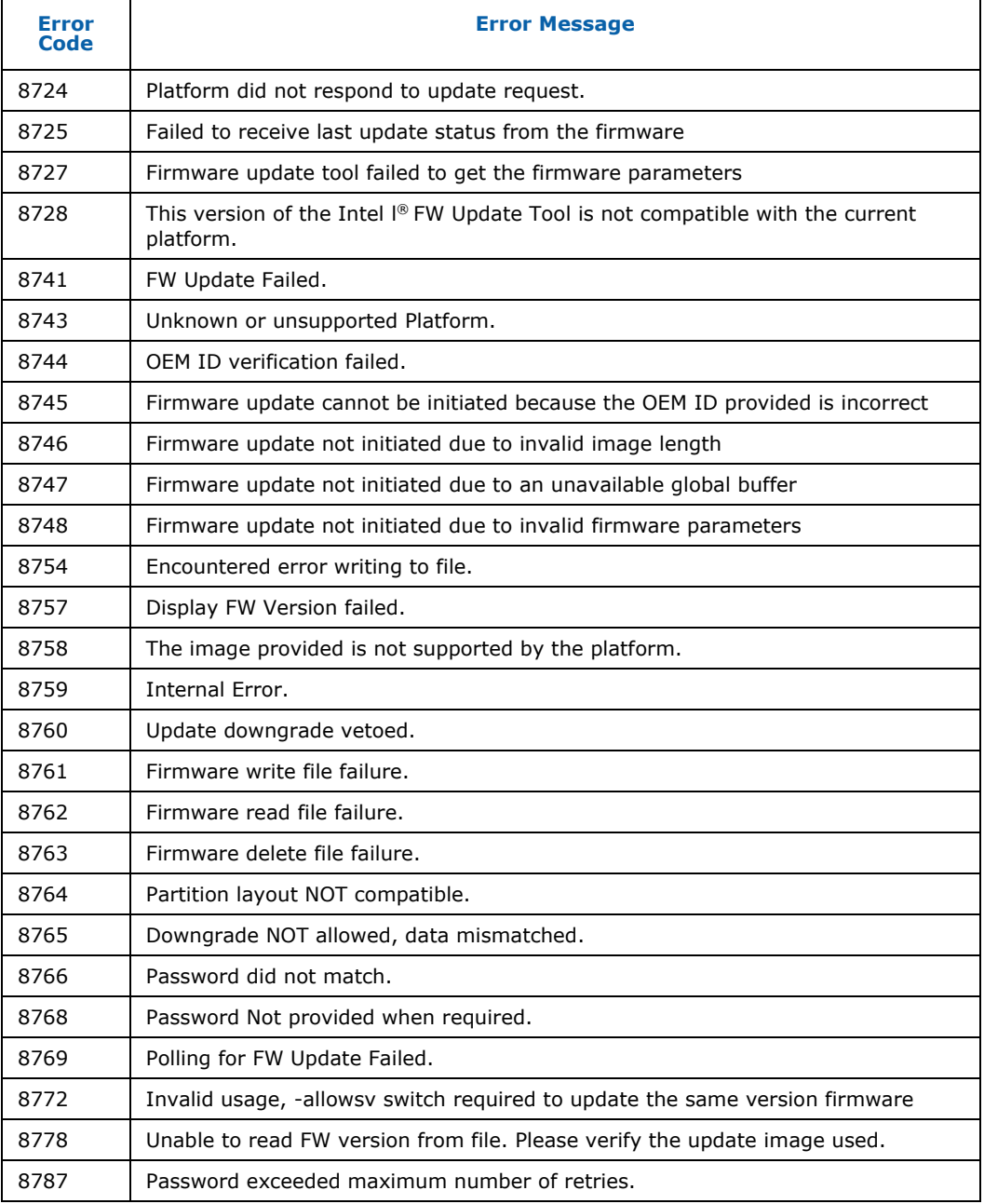

# **B.3 Intel® TXEManuf Errors**

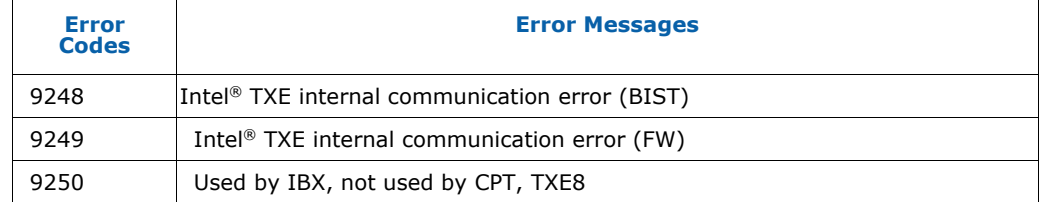

**Intel Confidential** 75

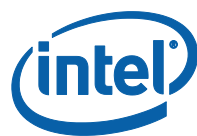

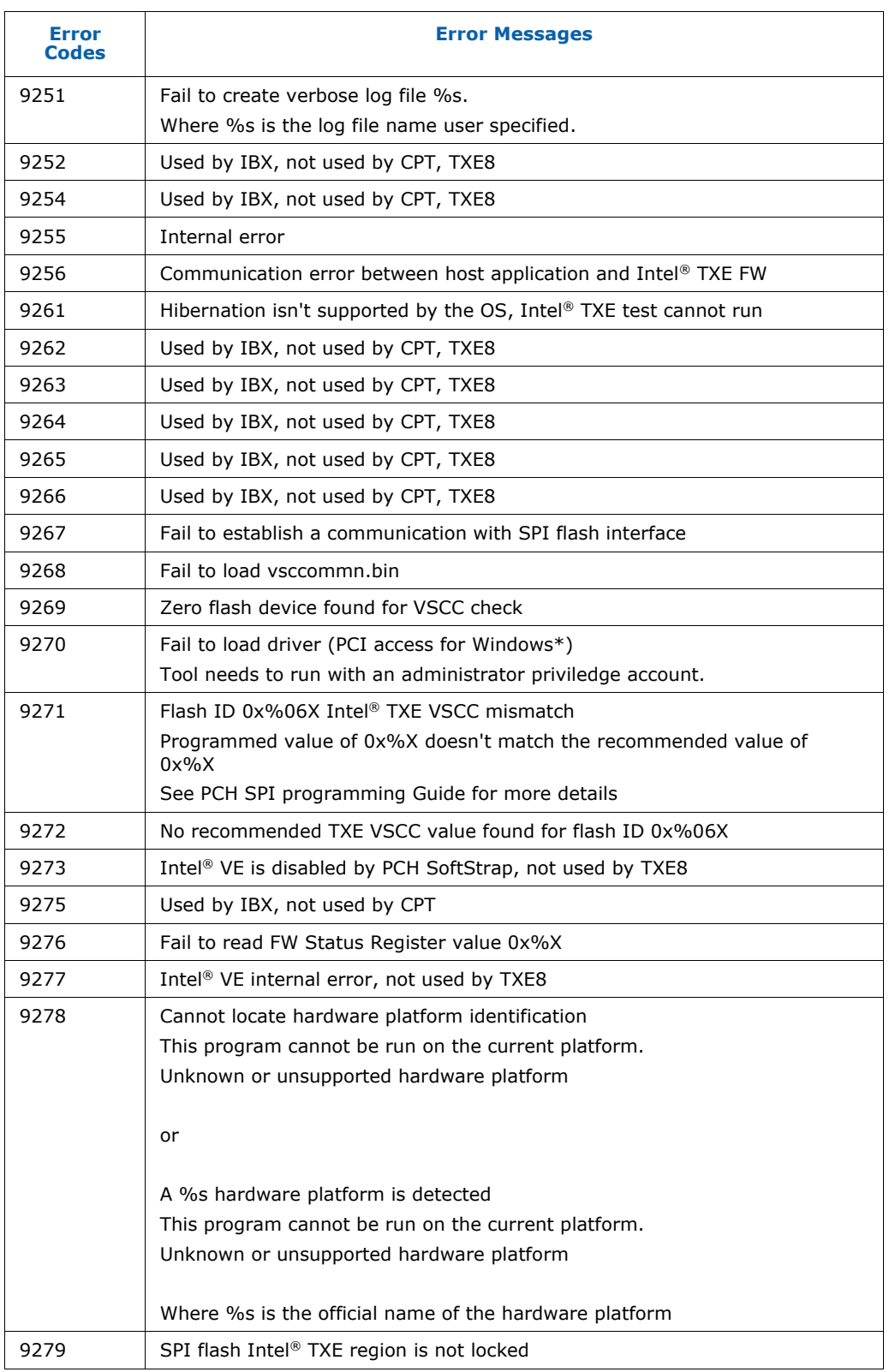

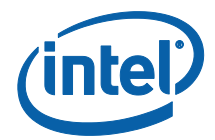

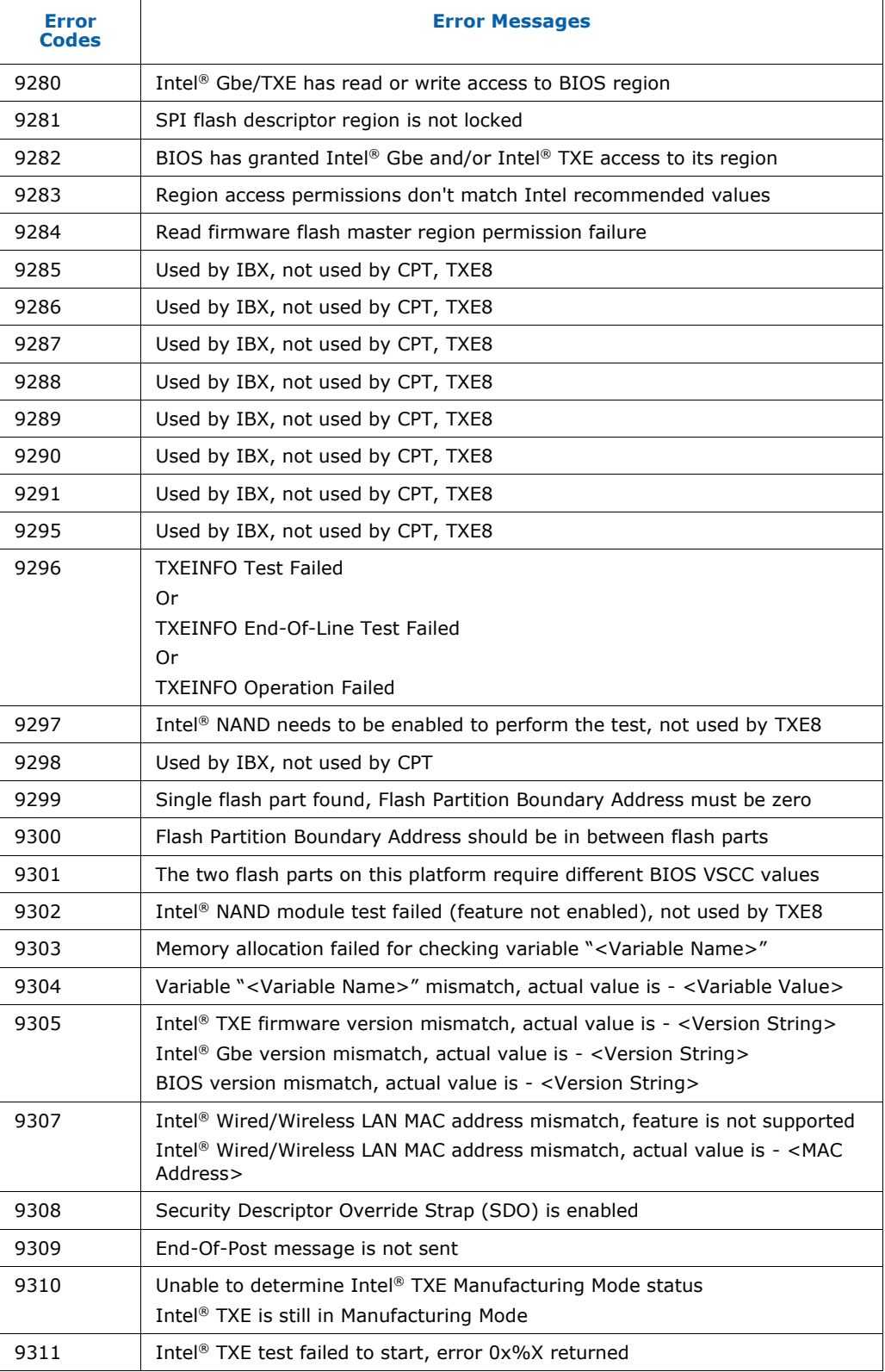

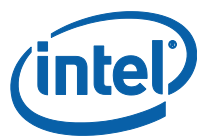

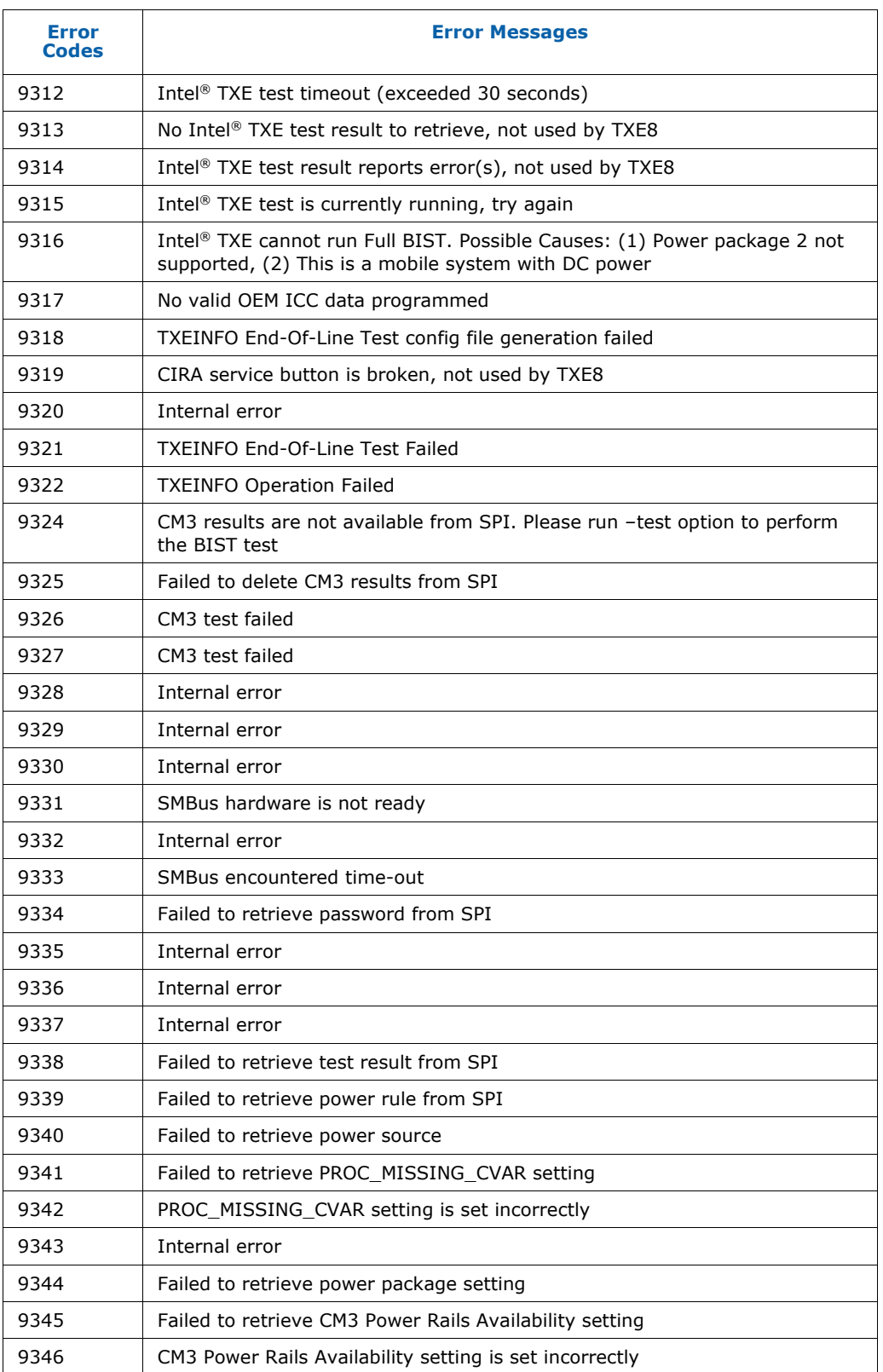

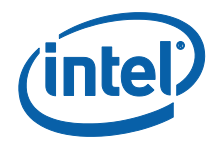

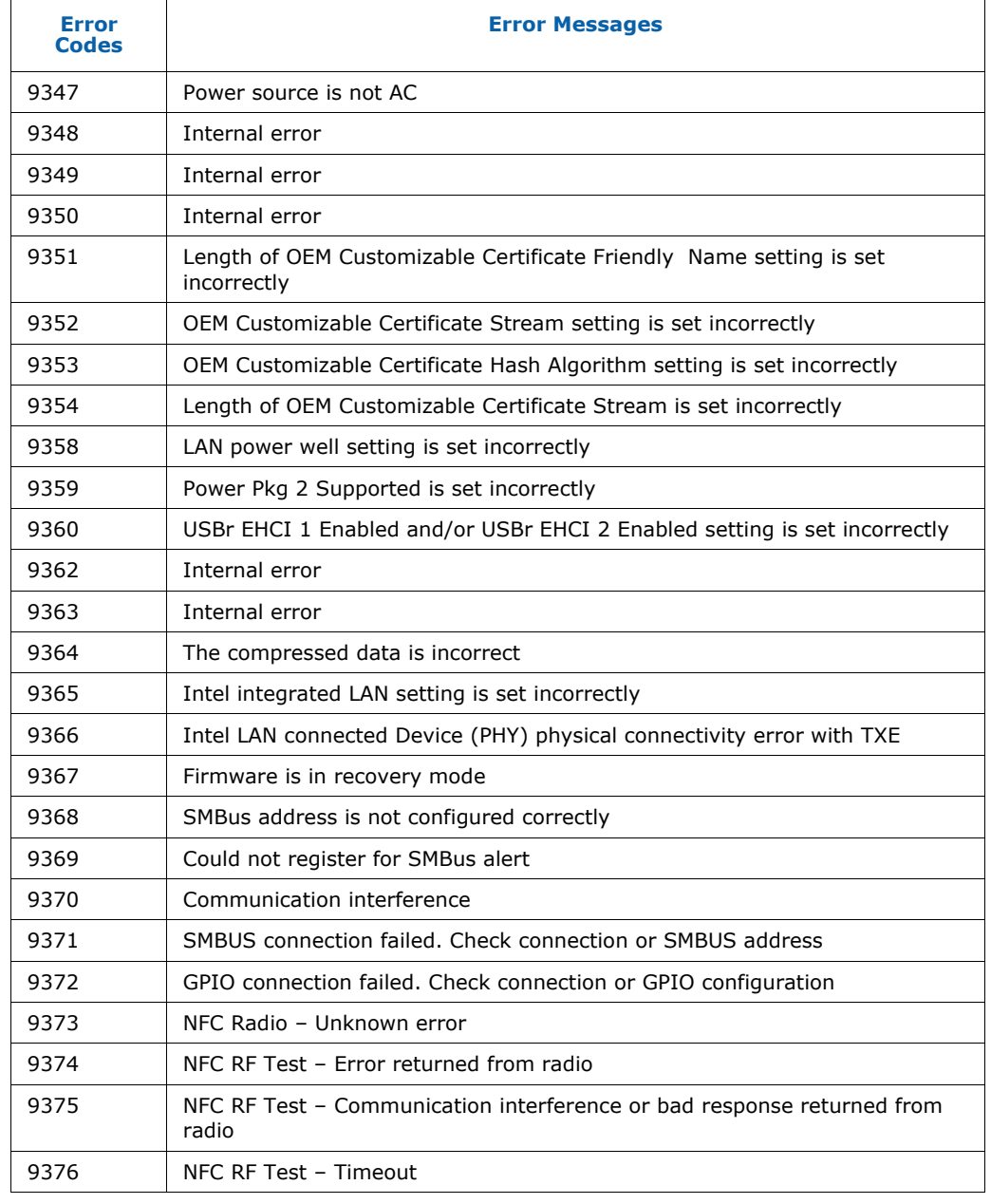

# **B.4 Intel® TXEINFO Errors**

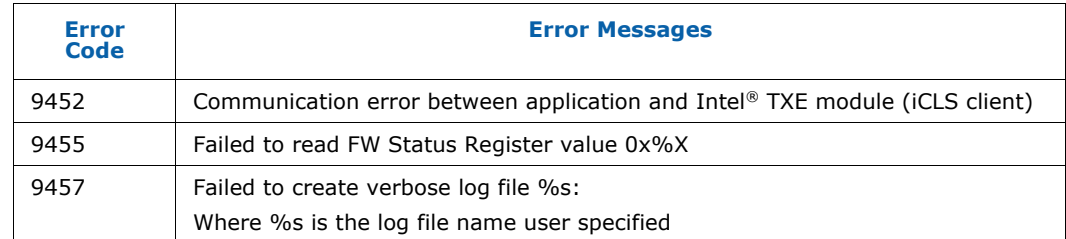

**Intel Confidential** 79

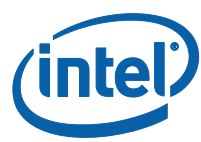

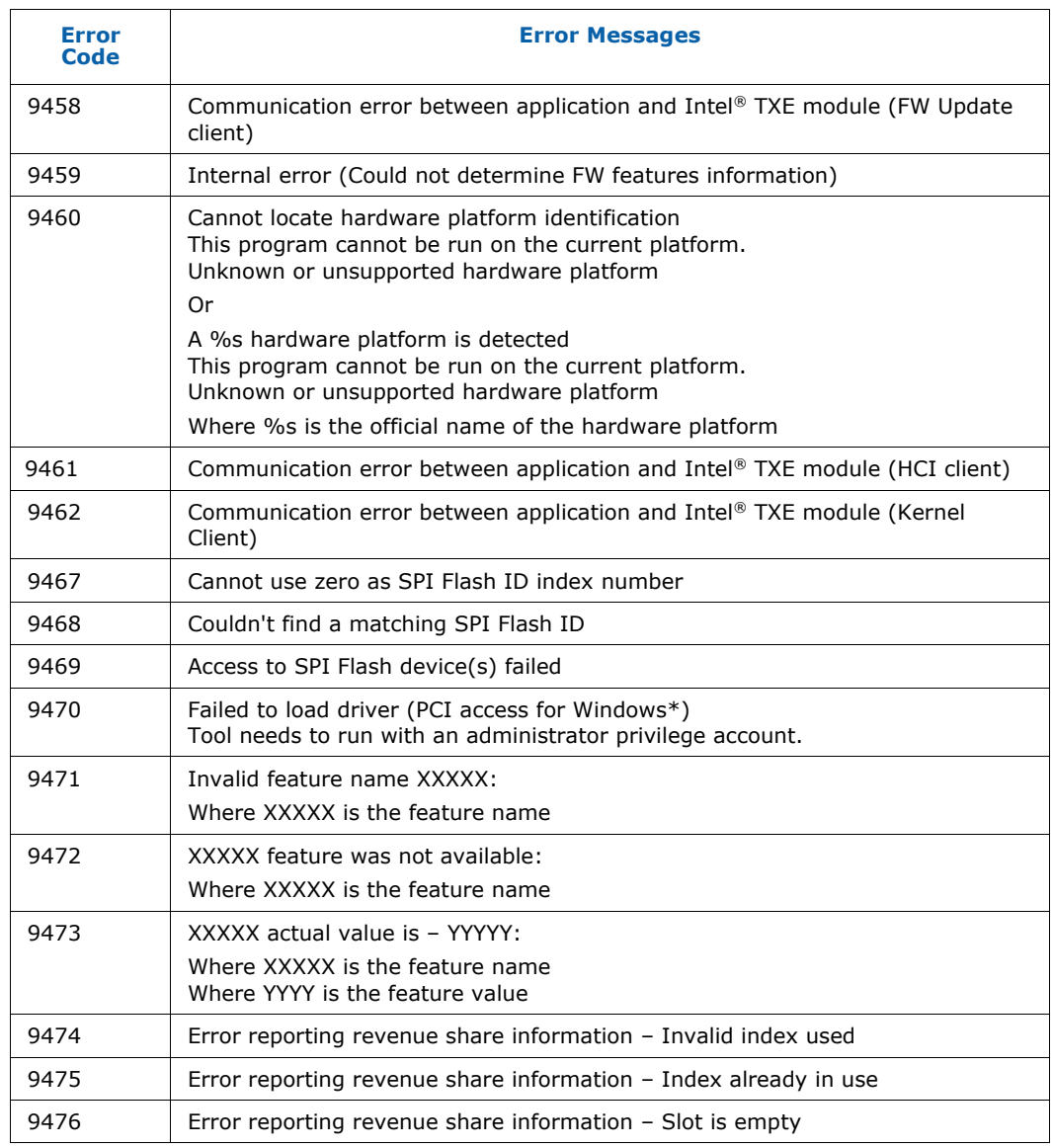

## **B.5 FPT Errors**

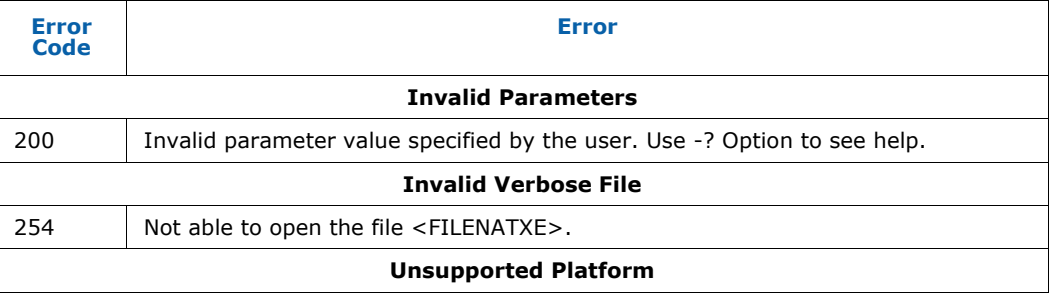

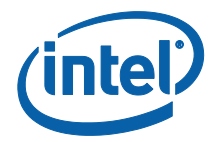

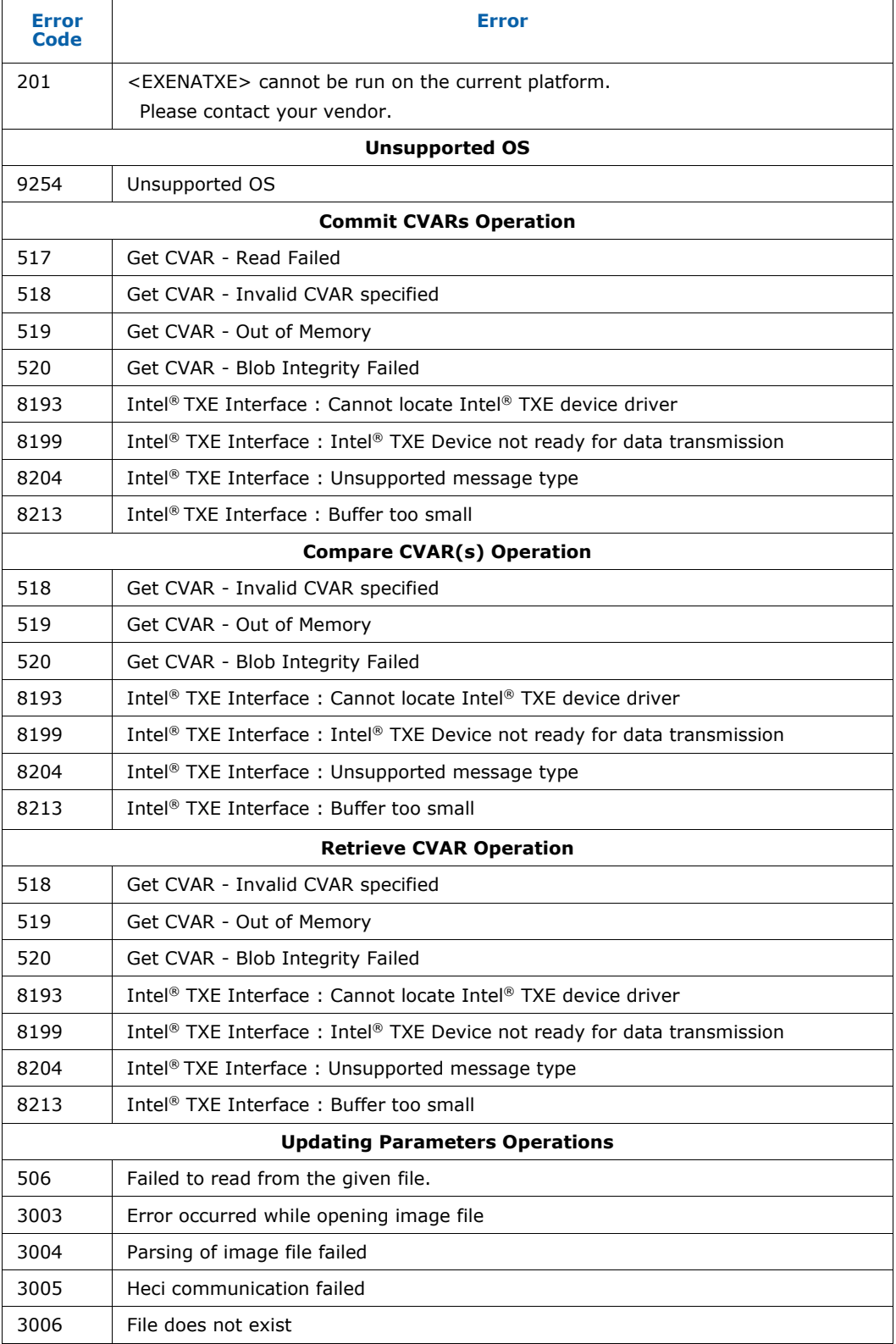

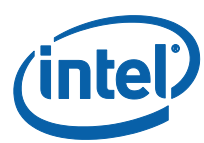

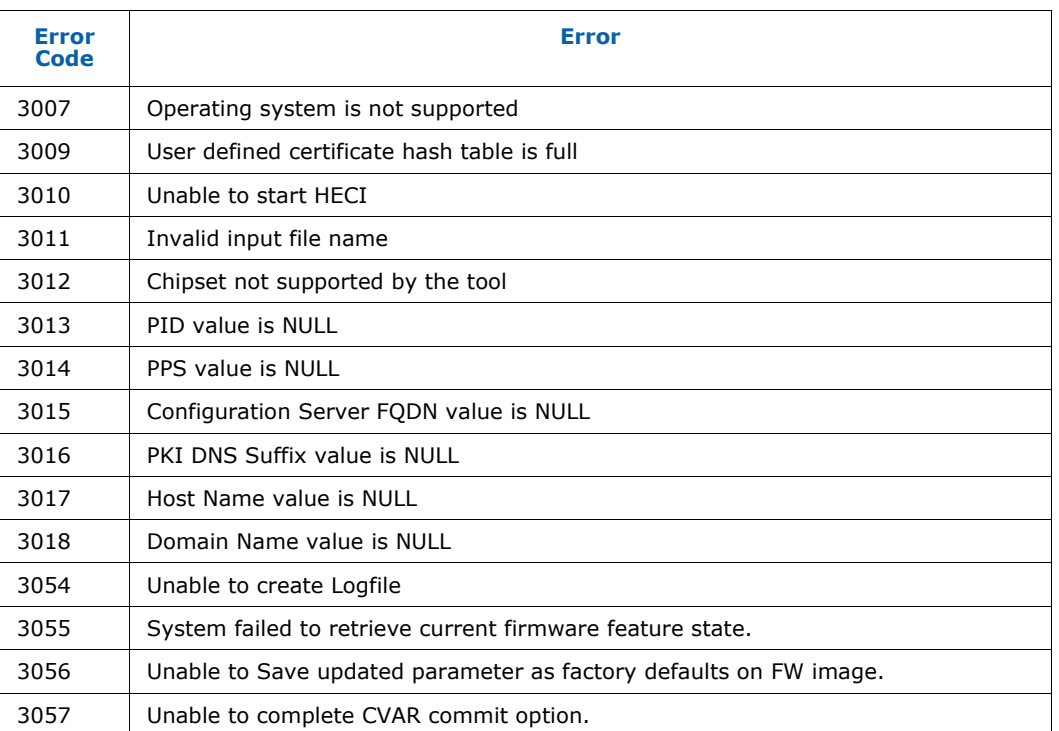

## **B.6 MEU Errors**

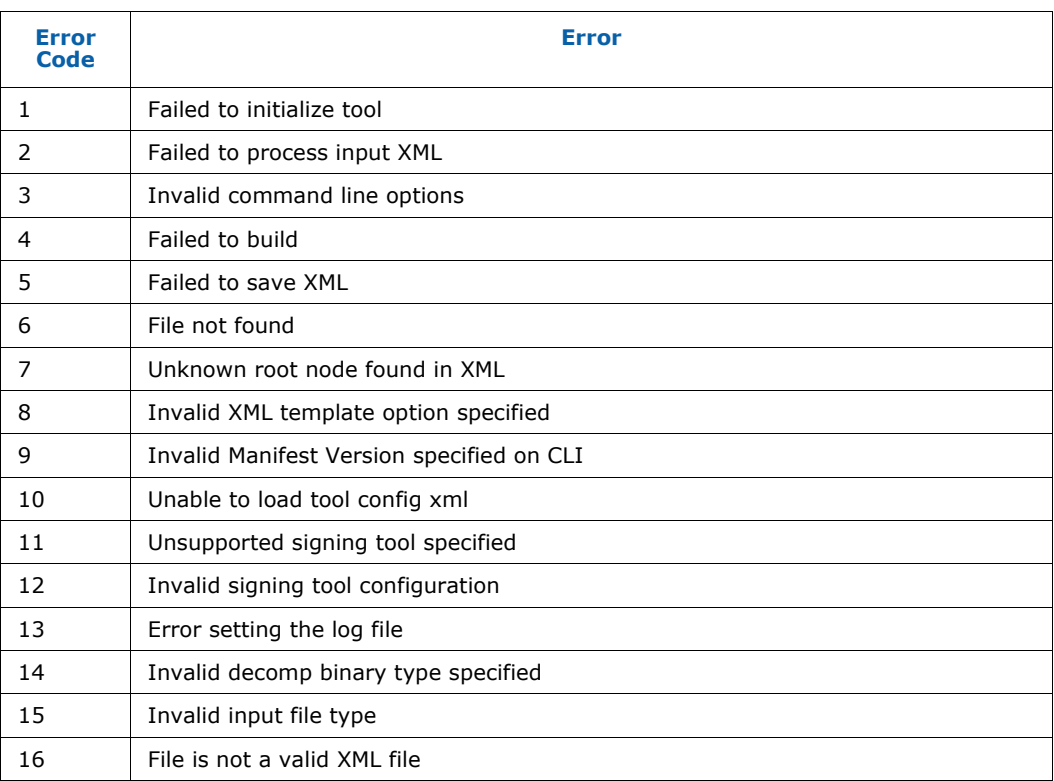

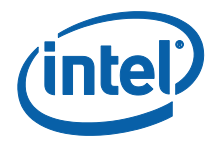

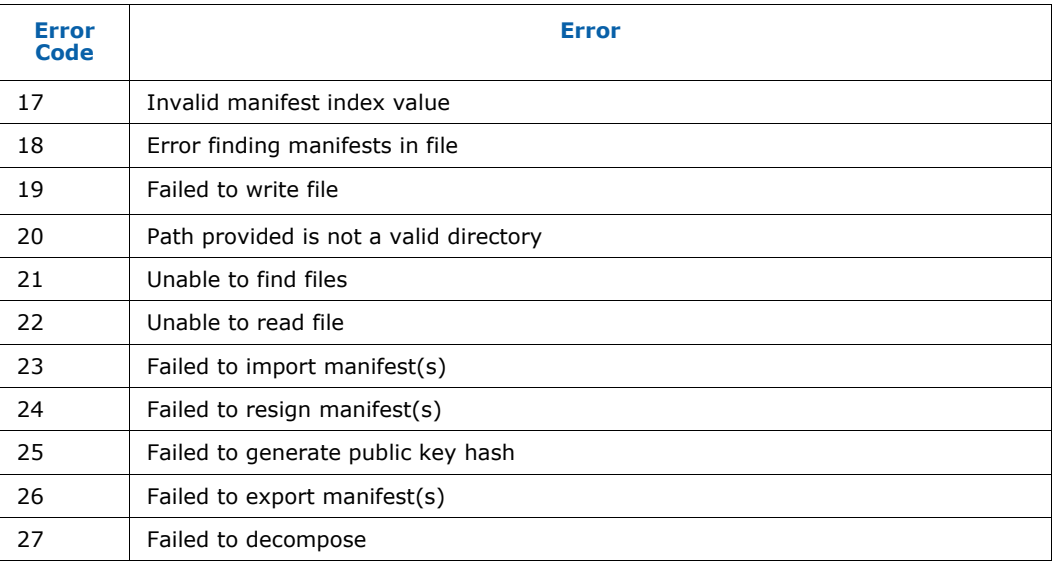

**§ §**

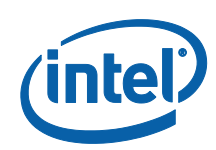

# *Appendix C Tool Option Dependency on BIOS/Intel® TXE Status*

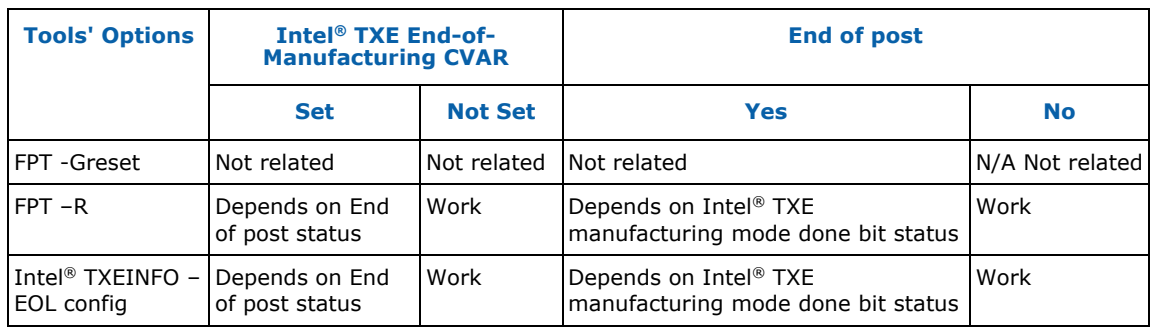

**§ §**

**§ §**

*Tool Option Dependency on BIOS/Intel® TXE Status*

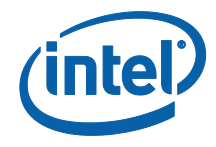

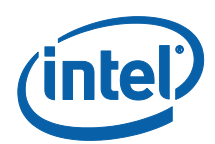

# *Appendix D: Google\* Widevine for Intel® TXE*

## **D.1 Creating Widevine\* CEK (Customer Encryption Key)**

The CEK is responsible for encrypting Widevine Keybox in Android devices and not accessible by the host. The CEK is a global key used among the same models of devices for a single Customer.

**Note:** The below key files are for demonstration purposes only and are not actual keys.

### **D.1.1 FITC CEK File Creation Procedure**

#### **D.1.1.1 Cleartext CEK**

- 1. Generate a 16-byte Hex random number (unique per OEM) which is called CEK.
- 2. Combine 240 bytes of 0xFF (upper) with 16-byte CEK (lower) into 256 bytes FITC\_CEK.bin
- 3. Insert FITC\_CEK.bin into flash image with FITC tool (refer to section **Error! Reference source not found.**, steps 2-5).

#### **FITC CEK File Map Example**

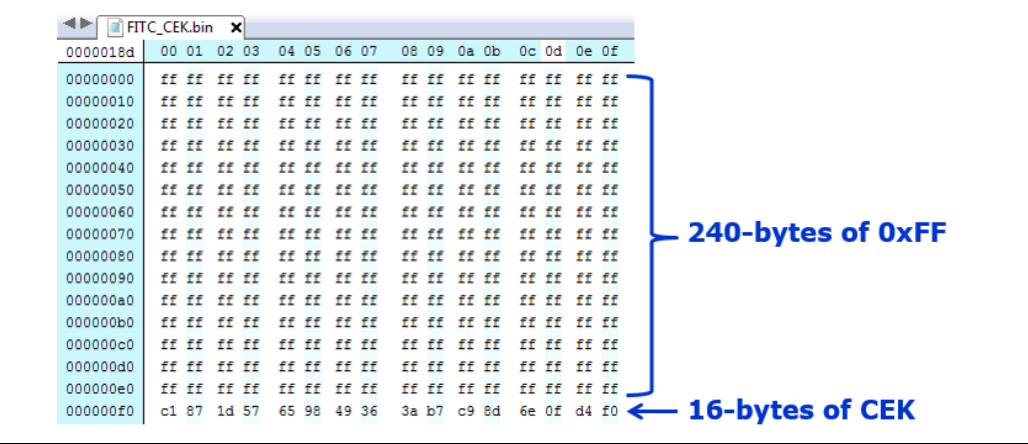

When building the image, add FITC\_CEK.bin file (Flash Image -> TXE Region - > Configuration -> TXE -> CEK Configuration)

86 **Intel Confidential**

*: Google\* Widevine for Intel® TXE*

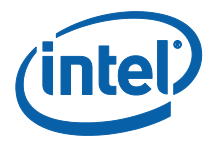

#### **D.1.1.2 Ciphertext CEK**

**Note:** Customer should scope relevant Google\* documentation and decide on CEK insertion method. Intel recommended method is ciphertext

- 1. Generate a 16-byte Hex random number (unique per OEM) which is called CEK.
- 2. Create concatenated CEK||subjectname into one file (cek\_sn.bin) a. SubjectName can be found under \\System
	- Tools\Certificates\TXE1SubjectName.bin

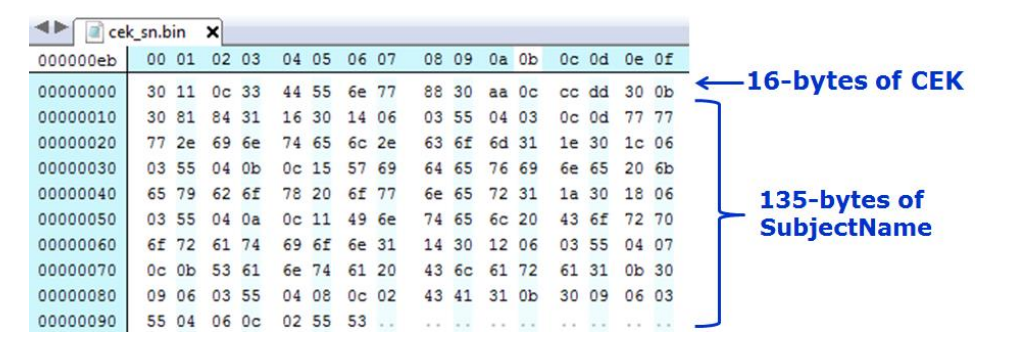

- 3. Use openssl tool (open source tool) to convert the CEK certificate to \*.pem format a. CEK certificate can be found under \\System Tools\Certificates\
	- TXE1DrmCekKeyProvPreProduction.cer b. Run openssl.exe x509 -inTXE1DrmCekKeyProvPreProduction.cer -inform
- DER -out <TXE1DrmCekKeyProvPreProduction\_CEK.pem> -outform PEM 4. Encrypt CEK:
	- a. Run: openssl.exe rsautl -encrypt -inkey
		- <TXE1DrmCekKeyProvPreProduction\_CEK.pem> -certin -pkcs -in cek\_sn.bin -out en\_cek\_sn.bin

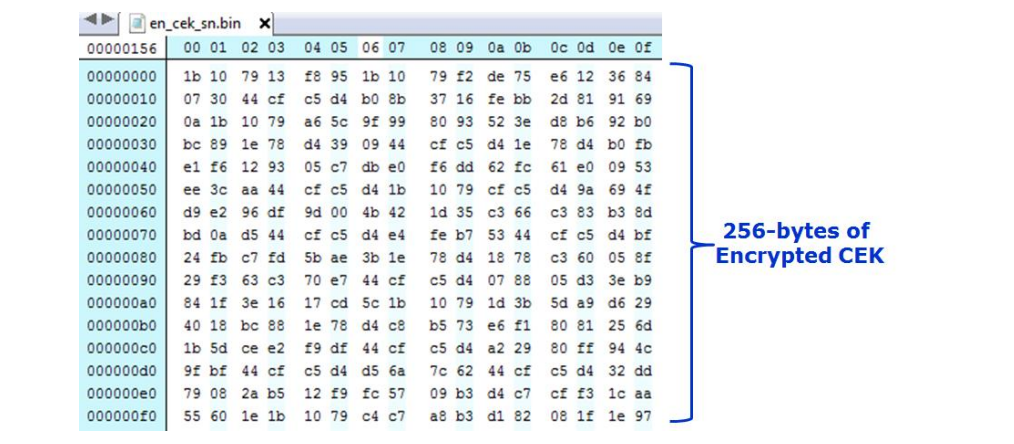

5. Insert en\_cek\_sn.bin into flash image with FITC tool (refer to section **Error! Reference source not found.**, steps 2-5)

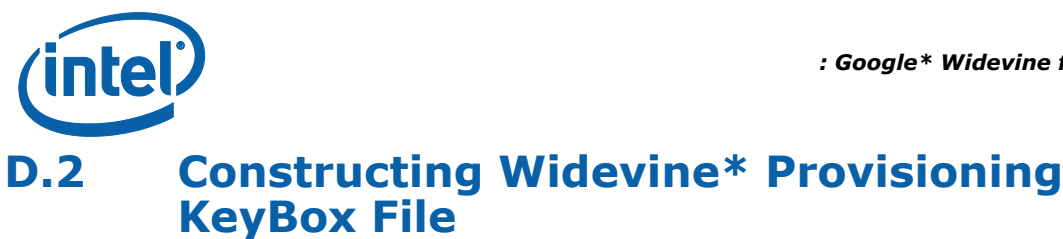

To support **Security Level 1** playback of protected content on Android devices, Widevine Keybox must be provisioned by Customer in factory. This keybox contains a device ID that is **unique** for each Android device and is the license that establishes a root of trust between Widevine DRM servers and the Android device.

### **D.2.1 KeyBox Creation Procedure**

- 1. Request KeyBox directly from Google.
- 2. Create appropriate unique 16-byte IV (Initialization Vector) for respective Android device.
- 3. Encrypt keybox by global CEK and IV via AES-CBC encryption. **Example of encrypting KB with IV & CEK using AES-CBC:**

openssl aes-128-cbc -nopad -K <16-byte-CEK> -iv <16-byte-IV> -in GoogleKeyBox.bin -out EncryptedKB.bin

4. Write 16 bytes of IV, 128 bytes of encrypted keybox using FPT (refer to [Widevine\\*](#page-61-0)  [KeyBox Provisioning Procedure,](#page-61-0) Chapter 7)

#### **FPT KeyBox Provisioning File Map Example**

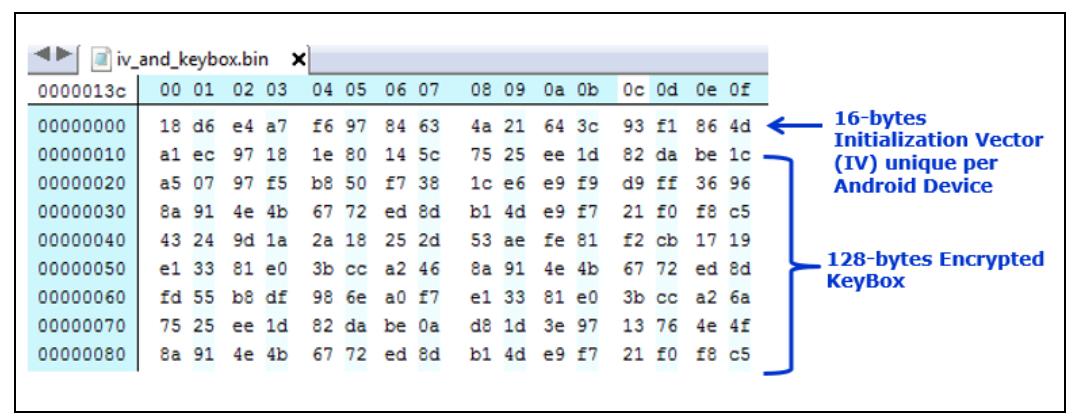